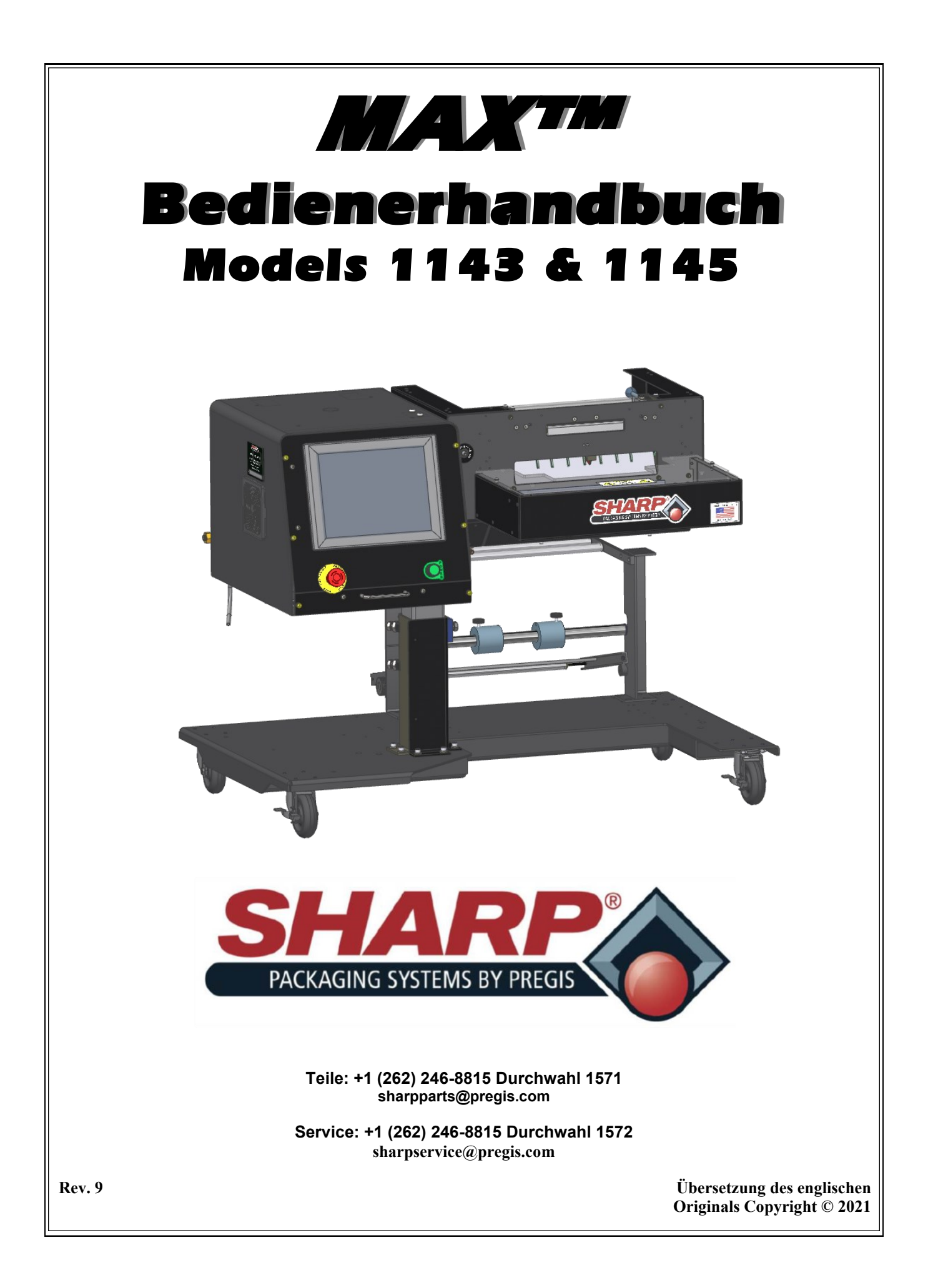

# ABSICHTLICH LEERE SEITE

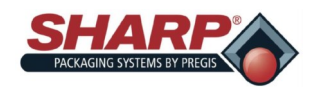

## INHALTSVERZEICHNIS

## **ABSCHNITT I – EINFÜHRUNG**

### **Vorwort**

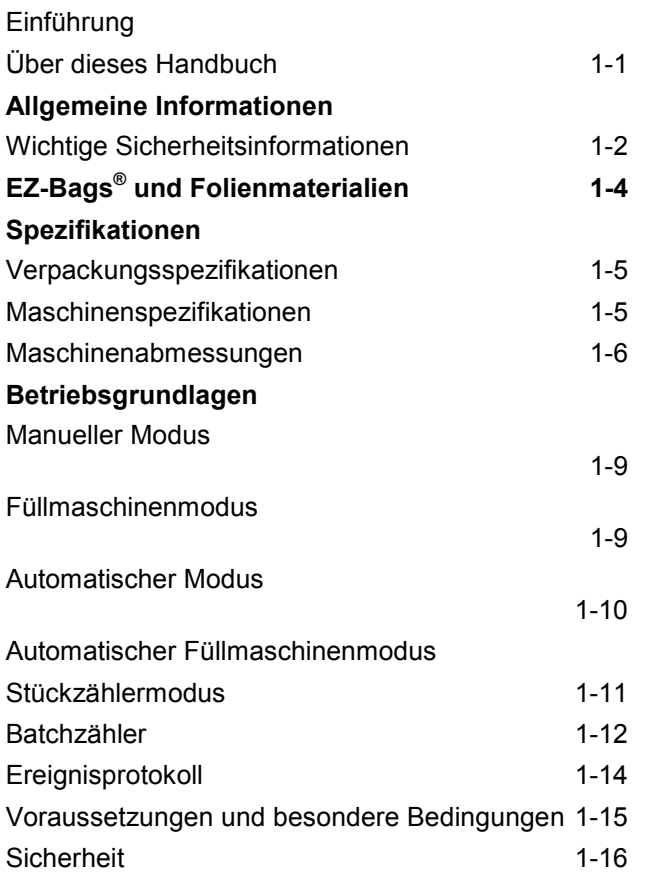

### **ABSCHNITT 2 – EINRICHTUNG UND EINSTELLUNGEN**

### **Maschinenaufstellung**

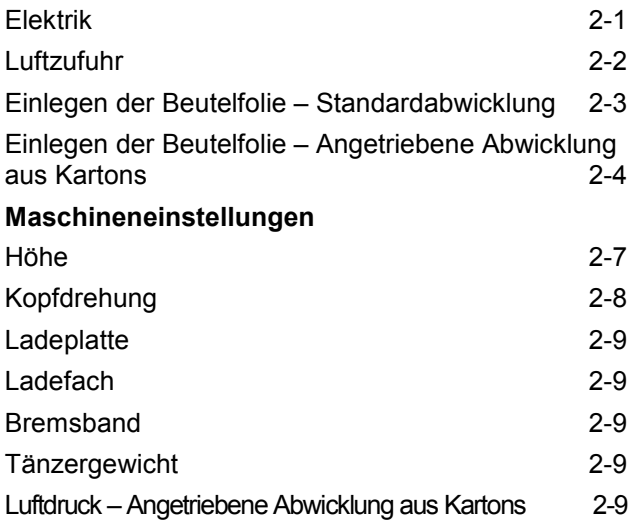

Schließen der Andruckrolle – Angetriebene Abwicklung aus Kartons 2-10

l.

### **ABSCHNITT 3 – BEDIENUNG**

### **Touchscreen**

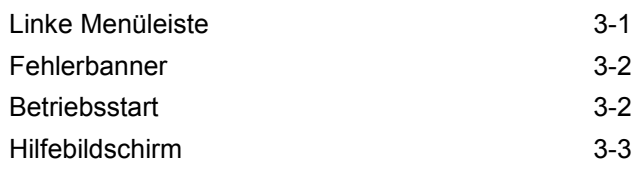

### **ABSCHNITT 4 – HMI-BILDSCHIRME**

## **Hauptmenü** Startbildschirm 4-1 Bildschirm Beutelmaschineneinstellungen 4-2 Bildschirm E/A 4-3 Bildschirm Auftragseinrichtung 4-4 Bildschirm Auftragsdaten 4-5 Bildschirm Admin 4-7 Bildschirm Kommunikation **4-8** Bildschirm Sicherheit 4-9 Bildschirm Übersichtseinrichtung 4-10 Bildschirm Übersicht 4-11 Bildschirm Verzeichnisse 4-12 Bildschirm Ereignisprotokoll 4-13 **Optionsbildschirme** Bildschirm Optionen 4-14 Bildschirm Drucker 4-16 Bildschirm Packungsauswurf 4-17 Bildschirm Füllmaschine 4-18 Bildschirm Ausfuhrförderer 4-19 Bildschirm Beutelöffnungshilfe **4-20** Bildschirm Schweißnahtglättung 4-21 Bildschirm Trichter 4-22 Bildschirm Prüfung 4-23 Bildschirm Packungsverdichter 4-24 Bildschirm Trennschweißung 14-25 **Bildschirm Service** Haupt 4-26 Slot 1 4-27

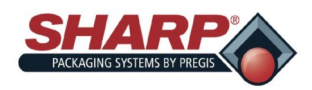

l.

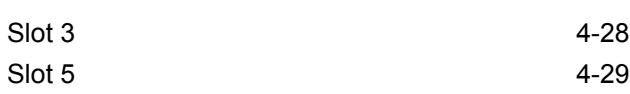

## **ABSCHNITT 5 – MASCHINENBETRIEB**

## **Betrieb**

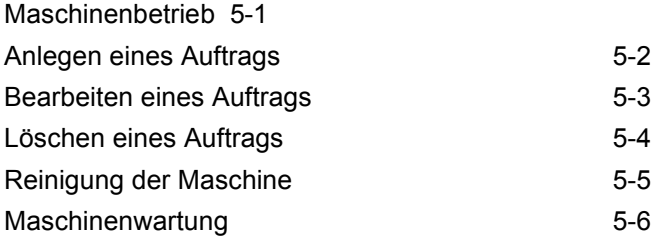

## **ABSCHNITT 6 – FEHLER- UND ALARMMANAGEMENT**

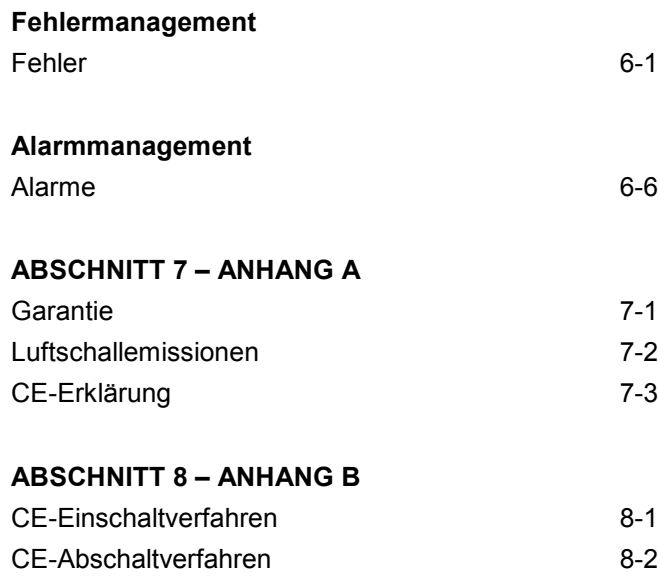

CE-Maschinenaufstellung 8-3

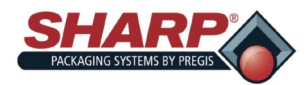

## KURZANLEITUNG\*

l.

### **VOLLSTÄNDIGES EINSCHALTVERFAHREN\***

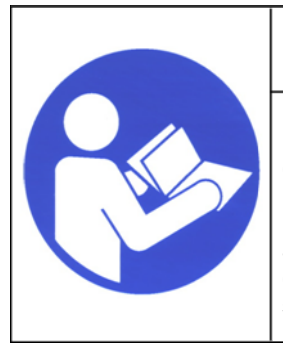

# **WARNING!**

**Lesen und verstehen Sie das gesamte Bedienerhandbuch, bevor Sie irgendwelche Handlungen an dieser Maschine ausführen. Die Nichtbeachtung dieser Anweisungen kann zu schweren Verletzungen führen.**

1. Schließen Sie das Netzkabel am 120V-Netzeingangsmodul an.

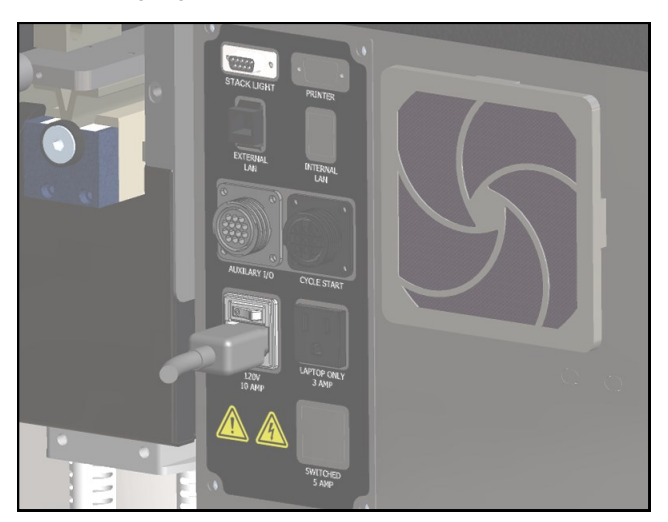

2. Stellen Sie den Schalter auf die Position EIN. Wenn der Schalter des Netzeingangsmoduls eingeschaltet wird, fährt die HMI automatisch hoch.

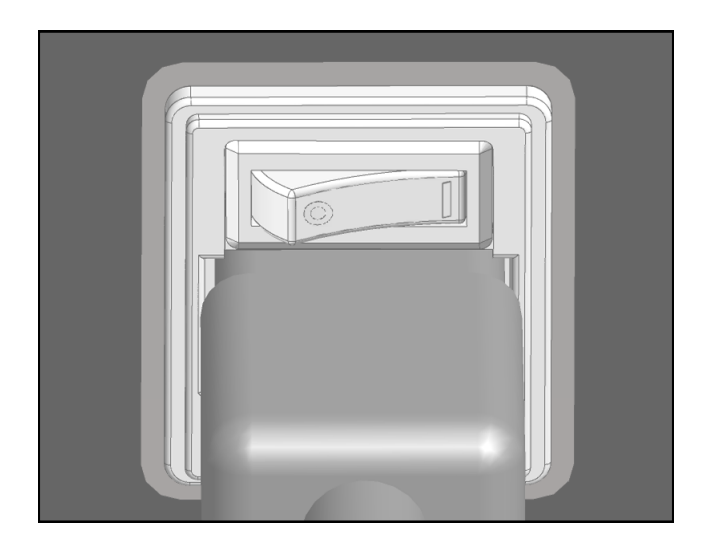

3. Entsperren Sie den Not-Halt-Taster und drücken Sie die grüne Power-Taste. Die grüne Leuchte sollte aufleuchten und das Hauptsteuerrelais erregen.

**Hinweis: Wenn die Beutelmaschine über die optionale Signalsäule verfügt, ertönt das akustische Signal, bis das HMI-Programm vollständig geladen ist. Um das akustische Signal zu vermeiden, drücken Sie die grüne Power-Taste erst, wenn das HMI-Programm vollständig geladen ist. Das akustische Signal kann dann durch Drücken der Schaltfläche Reset stummgeschaltet werden.**

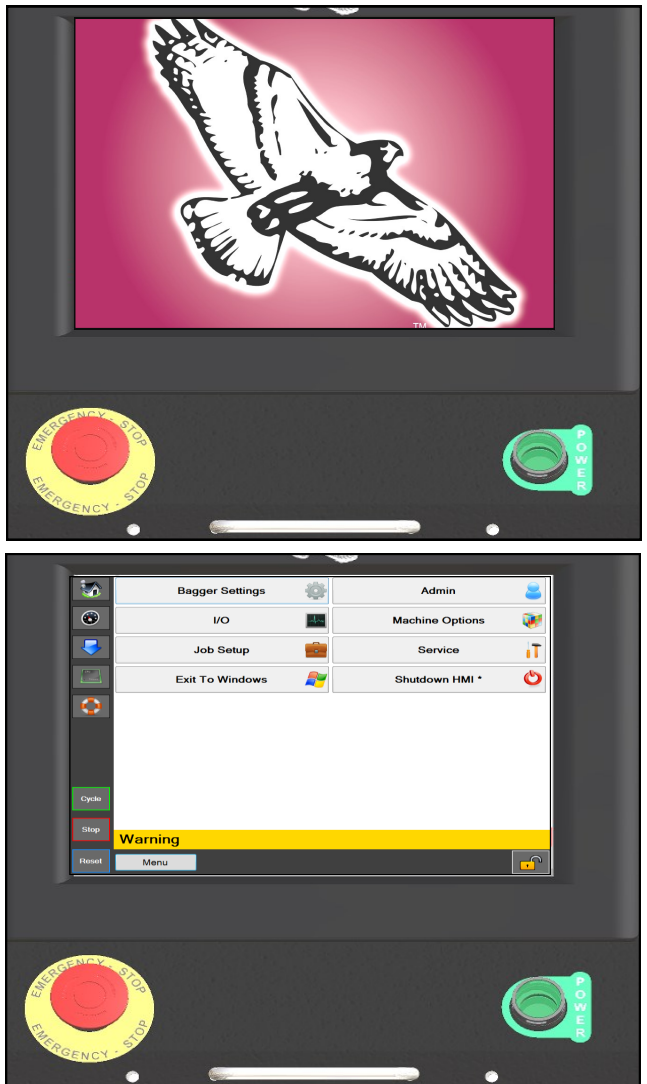

\* CE-Modelle, siehe Seite 8-1.

# ABSICHTLICH LEERE SEITE

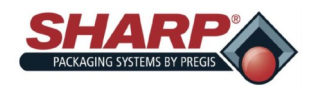

## **VOLLSTÄNDIGE ABSCHALTSEQUENZ**

#### *Die Beutelmaschine muss in der richtigen Reihenfolge ordnungsgemäß abgeschaltet werden.*

1. Halten Sie im Bildschirm **Hauptmenü** die Schaltfläche "**HMI herunterfahren**" 3 Sekunden lang gedrückt. Das HMI-Programm beginnt, herunterzufahren.

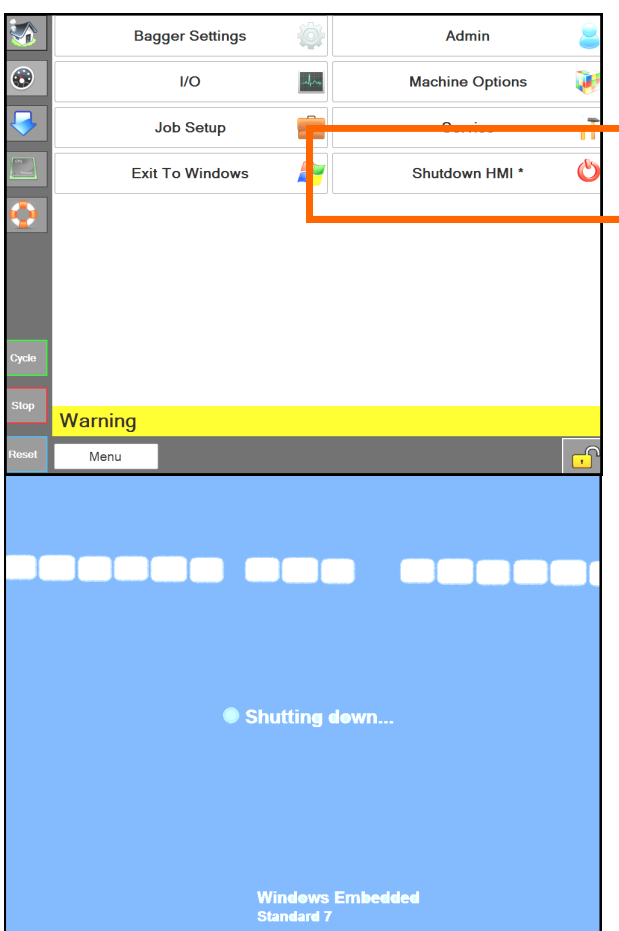

- 2. *WICHTIG! LASSEN SIE DIE HMI/DEN PC VOLL-STÄNDIG HERUNTERFAHREN, BEVOR SIE MIT DEM NÄCHSTEN SCHRITT FORTFAHREN*.
	- Die Windows-Software muss ordnungsgemäß heruntergefahren werden.
	- Unterbrechen Sie während dieses Vorgangs nicht die Stromversorgung. Windows-Dateien könnten dadurch beschädigt werden.

3. *WENN DER BILDSCHIRM SCHWARZ IST*, stellen Sie den Schalter des Netzeingangsmoduls auf AUS. Die Maschine ist nun elektrisch abgeschaltet.

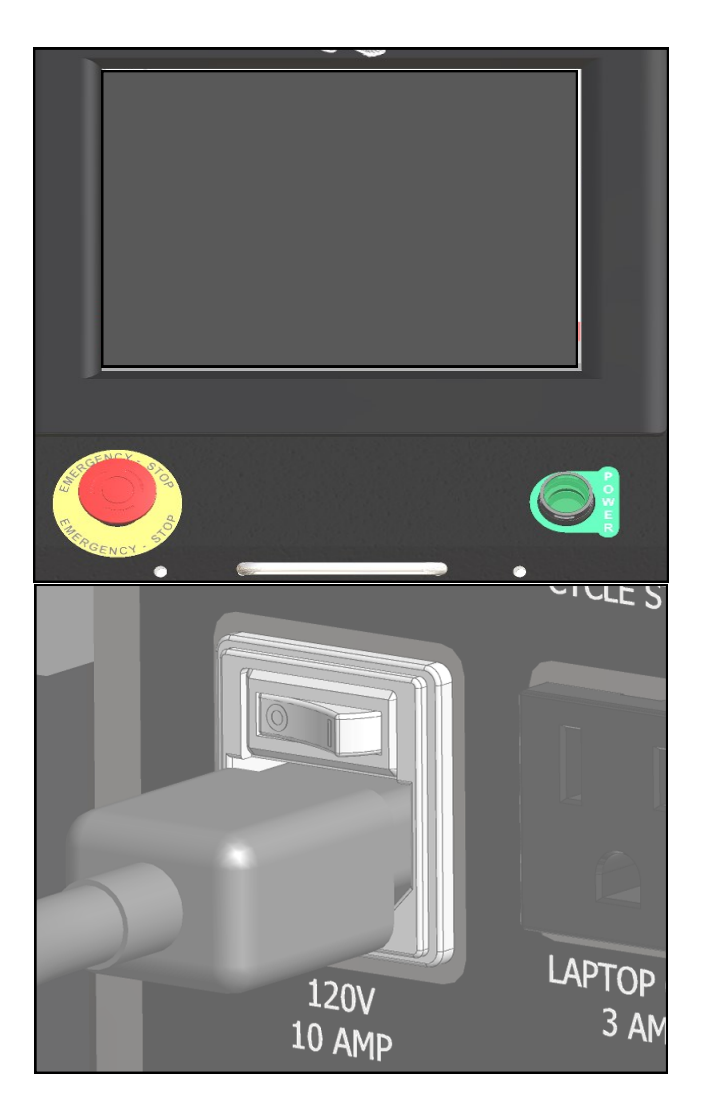

\* CE-Modelle, siehe Seite 8-2.

# ABSICHTLICH LEERE SEITE

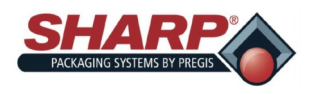

l

Vielen Dank, dass Sie sich für den Kauf der Beutelmaschine **Sharp** *MAX***™** entschieden haben. Die **Sharp** *MAX™* ist die kostengünstige Lösung für das manuelle Verpacken von Produkten in Beutel, mit der die Verpackungskosten drastisch gesenkt werden und die Verpackungsqualität erheblich verbessert wird. Optional verfügt die **Sharp** *MAX™* über einen integrierten leistungsfähigen, kostengünstigen Farbbanddrucker, um Barcodes, Text oder Grafiken auf das Verpackungsmaterial zu drucken.

Beide Modelle der **Sharp** *MAX***™** können zu einer Version C € aufgerüstet werden, die den Sicherheits-, Gesundheits- und Umweltanforderungen der EU entspricht.

Die Beutelmaschine **Sharp** *MAX™* kann von einem manuellen, Betrieb mit Befüllung per Hand zu einem voll automatisierten Verpackungssystem aufgerüstet werden. Eine Vielzahl von Optionen, darunter Waagen, Zähler und Förderbänder, lassen sich über optionale Schnittstellen problemlos anschließen.

Ihre **Sharp** *MAX™* ist das Ergebnis umfassender Forschung und umfangreicher Feldtests und zeichnet sich durch folgende Eigenschaften aus:

- Hochmoderne *Step Logic Programming*-Technik, die jede Maschinenaktion (Schritt) der Reihe nach logisch steuert und prüft, dass die richtige Aktion stattgefunden hat, mit Sensorrückmeldung.
- Vereinfachtes Layout der digitalen Ausgänge im SPS-Programm zur Erleichterung der Fehlersuche.
- Verbesserte Fehlerbehandlung, die mehrere Fehlerzustände gleichzeitig anzeigen kann.
- Einfachere Einrichtung durch den Bediener.
- Zeigt den Status aller E/A der SPS an, einschließlich Erweiterungs-E/A.
- Manuelle Bewegungsschaltflächen im Bildschirm Optionen, die über Text und Farbe Hinweise zum Zustand des Geräts geben.
- Hilfebildschirme zeigen Einstellungsbereich und Standardwerte.
- Geschwindigkeitseinstellungen in Zoll/Sekunde anstelle von bloßen Zahlen.

Die verwendeten Materialien wurden im Hinblick auf maximale Haltbarkeit und optimale Leistung ausgewählt. Jede Maschine wird vor der Auslieferung eingehend geprüft und getestet.

### **ÜBER DIESES HANDBUCH**

Dieses Handbuch wurde zu Ihrer Verwendung bei der Bedienung des modularen Systems **Sharp** *MAX***™** ausgearbeitet. Das Handbuch enthält hilfreiche Fakten zum Betrieb und grundlegende Informationen zur Fehlersuche.

Es ist wichtig, dass Sie sich vor der Bedienung oder Fehlersuche so weit wie möglich mit dem Produkt vertraut machen.

Lesen Sie sich unbedingt die Abschnitte *WICHTIGE SICHERHEITSINFORMATIONEN* und *EINFÜHRUNG* dieses Handbuchs durch, bevor Sie diese Maschine bedienen.

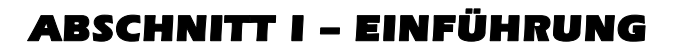

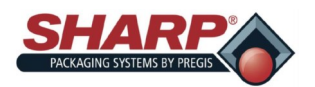

## **ALLGEMEINE INFORMATIONEN**

### **LESEN SIE VOR DER INBETRIEBNAHME ALLE ANWEISUNGEN.**

- Packen Sie die Maschine nach Erhalt aus und prüfen Sie sie auf Schäden, die während der Auslieferung entstanden sein können. Sharp Packaging ist in keiner Weise für Schäden verantwortlich, die während des Transports entstehen. Wenn Sie beschädigte Ausrüstung erhalten, liegt es in Ihrer Verantwortung, die Reklamation beim Spediteur geltend zu machen.
- Lesen Sie die Anweisungen sorgfältig durch. Machen Sie sich mit der Bedienung und der richtigen Verwendung der Maschine vertraut. Bedienen Sie die Maschine nicht, wenn Sie müde oder krank sind oder unter dem Einfluss von Alkohol, Drogen oder Medikamenten stehen.
- Die Anweisungen und Daten in diesem Handbuch sind für die richtige Installation und Inbetriebnahme dieser Ausrüstung unbedingt zu beachten. Um Verzögerungen aufgrund fehlerhafter Installation und Inbetriebnahme der Maschine zu vermeiden, sorgen Sie dafür, dass diese Anweisungen von den Personen gelesen werden, die die Maschine installieren, in Betrieb nehmen oder warten.
- Die WARNHINWEISE in diesem Handbuch decken nicht alle Bedingungen und Situationen ab, die möglicherweise auftreten können. Es muss klar sein, dass gesunder Menschenverstand, Vorsicht und Sorgfalt Faktoren sind, die in keine Maschinen eingebaut werden können. Diese Faktoren müssen von den Personen beigesteuert werden, die die Maschine installieren, warten oder bedienen. Wenn die Ausrüstung nicht gemäß den Herstelleranweisungen installiert, gewartet und/oder bedient wird, kann dies zu Bedingungen führen, die Personen- und/oder Sachschäden zur Folge haben könnten. Wenden Sie sich bei Problemen oder Zuständen, die Ihnen nicht klar sind, an Sharp Packaging.

### **SICHERHEITSFUNKTIONEN DER AUSRÜSTUNG**

Die Sicherheitsinformationen in diesem Handbuch sind Leitlinien, die vom gesamten Personal beachtet werden sollten. Ausnahmslos jeder, der die Ausrüstung bedient oder wartet, sollte alle Sicherheitsinformationen in diesem Handbuch lesen und beachten.

#### **DIE IN DIESER MASCHINE VERBAUTEN SICHERHEITSEINRICHTUNGEN DÜRFEN NICHT DEAKTIVIERT ODER ENT-FERNT WERDEN.**

Alle Bediener sollten mit ihren eigenen Arbeitsschutzrichtlinien vertraut sein. Hände, Arme, Haare und Kleidung gehören nicht in die Nähe von beweglichen oder heißen Teilen der Maschine. Schalten Sie die Maschine nicht ein, wenn irgendwelche Bauteile der Maschine entfernt oder verändert worden sind.

#### **Not-Halt-Taster**

In der unteren linken Ecke des Anzeigefelds befindet sich ein Not-Halt-Taster, der die Maschine bei Betätigung unverzüglich anhält, indem die Stromversorgung der SPS-Ausgänge, Motoren und Motorantriebe unterbrochen wird.

#### **BRANDSCHUTZ**

Bewahren Sie einen Feuerlöscher in der Nähe der Maschine auf. Halten Sie Funken, Flammen und entflammbare Materialien von der Maschine fern. Ziehen Sie vor der Wartung oder Reinigung den Netzstecker der Maschine. Alle elektrischen Bauteile müssen in gutem Zustand und sauber sein.

Elektrobrände können entstehen, wenn Drähte verkratzt, korrodiert oder farbverblasst sind, ihre Isolierung verloren haben oder beschädigte Drahtenden aufweisen. Diese sollten unverzüglich ausgetauscht werden.

Freiliegende elektrische Bauteile dürfen niemals mit dem Erdungsanschluss und anderen elektrisch leitfähigen Gegenständen wie Werkzeugen in Kontakt kommen.

#### **ELEKTRISCHE SICHERHEITSVORKEHRUNGEN**

Stellen Sie sicher, dass sich keine Flüssigkeiten in der Nähe der Maschine befinden, um die Möglichkeit auszuschließen, dass sie auf elektrische Bauteile verschüttet werden und einen Kurzschluss verursachen.

Sollte eine Flüssigkeit auf die Maschine verschüttet werden, schalten Sie sofort die Stromversorgung aus, und nachdem Sie die Flüssigkeit entfernt haben, testen Sie alle elektrischen Bauteile, um sicherzustellen, dass sie ordnungsgemäß funktion-

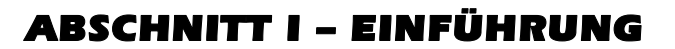

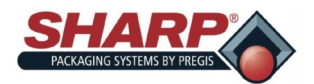

## **ALLGEMEINE INFORMATIONEN**

ieren. Um einen Kurzschluss zu vermeiden, halten Sie alle Drähte und Anschlüsse sauber und halten Sie Ihren Körper, Handwerkzeuge und andere elektrisch leitfähige Gegenstände von freiliegenden elektrischen Bauteilen fern.

Stellen Sie sicher, dass der Schaltschrank immer geschlossen ist, es sei denn, er wird für die Wartung benötigt. Stellen Sie immer sicher, dass der Erdleiter fest mit der Masse verbunden ist, bevor die Maschine gestartet wird. Verwenden Sie eine doppelte Erdung für zusätzlichen Schutz. Nach der Installation prüfen Sie alle elektrischen Anschlüsse und testen Sie alle elektrischen Schaltkreise, bevor die Maschine gestartet wird.

### **ERDUNGSANWEISUNGEN**

Ein unsachgemäßer Anschluss des Erdungsleiters der Ausrüstung kann zum Risiko eines Stromschlags führen. Fragen Sie einen qualifizierten Elektriker oder Servicetechniker, wenn Sie nicht sicher sind, ob die Steckdosen Ihrer Maschine richtig geerdet sind.

Diese Maschine muss geerdet werden. Bei einer Fehlfunktion oder einem Ausfall reduziert die Erdung das Risiko eines Stromschlags, indem der elektrische Strom über einen Weg des geringsten Widerstands abfließen kann. Diese Maschine ist mit einem Kabel mit einem Erdungsleiter für einen Erdungsstecker mit 3 Zinken ausgestattet. Der Stecker muss an eine gemäß den vor Ort geltenden Vorschriften und Gesetzen ordnungsgemäß installierte und geerdete Steckdose angeschlossen werden. Der mit der Maschine gelieferte Stecker darf nicht verändert werden.

Wenn Ihre Stromversorgung nicht den oben genannten Anforderungen entspricht oder Sie nicht sicher sind, ob Ihr Gebäude eine wirksame Erdung hat, lassen Sie einen qualifizierten Elektriker oder Ihr örtliches Stromversorgungsunternehmen die Erdung prüfen und eventuelle Probleme beheben.

Die Sicherheitsinformationen sind Leitlinien, die vom gesamten Personal beachtet werden sollten. Ausnahmslos jeder, der die Ausrüstung bedient oder wartet, sollte alle Informationen in diesem Handbuch lesen und beachten.

### **LAGERUNG**

Wenn die Maschine für längere Zeit nicht verwendet wird, sollte sie in der Original-Transportkiste gelagert werden, um sie vor Schäden zu schützen.

#### **BEGRIFFSBESTIMMUNGEN**

In diesem Handbuch finden Sie die folgenden Sicherheitshinweise mit diesem zugehörigen Symbol.

**Dieses Symbol kennzeichnet wichtige Sicherheitsaspekte im Zusammenhang mit der Bedienung und Wartung der Sharp** *MAX***™.**

#### **SICHERHEITSVORSCHRIFTEN UND -MASSNAHMEN**

Um eine zuverlässige Leistung sicherzustellen, muss die Maschine regelmäßig gewartet werden. Wartung sollte nur durchgeführt werden, wenn die Sicherheitsvorkehrungen für die Wartung genau verstanden worden sind.

- Befolgen Sie alle Anweisungen in diesem Handbuch für einen sicheren Betrieb.
- Befolgen Sie alle betrieblichen und branchenüblichen Sicherheitsrichtlinien zu dieser Art von Maschine, die über die in diesem Handbuch aufgeführten hinausgehen.
- Halten Sie alle Sicherheitsfunktionen, Schutzvorrichtungen, Verriegelungen und Sensoren in funktionsfähigem Zustand.
- Stellen Sie immer sicher, dass alle mechanischen Bewegungen gestoppt haben, und lassen Sie beheizte Bauteile abkühlen, bevor Sie Maschinenteile entfernen.
- Halten Sie den Bereich rund um die Maschine von Unrat frei. Verbrauchte Folie/Beutel sollten sich nicht um die Beutelmaschine herum ansammeln.

## **CAUTION**

GENERAL CAUTION: Indicates information important to the proper operation of the equipment, failure to observe may result in damage to the equipment and minor bodily injury.

## **WARNING**

**GENERAL WARNING: Indicates** information important to the proper operation of the equipment. failure to observe may result in damage to the equipment and severe bodily injury or death.

# ABSCHNITT I – EINFÜHRUNG

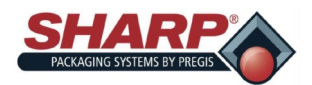

## **WICHTIGE SICHERHEITSINFORMATIONEN**

### **SICHERHEITSFUNKTIONEN DER AUSRÜSTUNG**

Die **Sharp** *MAX***™** ist mit Schutzvorrichtungen ausgestattet, die den beheizten Schweißbereich und die Unterseite der Kopfeinheit abdecken. Betreiben Sie die *MAX***™** NICHT, wenn diese oder andere Schutzvorrichtungen entfernt sind.

Der obere Lexan®-Schutz befindet sich oben auf dem Klemmbackenschutz. Die Form ermöglicht das Einfüllen des Produkts in die Beutel. Sharp Packaging empfiehlt, die *MAX***™** mit den optionalen doppelten Schlagtastern zum Starten des Betriebs auszustatten, um sicherzustellen, dass die Hände des Bedieners dem Schweißbalken und Drucksteg fernbleiben, wenn die Maschine in Betrieb ist.

Auf dem Bedienfeld befindet sich ein Not-Halt-Taster, der die Maschine bei Betätigung unverzüglich anhält, indem die Stromversorgung von Hauptsteuerrelais, SPS-Ausgängen, Motor, Motorantrieb und Luftventilen unterbrochen wird. Abb. 1-3A.

### **Not-Halt-Taster Klemmbackenschutz**

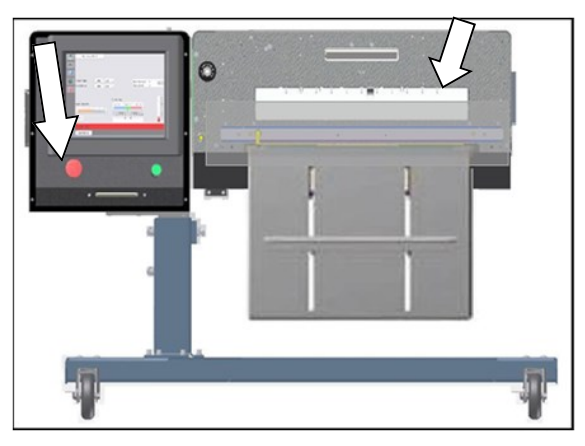

**Abb. 1-3A. Sicherheitsfunktionen**

### **SICHERHEITSSCHILDER**

Abb. 1-3B zeigt ein Schild, das überall dort an der **Sharp**  *MAX***™** platziert ist, wo eine abnehmbare Schutzvorrichtung oder Platte angebracht ist. Unterbrechen Sie immer die Stromversorgung der Maschine, bevor Sie Schutzvorrichtungen und/oder Platten entfernen.

![](_page_11_Picture_12.jpeg)

![](_page_11_Picture_13.jpeg)

The Sharp  $MAX^{\text{TM}}$  is equipped with a jaw obstruction detection sensor. This sensor is not designed, nor intended, to be a safety sensor.

#### **KLEMMBACKE MIT HINDERNISERKENNUNG**

Die Schweißeinheit ist mit einer Klemmbacke mit Hinderniserkennung ausgestattet, die eine Blockierung im Schweißbereich erkennen kann. Wenn die Klemmbackensensoren ein Objekt erkennen, das das Schließen der Backe verhindert, wird der Magnet der Backe entregt und versetzt die Maschine in einen Fehlerzustand.

Im Anzeigefenster erscheint eine Meldung, die den Bediener über den Fehler der Klemmbacke informiert, so dass der Bediener den Schweißbereich freimachen und den Beutelmaschinenbetrieb zurücksetzen kann.

![](_page_12_Picture_1.jpeg)

## **SHARP EZ-BAGS UND FOLIENMATERIALIEN**

### **SHARP EZ-BAGS® und FOLIENMATERIALIEN**

Rufen Sie den Sharp Kundendienst (800-634-6359) an, um **Sharp EZ-Bags®** zu bestellen und sich über Folien- und Beutelspezifikationen zu informieren.

Die **Sharp** *MAX™* ist für die Verwendung der verschiedensten Beutelgrößen und Materialien ausgelegt. Für optimale Betriebsleistung, Effizienz und Sicherheit werden**Sharp EZ-Bags®** empfohlen. Die Leistungsspezifikationen des Systems basieren auf der Verwendung einheitlicher, hochwertiger, vorgeöffneter Beutel. Alle verwendeten Beutel müssen die Fertigungstoleranzen von Sharp Packaging Systems einhalten. Die folgende Liste enthält einige der Folien von **Sharp EZ-Bags®** , die über Sharp Packaging Systems erhältlich sind.

- Polyethylen niedriger Dichte (LDPE)
- Lineares Polyethylen niedriger Dichte (LLDPE)
- Hochmolekulares Polyethylen
- hoher Dichte (HMWHDPE)
- Laminiertes orientiertes Polypropylen (Laminat/ OPP)
- Polypropylen
- Metallisierte Folien (einschließlich leitfähige Folien)
- Coex-Folien (Kombinationsfolien)
- Andere Laminate (alle sonstigen mit Polyethylen beschichteten Laminate)
- Antistatische und turbo-
- elektrische Folien
- Korrosionshemmende VCI-Folie
- Opake Folien

## **THERMOTRANSFERBÄNDER**

Die Thermotransferbänder von Sharp sind speziell für die Verwendung mit unserem Drucker ausgewählt. Die Verwendung anderer als der von Sharp gelieferten Bänder kann zu schlechter Druckqualität führen, insbesondere bei Barcodes in Bezug auf ihre Fähigkeit, erfolgreich gescannt zu werden.

- Die empfohlenen Sharp-Bänder zeichnen sich durch Folgendes aus:
- Schwarze Tinte, kratz- und wischfest
- 2000' (609,6 Meter), 3,5 bis 4,5 Mikrometer dick.
- 1"-Kern, keine Kerbe erforderlich
- Tintenseite innen
- Nur rückseitig beschichtete Bänder

Spezielle Thermotransferbänder, andere als die oben aufgeführten Größen, Farbbänder oder Bänder mit Ablösung bei niedriger Temperatur sind ebenfalls erhältlich.

![](_page_13_Picture_0.jpeg)

## ABSCHNITT I – EINFÜHRUNG

## **SPEZIFIKATIONEN**

### **VERPACKUNGSSPEZIFIKATIONEN**

![](_page_13_Picture_193.jpeg)

**Tabelle 1-5B. Verpackungsspezifikationen 1145.**

![](_page_13_Picture_194.jpeg)

### **MASCHINENSPEZIFIKATIONEN**

#### **Tabelle 1-5B. Maschinenspezifikationen**

**\*\* Stromquelle nur für CE-Versionen.**

### **^ Das Gewicht hängt von den installierten Optionen und dem Modell der Beutelmaschine ab.**

![](_page_13_Picture_195.jpeg)

**\* Schweißoptionen,** Verpackungsgröße sowie Gewicht und Größe des Produkts wirken sich auf die Geschwindigkeit aus.

![](_page_14_Picture_0.jpeg)

![](_page_14_Picture_1.jpeg)

# **MASCHINENABMESSUNGEN**

## **VORDERANSICHT**

Abmessungen der Beutelmaschine von vorne gesehen.\*

Die Maße sind in Zoll angegeben.

![](_page_14_Figure_6.jpeg)

**Tabelle 1-6. Vorderansicht 1145.** 

**\* Das Modell 1143 wird auf dieselbe Höhe eingestellt.**

![](_page_15_Picture_0.jpeg)

![](_page_15_Picture_1.jpeg)

# **MASCHINENABMESSUNGEN**

## **SEITENANSICHT**

Abmessungen der Beutelmaschine von der Seite gesehen.\*

Die Maße sind in Zoll angegeben.

![](_page_15_Figure_6.jpeg)

![](_page_15_Figure_7.jpeg)

**\* Das Modell 1143 weist dieselben Höheneinstellungen auf.**

![](_page_16_Picture_0.jpeg)

![](_page_16_Picture_1.jpeg)

## **MASCHINENABMESSUNGEN**

## **DRAUFSICHT**

Abmessungen der Beutelmaschine von oben gesehen.\*

Die Maße sind in Zoll angegeben.

![](_page_16_Figure_6.jpeg)

**Tabelle 1-8. Draufsicht 1145.**

**\* Das Modell 1143 ist 45,32" breit und 39,81" tief.**

**\* Der Schwerpunkt für das Modell 1143 liegt bei 26,90" Breite und 23,32" Tiefe.**

![](_page_17_Picture_0.jpeg)

![](_page_17_Picture_1.jpeg)

Die Maschine *MAX***™** hat vier verschiedene Betriebsarten: Manueller Modus, automatischer Modus, Füllmaschinenmodus und automatischer Füllmaschinenmodus. Der manuelle und der automatische Modus sind in die Maschine integriert und erfordern keine optionale Ausrüstung oder Änderungen der Werkskonfiguration. Der Füllmaschinenmodus und der automatische Füllmaschinenmodus sind optional und müssen im Bildschirm Werkskonfiguration eingerichtet werden.

Zur besseren Definition dieser Begriffe: Eine Füllmaschine ist eine Maschine wie eine Waage, ein Rütteltopf oder ein Zufuhrförderer, die bzw. der das Produkt in den offenen Beutel füllt, bevor dieser verschweißt wird. Eine Füllmaschine erfordert Handshaking (E/A) zwischen der SPS der Beutelmaschine und der Füllmaschine, damit die Füllmaschine weiß, wann das Produkt an die Beutelmaschine geliefert werden muss, und die Beutelmaschine weiß, wann ein Takt auszuführen ist.

Der Begriff **AUTO** (automatisch) bezieht sich darauf, wie die Beutelmaschine ihre Takte ausführt. Wenn die Maschine kontinuierlich Beutel taktet, ohne dass der Bediener jeden Takt manuell auslösen muss, mit Ausnahme des ersten Beutels, dann arbeitet die Maschine automatisch. Wenn der Bediener für jeden Takt des Beutelmaschinenbetriebs eine Start-Schaltfläche, einen Fußschalter usw. manuell betätigen muss, dann arbeitet die Maschine im manuellen Modus.

### **MANUELLER MODUS**

Der Beutelmaschinenmodus wird auf dem Bildschirm Übersicht angezeigt.

![](_page_17_Figure_8.jpeg)

Füllmaschine = AUS Automatik = AUS

Die beiden Schaltflächen Füllmaschine und Auto in der HMI sind ausgeschaltet. Im manuellen Modus füllt der Bediener jeden geöffneten Beutel von Hand und taktet dann die Beutelmaschine. Der Bediener löst durch eine der folgenden Methoden einen Takt aus:

- 1. Treten eines Fußschalters.
- 2. Drücken der Schaltfläche Start auf der HMI.
- 3. Drücken der optionalen optischen Taster (Zweihand-Sicherheitsbedienung).

Im manuellen Modus taktet die Maschine jeweils einen Beutel. In diesem Modus hängen die Taktraten hauptsächlich von der Einfüllgeschwindigkeit des Bedieners ab.

### **FÜLLMASCHINENMODUS**

![](_page_17_Figure_16.jpeg)

Füllmaschine = EIN Automatik = AUS

Mit eingeschalteter Füllmaschine und ausgeschalteter Automatik läuft die Beutelmaschine im

"Füllmaschinenmodus". In diesem Modus wird jeweils ein einzelner Beutel getaktet und der Bediener muss den Takt für jeden Beutel auslösen. In diesem Modus übernimmt eine Füllvorrichtung oder -maschine das eigentliche Befüllen des offenen Beutels.

Die Füllmaschine arbeitet mit Handshake-Signalen, um sich mit der Beutelmaschine für die Produktlieferung zu synchronisieren. Ein Ausgang der Beutelmaschine signalisiert der Füllmaschine, dass ein Produkt geliefert werden soll, und ein Eingang der Beutelmaschine signalisiert, wenn die Füllmaschine fertig ist. Der Füllmaschinenmodus könnte beispielsweise verwendet werden, wenn ein Bediener Dokumente von Hand einfüllt, nachdem der Zufuhrförderer sein separates Teil angeliefert hat.

**Bereit für Füllmaschine (O:3/00)** – Die SPS (Speicherprogrammierbare Steuerung) der Beutelmaschine schaltet diesen Ausgang wie folgt ein:

![](_page_18_Picture_0.jpeg)

- 1. Die Maschine hat einen Takt erfolgreich beendet und einen neuen Beutel vorgelegt.
- 2. Wenn die Beutelmaschine mit einem positiven Einlauftrichter ausgerüstet ist:
	- Der Trichter wird geöffnet
- 3. Wenn die Beutelmaschine mit einem positiven Einlauftrichter UND (einem) "Beutel geöffnet"-Sensor(en) ausgerüstet ist:
	- Der Trichter wird geöffnet
	- Der Sensor erkennt, dass der Beutel positiv geöffnet ist.

Sobald die obige(n) Bedingung(en) erfüllt ist/sind, schaltet das SPS-Programm O:3/00 ein, der im Grunde die Füllmaschine darüber informiert, dass ein Beutel vorhanden ist und befüllt werden kann. Die Füllmaschine gibt das Produkt in den offenen Beutel frei.

**Füllmaschine fertig (I:2/00)** – Die Füllmaschine schaltet den Eingang I:2/00 der SPS der Beutelmaschine ein.

Dadurch wird der Beutelmaschine signalisiert, dass die Füllmaschine die Lieferung des Produkts abgeschlossen hat. Die Füllmaschine muss ein Trockenkontakt-Trennrelais für ihren Signalgeber enthalten, um die elektrische Trennung zwischen der Füllmaschine und der SPS der Beutelmaschine zu gewährleisten.

Für die Füllmaschinenfunktion gibt es eine separate ausführliche Spezifikation, "Sharp Packaging Füllmaschinen-Handshaking". Die Spezifikation deckt alle Sharp Beutelmaschinen ab und enthält Unterschriftszeilen zum Abzeichnen, so dass Verkäufer von Füllmaschinen diese Spezifikation zu 100 % einhalten. Zudem wird dadurch der ordnungsgemäße Betrieb eines kompletten Systems sichergestellt.

![](_page_18_Figure_13.jpeg)

Mit ausgeschalteter Füllmaschine und eingeschalteter Automatik läuft die Beutelmaschine im "automatischen Modus". Im automatischen Modus füllt der Bediener der Maschine den geöffneten Beutel von Hand, während die Maschine automatisch taktet. Der Takt wird mit einer Zeitverzögerung gestartet, die als "Taktzwischenzeit" bezeichnet wird. Dies ermöglicht der Beutelmaschine Selbstbestimmung, wenn die Produktionsleistungen kritisch sind. Die Taktzwischenzeit verschafft dem Bediener die Zeit, um das Produkt in den offenen Beutel zu legen. Wenn die Zeitverzögerung abgelaufen ist, wird der Beutel verschweißt und der nächste Beutel ausgegeben. Die Zwischenzeit zum Befüllen kann an der HMI eingestellt werden.

Der Bediener löst die Ausgabe des ersten Beutels aus und der automatische Modus wird sofort aktiviert. Wenn der Beutel geöffnet ist, füllt der Bediener den Beutel (die Zwischenzeit zum Befüllen läuft). Wenn die Zeit abgelaufen ist, startet die Beu-

![](_page_18_Figure_16.jpeg)

![](_page_18_Figure_17.jpeg)

### **AUTOMATISCHER FÜLLMASCHINENMODUS**

Füllmaschine = EIN

#### Automatik = EIN

Mit eingeschalteter Füllmaschine und eingeschalteter Automatik läuft die Beutelmaschine im "automatischen Füllmaschinenmodus". In diesem Modus wird eine Füllmaschine so verwendet, dass sie sowohl befüllt als auch automatisch den nächsten Takt auslöst. Dies wird über Handshaking-E/A in der Standard-Steuerschnittstelle der Beutelmaschine erreicht. Die

![](_page_19_Picture_0.jpeg)

![](_page_19_Picture_1.jpeg)

Füllmaschine muss der "Spezifikation Sharp Packaging Füllmaschinen-Handshaking" entsprechen.

**Bereit für Füllmaschine** – Dieser Ausgang wird nur eingeschaltet, wenn die folgenden Bedingungen erfüllt sind:

- 1. Die Maschine hat einen Takt erfolgreich abgeschlossen und einen neuen Beutel vorgelegt, der befüllt werden kann.
- 2. Wenn die Beutelmaschine mit einem positiven Einlauftrichter UND (einem) "Beutel geöffnet"-Sensor(en) ausgerüstet ist:
	- Der Sensor erkennt, dass der Beutel positiv geöffnet wurde.

Sobald die obige(n) Bedingung(en) erfüllt ist/sind, schaltet das SPS-Programm O:3/00 ein, der im Grunde die Füllmaschine darüber informiert, dass ein Beutel vorhanden ist und befüllt werden kann. Die Füllmaschine gibt das Produkt in den offenen Beutel frei. Die Füllmaschine schaltet den Eingang I:2/00 Füllmaschine fertig der SPS ein, wodurch der Beutelmaschine signalisiert wird, dass sie das Befüllen des Beutels abgeschlossen hat.

Wenn die SPS liest, das I:2/00 eingeschaltet ist, setzt sie den Handshake-Ausgang O:3/00 auf AUS zurück. Dadurch wird auch der Start einer Füllmaschinen-Nachlaufzeit in der SPS ausgelöst. Diese Zeitverzögerung kann vom Benutzer eingestellt werden. Der nächste Takt des Beutelmaschinenbetriebs startet automatisch nach Ablauf der Zeitverzögerung. Der Beutel wird verschweißt und der nächste Beutel wird ausgegeben, geöffnet und für die Füllmaschine vorbereitet. O:3/00 wird wieder eingeschaltet, wenn Beutelmaschinentakt ohne Fehler abgeschlossen wurde.

Der automatische Füllmaschinenmodus nutzt die Handshaking-E/A-Signale für die Füllmaschine voll aus, während die Maschine kontinuierlich automatisch getaktet wird. Der automatische Füllmaschinenmodus kann durch Drücken der Stopp-Taste auf der HMI einfach abgebrochen werden.

### **STÜCKZÄHLUNG**

Der Batchzähler wird auf dem Bildschirm Beutelmaschineneinstellungen eingeschaltet und auf dem Bildschirm Übersicht angezeigt.

![](_page_19_Picture_188.jpeg)

Füllmaschine = EIN

Automatik = EIN/AUS

Stückzähler = EIN

Die Beutelmaschine hat eine Einstellung für die Stückzählung. Der Modus Stückzählung wird in Verbindung mit dem Füllmaschinenmodus verwendet. Wenn der Stückzähler eingeschaltet ist, zählt die Beutelmaschine jedes Teil, wenn es in den offenen Beutel gefüllt wird. Wenn die Endzahl erreicht ist, wird das Signal Füllmaschinenauslöser eingeschaltet, um die Füllmaschinen-Nachlaufzeit zu starten.

**Istzahl** – Die Zahl unter "Stückzähler" zeigt an, wie viele Teile gezählt wurden. Diese Zahl wird auf 0 zurückgesetzt, sobald der Beutelmaschinentakt ausgelöst wird oder wenn der Stückzähler ausgeschaltet wird. Der Sollwert ist im Auftrag festgelegt, der vom Bildschirm Auftragseinrichtung geladen wurde.

Teile können auf folgende Weisen gefüllt und gezählt werden:

- 1. Füllmaschine
	- Eine automatische Füllmaschine, die jeweils ein Teil anliefern kann und der Beutelmaschine mit dem Eingang I:2/00 "FÜLLMASCHINE FERTIG" ein Signal geben kann. Die Beutelmaschine zählt jede steigende Flanke von I:2/00 als einzelnes Teil. Wenn die gezählten Teile dem Sollwert entsprechen, ist der Füllmaschinentakt abgeschlossen und die Beutelmaschine geht nach Ablauf der Nachlaufzeit automatisch in Betrieb.

![](_page_20_Picture_0.jpeg)

![](_page_20_Picture_1.jpeg)

- Wenn die Stückzählung durch eine Füllmaschine erfolgt, muss diese nur Teile anliefern oder versuchen zu zählen, wenn der Ausgang O:3/00 eingeschaltet ist. Der Ausgang 0:3/00 bleibt eingeschaltet, bis die Endzahl erreicht ist. Die Stückzählung muss mit Handshaking gemäß der "Spezifikation Sharp Packaging Füllmaschinen-Handshaking" arbeiten.
- 2. Sicherheitslichtvorhang Handbefüllung
	- Bei Verwendung des Lichtvorhangs im Betrieb mit Handbefüllung legt der Bediener das Produkt in den offenen Beutel. Wenn der Bediener seine Hand von dem Sicherheitslichtvorhang entfernt, wird der Stückzähler um eins erhöht. Die SPS-Logik ist ordnungsgemäß entprellt, um sicherzustellen, dass jeder Eintritt in den und jeder Austritt aus dem Lichtvorhang genau eine Zählung beim Stückzähler bewirkt. Wenn der Bediener die erforderliche Stückzahl (1-999) von Hand eingefüllt hat, wird der Füllmaschinenbetrieb ausgelöst und die Nachlaufzeit beginnt.

**Hinweis**: In diesem Modus ist die Funktion des Sicherheitslichtvorhangs zu 100 % wirksam. Der Lichtvorhang stoppt den Maschinenbetrieb immer, wenn er zu irgendeinem Zeitpunkt während des Beutelmaschinenbetriebs einen Verstoß erkennt.

- 3. Trichtermontierter Lichtvorhang mit hoher Auflösung
	- Die Stückzählung kann auch mit einem Lichtvorhang mit hoher Auflösung ausgeführt werden, der über der Trichteröffnung montiert und in den Eingang I:2/0 Füllmaschinenauslöser eingebunden wird. Dies wäre kein Sicherheitslichtvorhang. Die Stückzählung erhöht sich immer dann um eins, wenn ein Teil durch den Lichtvorhang fällt. Um die Teile zum Trichter zu liefern, könnte ein Indexier-Zufuhrförderer eingesetzt werden. Der Lichtvorhang muss eine Auflösung haben, die feiner als das kleinste Teil ist, um sicherzustellen, dass jedes Teil den Lichtvorhang durchbricht.

## **BATCHZÄHLER**

Der Batchzähler wird auf dem Bildschirm Beutelmaschineneinstellungen eingeschaltet und auf dem Bildschirm Übersicht angezeigt.

Die Beutelmaschine hat eine Einstellung für die Batchzählung. Die Batchzählung ermöglicht es dem Kunden, eine bestimmte Menge von Produkten durchlaufen zu lassen und dann die Maschine zu stoppen. Um diese Funktion zu nutzen, sollte der Bediener den ersten Beutel in die Füllposition ausgeben und dann den Zähler auf 0 zurücksetzen.

![](_page_20_Picture_12.jpeg)

### **Stückzähler = EIN**

**Sollzahl** – Dies ist die Sollzahl, die vom Bediener der Maschine im Bereich von 1 bis 32767 eingestellt werden kann. Wenn die Istzahl diesem Wert entspricht, stoppt die Beutelmaschine und kann erst wieder in Betrieb gehen, wenn dieser Zähler zurückgesetzt wird.

**Istzahl** – Die Zahl unter "Batchzähler" zeigt an, wie viele Beutel gefüllt und verschweißt wurden. Die Zählung erhöht sich immer dann, wenn der Schweißbalken eingefahren worden ist.

Dieser Zähler funktioniert in jedem Modus und ist nicht mit der Funktion Stückzähler verknüpft.

## **SCHWEISSBEUTELSERIE**

Die Funktion Schweißbeutelserie wird auf dem Bildschirm Beutelmaschineneinstellungen eingeschaltet und auf dem Bildschirm Übersicht angezeigt.

Dies ist ein spezieller Betriebsmodus, der es ermöglicht, mehrere gefüllte und verschweißte Beutel in einer kontinuierlichen Kette miteinander zu verbinden. Für diese Funktion gibt es Einschränkungen und Begrenzungen. Der Bediener muss in diesem Modus besonders darauf achten, dass die Antriebsrollen sauber und in gutem Zustand bleiben. Schmutzige Antriebsrollen können zu Registrierungsverlust und Verrutschen führen.

Der Wiederherstellungsmodus wird nur auf offene Wiederholungen beschränkt, da es nicht möglich ist, den Beutel zu ersetzen, wenn er Teil einer Kette ist. Die Beutelvorschubwiederholung wird automatisch auf 0 gesetzt, wenn dieser Modus ausgewählt wird.

![](_page_21_Picture_0.jpeg)

![](_page_21_Picture_1.jpeg)

## **Schweißbeutelserie = EIN**

**lzahl neu.**

#### **Consecutive Bags Istzahl – Zeigt die Anzahl der Beutel des Solls an, die verschweißt wurden. Actual:**  $\overline{\phantom{a}}$  o **Sollzahl – Diese Einstellung bestimmt die Anzahl der Beutel, die miteinander verbunden werden.**   $\overline{\phantom{a}}$  3 Target: **Die maximale Einstellung ist auf eine Gesamtkettenlänge von 10 aufeinanderfolgenden Beuteln oder 50 Zoll begrenzt, je nachdem, was zuerst erreicht ist. Der Bediener kann die gewünschte Beutelanzahl eingeben, aber wenn die Gesamtlänge 50 Zoll überschreitet, berechnet die SPS die Sol-**

# **BEUTEL IN WARTESCHLANGE**

Die Funktion Beutel in Warteschlange wird auf dem Bildschirm Beutelmaschineneinstellungen eingeschaltet und auf dem Bildschirm Übersicht angezeigt.

Diese Einstellung ist hilfreich beim Wechseln bedruckter Etiketten, wenn ein anderer Auftrag ausgeführt wird. Bei bestimmungsgemäßer Verwendung wird mit den Takten Auftrag starten und Auftrag beenden eine Warteschlange gebildet, die die Anzahl der Beutel zwischen dem Drucker und der Beutelfüllposition darstellt. Mit Auftrag starten wird das erste neue Etikett in die Füllposition gebracht. Mit Auftrag beenden beseitigt die Beutelmaschine das vorherige Etikett. Die Länge der Warteschlange wird in der Auftragsdatenbank festgelegt.

![](_page_21_Picture_8.jpeg)

**Auftrag starten –** Wenn diese dauerhaft aktivierte Schaltfläche eingeschaltet und die Maschine gestartet wird, gibt die Beutelmaschine automatisch eine Warteschlange von bedruckten Beuteln aus, bis sich der erste bedruckte Beutel in der Füllposition befindet. Die Beutel in der Warteschlange werden nicht verschweißt und der letzte Beutel wird nicht geöffnet. Bei Verwendung des Füllmaschinenmodus/automatischen Modus sollten diese zuerst eingeschaltet werden, bevor die Taste START gedrückt wird. Diese Schaltfläche wird automatisch deaktiviert, wenn Auftrag starten abgeschlossen ist.

**Auftrag beenden** – Wenn diese dauerhaft aktivierte Schaltfläche eingeschaltet und die Maschine gestartet wird, beseitigt die Beutelmaschine automatisch alle bedruckten Beutel. Die Beutel in der Warteschlange werden nicht bedruckt, verschweißt, geöffnet oder auf Barcodes gescannt. Bei Verwendung des Füllmaschinenmodus/automatischen Modus sollten diese zuerst ausgeschaltet werden, bevor die Taste START gedrückt wird. Die Schaltfläche wird automatisch deaktiviert, wenn Auftrag beenden abgeschlossen ist.

**Anzahl –** Hiermit werden die ausgegebenen Beutel der Warteschlange gezählt. Wenn die Warteschlange beendet ist, wird er auf 0 zurückgesetzt.

## **WIEDERHERSTELLUNGSBEUTELANZAHL**

Der **Wiederherstellungsmodus** wird automatisch eingeschaltet, wenn Beutelöffnungssensoren ausgewählt werden, und auf dem Bildschirm Übersicht angezeigt.

Dies ist die Anzahl der Beutel, die nicht geöffnet werden konnten, als der Wiederherstellungsmodus eingeschaltet wurde. Der Zähler kann durch Drücken der Schaltfläche Reset zurückgesetzt werden.

![](_page_22_Picture_0.jpeg)

![](_page_22_Picture_3.jpeg)

## **EREIGNISPROTOKOLL**

Die Beutelmaschine führt ein Ereignisprotokoll, in dem alle Fehler, Ereignisse und Änderungen von Einstellungen in einer auf dem PC gespeicherten flachen Datei aufgezeichnet werden. Dies ist ein nützliches Diagnosehilfsmittel, mit dem alle Fehler und Änderungen, die an einem Tag aufgetreten sind, eingesehen werden können.

Der Benutzer kann nach einem bestimmten Ereignis oder Fehler suchen, indem er eine Textfolge in das Suchfeld eingibt. Die Dateien werden als flache Textdatei auf dem PC gespeichert und können zu Diagnosezwecken auf ein USB-Speichermedium extrahiert werden.

![](_page_23_Picture_1.jpeg)

# **VORAUSSETZUNGEN UND BESONDERE BEDINGUNGEN**

In diesem Abschnitt werden Voraussetzungen und besondere Bedingungen beschrieben und aufgeführt. Allgemein ausgedrückt, ist eine Voraussetzung eine Bedingung, die erfüllt sein muss, damit ein bestimmter Vorgang stattfinden kann oder darf.

## 1. **Alle Optionen müssen konfiguriert werden**.

• Alle optionalen Funktionen müssen ausgewählt oder konfiguriert werden, bevor sie eingeschaltet werden können. Wenn eine Option nicht ausgewählt wird, wird ihre Funktion standardmäßig ausgeschaltet.

## 1. **Wiederherstellungsmodus**:

- Die Funktion Wiederherstellungsmodus wird automatisch eingeschaltet, wenn der richtige Beutelöffnungstyp ausgewählt wird. Die Beutelöffnung muss einen an einem Trichter installierten "Beutel geöffnet"-Sensor umfassen. Die Wiederherstellungsfunktion kann ausgeschaltet werden, indem Beutelöffnung und Beutelvorschubwiederholungen auf 0 gesetzt werden.
- 1. **Voraussetzungen für Betriebsbereitschaft** Alle der folgenden Bedingungen müssen erfüllt sein, bevor die Maschine in Betrieb geht:
	- Das Hauptsteuerrelais muss 3 Sekunden lang erregt werden. Das Hauptsteuerrelais ist erregt, wenn die grüne Taste leuchtet.
	- Die Beutelmaschine kann nicht im Fehlerzustand sein.
	- Drucker nicht in Betrieb (falls vorhanden).
	- Modellauswahltest ist nicht aktiv.
	- Batchzahl NICHT erreicht.
	- Alle beweglichen Teile der Beutelmaschine müssen sich in ihren Grundstellungen befinden, was durch Rückmeldung des Positionssensors angegeben wird.

## Drucksteg geöffnet.

Schweißbalken eingefahren.

Vakuumzylinder eingefahren (falls vorhanden)

Wenn die Batchzählerfunktion eingeschaltet ist und der Zähler seine Endzahl erreicht hat, dann muss der Zähler zurückgesetzt werden, bevor die Beutelmaschine wieder in Betrieb gehen kann.

- 5. **Vollständige Einschaltsequenz**  Die Maschine muss an eine 120V-Stromversorgung angeschlossen werden und eine ausreichende Zufuhr von sauberer, trockener Druckluft haben.
	- Stellen Sie sicher, dass sich der Schalter des 120V-Netzeingangsmoduls in der Position EIN befindet.
	- Entsperren Sie den Not-Halt-Taster.
	- Drücken Sie die grüne Power-Taste. Die grüne Leuchte sollte aufleuchten und das Hauptsteuerrelais erregen.
	- Wenn der Schalter des Netzeingangsmoduls eingeschaltet wird, fährt die HMI automatisch hoch.
- 1. **Vollständige Abschaltsequenz**  Die Beutelmaschine muss in der richtigen Reihenfolge ordnungsgemäß abgeschaltet werden.
	- Drücken Sie den Not-Halt-Taster, um die 24V-DC-Stromversorgung zu unterbrechen.
	- Halten Sie im Bildschirm Hauptmenü die Schaltfläche "HMI herunterfahren" 3 Sekunden lang

![](_page_24_Picture_0.jpeg)

# ABSCHNITT I – EINFÜHRUNG

# **SICHERHEIT**

### **SICHERHEITSSTUFEN**

Die Sicherheit ist bildschirmbasiert und wird in drei Stufen definiert: Hohe, mittlere und keine Sicherheit.

**Hohe Sicherheit –** Der Benutzer kann auf die Bildschirme Hauptmenü, Übersicht, SPS-Einstellungen und Auftragsdownload zugreifen.

**Mittlere Sicherheit –** Der Benutzer hat alle Berechtigungen der Stufe Hohe Sicherheit, kann jedoch nicht auf die Bildschirme Service, Sprache und E/A zugreifen.

**Keine Sicherheit –** Der Benutzer hat Zugriff auf alle Bildschirme und Funktionen, mit Ausnahme des Bildschirms Werkskonfiguration.

Wenn die Sicherheitsstufe hoch ist, wird in der unteren rechten Ecke des Bildschirms ein verriegeltes Vorhängeschloss angezeigt. **Abb. 1- 11A.**

![](_page_24_Picture_9.jpeg)

**Verriegelt Entriegelt**

Wenn der Benutzer versucht, auf geschützte Bildschirme zuzugreifen, wird eine Meldung "Zugriff verweigert" angezeigt**. Abb. 1-11B.**

### **Zum Ändern der Sicherheitsstufe**

|                                        | <b>Bagger Settings</b> |    | Admin                  |  |
|----------------------------------------|------------------------|----|------------------------|--|
| $\odot$                                | $1$                    |    | <b>Machine Options</b> |  |
|                                        | <b>Job Setup</b>       | o. | Service                |  |
| <b>COV</b><br>$\overline{\phantom{a}}$ | <b>Exit To Windows</b> |    | Shutdown HMI *         |  |
|                                        |                        |    |                        |  |
|                                        |                        |    |                        |  |
| Cycle                                  |                        |    |                        |  |
| Stop                                   | <b>Warning</b>         |    |                        |  |
| Reset                                  | Menu                   |    |                        |  |

**Abb. 1-11A. Bildschirm Hohe Sicherheit**

**1.** Berühren Sie das Vorhängeschloss-Symbol und geben Sie das entsprechende Passwort ein. **Abb. 1-11C.**

**HINWEIS: Wenden Sie sich an Ihren Vorgesetzten oder Abteilungsleiter, um die richtige Sicherheitsstufe für Ihre Anwendung zu bestimmen oder zu ändern.**

![](_page_24_Picture_17.jpeg)

**Abb. 1-11B. Bildschirm Hohe Sicherheit – Zugriff ver-**

![](_page_24_Figure_19.jpeg)

**Abb. 1-11C. Tastenfeld**

![](_page_25_Picture_0.jpeg)

## **MASCHINENAUFSTELLUNG\***

Ihre Sharp Beutelmaschine wird Ihnen in einer Holzkiste verpackt geliefert, um jegliche Schäden an der Maschine zu vermeiden. Es ist wichtig, dass die an der Holzkiste angebrachten Anweisungen zum Öffnen der Kiste befolgt werden.

Nach dem Auspacken aus der Holzkiste stellen Sie die *Sharp MAX***™** Beutelmaschine in einem gut belüfteten Bereich auf einer festen und vibrationsfreien Oberfläche auf. Bevor Sie mit der Installation der Maschine fortfahren, stellen Sie sicher, dass alle Muttern, Bolzen und Schrauben fest angezogen sind, da sie sich während des Transports lösen können.

Die **Sharp** *MAX™* sollte auf einer ebenen glatten Fläche mit Zugang zu sauberer, trockener Druckluft (100 PSI) und einer ordnungsgemäß geerdeten Netzsteckdose (mindestens 115 VAC, 50/60 Hz, 10 Amp) aufgestellt werden.

Stellen Sie die Maschine so auf, dass auf der Rückseite genug Platz zum Einlegen der Beutelfolie vorhanden ist.

![](_page_25_Picture_7.jpeg)

Achten Sie darauf, dass die Maschine auf eine bequeme Höhe für die Bedienung und Produktzuführung eingestellt wird. Siehe *Höheneinstellung* (Seite 2-6).

Für leichte Manövrierbarkeit ist die Maschine mit zwei verriegelbaren Lenkrollen ausgestattet. Verriegeln Sie die Rollen, nachdem die Maschine am gewünschten Ort aufgestellt wurde.

![](_page_25_Picture_10.jpeg)

### **ELEKTRIK\***

Die **Sharp** *MAX™* ist mit einem Netzstecker mit 3 Zinken für eine standardmäßige, ordnungsgemäß geerdete Stromversorgung mit (mindestens) 115 VAC, 50/60 Hz, 10 Amp ausgestattet.

1. Bevor Sie das Kabel auf der Rückseite der Maschine einstecken, drücken Sie den Not-Halt-Taster vorne am Bedienfeld. **Siehe Abb. 1-3A.**

![](_page_25_Picture_14.jpeg)

**Abb. 2-1A. Elektrische Anschlüsse.\***

- 2. Stellen Sie sicher, dass die Wandsteckdose oder der Hängeverteiler die richtige Nennspannung aufweist und dass die Steckdose geerdet ist.
- 3. Stecken Sie das mitgelieferte Netzkabel in eine Wandsteckdose oder einen Hängeverteiler.
- 4. Stecken Sie das buchsenförmige Ende des mitgelieferten Netzkabels auf der Rückseite der Maschine ein, **Abb. 2-1A**.
- 5. Stellen Sie den Schalter auf die Position EIN.

### **Hinweis: Nur die SPS, die HMI/der PC und die Sensoren werden mit Strom versorgt. Die HMI/der PC startet automatisch.**

- 2. Entsperren Sie den Not-Halt-Taster und drücken Sie die grüne Power-Taste.
- 3. Die Maschine hat nun die volle Leistung.
- \* CE-Modelle, siehe Seite 8-2

![](_page_26_Picture_0.jpeg)

## **MASCHINENAUFSTELLUNG**

### **LUFTZUFUHR**

![](_page_26_Picture_4.jpeg)

Die **Sharp** *MAX™* hat einen Filter/Regler, der mit einem Schnellstecker mit 1/4"-Standard-Rohrgewinde (NPT) ausgestattet ist (Abb. 2-1A). Die Maschine benötigt 100 PSI (geregelt auf 80 PSI) ölfreie, saubere, trockene Luft bei 5 SCFM. Schließen Sie die Luftzuleitung mit einer MIL-C-4109E oder einer entsprechenden Schnellkupplung an die Maschine an.

**HINWEIS: Verwenden Sie keine Schmiervorrichtung oder geölte Luft an der Maschine. Die Ventile und Zylinder werden dadurch beschädigt.** 

![](_page_26_Picture_7.jpeg)

**Abb. 2-2A. Luftanschlüsse**

- 1. Schließen Sie den Luftschlauch an den Regler an.
- 2. Heben Sie die Kappe auf dem Regler an.
- 3. Stellen Sie den Druck auf 80 PSI ein.
- 4. Klappen Sie die Kappe auf den Regler herunter.

5.

![](_page_27_Picture_0.jpeg)

# **EINLEGEN DER BEUTELFOLIE – STANDARDABWICKLUNG**

![](_page_27_Picture_3.jpeg)

Use extreme caution when feeding bags into machine: electrical voltage and possible pinch points are present.

- 1. Entfernen Sie die Beutelrollenwelle aus der Maschine.
- 2. Stecken Sie die Folienrolle auf die Welle mit einem Kernhalter auf jeder Seite der Rolle. **Abb. 2-3B**.
- 3. Richten Sie die Passstifte auf die Löcher in der Kernnabe aus und schieben Sie die Kernhalter fest gegen die Nabe.
- 4. Positionieren Sie die Beutelrolle in der Mitte der Rollenwelle und ziehen Sie die Knöpfe fest an.
- 5. Platzieren Sie die Rollenwelle so auf dem Befestigungsständer, dass die Beutelöffnung nach hinten zeigt. Platzieren Sie die Rollenwelle in den Befestigungsständer auf der Seite des Bremsbands (mit der verbundenen Bremsfeder) und anschließend in den anderen Befestigungsständer. **Abb. 2-3B**.
- 6. Führen Sie die Folie manuell durch die verschiedenen Rollen. An der Seite der **Sharp** *MAX™ befindet sich ein Aufkleber mit dem Bahnführungsplan, der den Weg der Folie durch die Maschine zeigt.* **Abb. 2-3A***.*
- 7. Platzieren Sie die Folie hinten an den Antriebsrollen. Die Beutelöffnung sollte sich oben befinden. **Abb. 2-3C**.
- 8. Fahren Sie die Folie mit der Tipptaste (Abb. 2-3A) vorwärts, bis sich eine Perforation zwischen der Fotozelle und dem Drucksteg befindet.

![](_page_27_Picture_13.jpeg)

- 9. Testen Sie den Betrieb, indem Sie den Fußschalter drücken.
- 10. Falls notwendig, stellen Sie die Beutellänge oder Schweißdauer wie im *Bildschirm Beutelmaschineneinstellungen* beschrieben ein. Siehe Seite 4-2.

![](_page_27_Picture_16.jpeg)

**Abb. 2-3A. Bahnaufkleber und Tipptaste.**

![](_page_27_Picture_18.jpeg)

**Abb. 2-3B. Kernhalter und Abwickelwelle.**

![](_page_27_Picture_20.jpeg)

**Abb. 2-3C. Beutelöffnung**

![](_page_28_Picture_0.jpeg)

## **EINLEGEN DER BEUTELFOLIE – ANGETRIEBENE ABWICKLUNG AUS KARTONS**

**WARNING** 

Use extreme caution when feeding bags into machine; electrical voltage and possible pinch points are present.

An der Seite der angetriebenen Abwicklung nahe der Rückseite der *MAX*™ Beutelmaschine befindet sich ein Plan, der die Folienführung durch die Maschine zeigt. **Abb. 2-4A.**

![](_page_28_Picture_6.jpeg)

**Abb. 2-4A. Bahnaufkleber.**

1. Um die Beutel durch die MAX Beutelmaschine zu führen, stellen Sie zunächst den Kippschalter auf die Position OPEN. Aktivieren Sie die Tänzerverriegelung, indem Sie den Sicherungsstift in den Tänzerarm

![](_page_28_Picture_9.jpeg)

**Abb. 2-4B. Kippschalter und Tänzerverriegelung.**

bewegen. **Abb. 2-4B**.

2. Öffnen Sie den Karton mit den zickzackgefalteten Beu-

teln.

- **3.** Ziehen Sie den Kartonträger aus der Abwicklung heraus und stellen Sie den Beutelkarton mittig auf den Träger. **Abb. 2-4C.**
- **HINWEIS**: Stellen Sie den Karton so auf den Träger, dass sich die Perforation des ersten Beutels zu Ihnen hin öffnet, wenn Sie hinter dem Karton stehen.
- 4. Schieben Sie den Träger nach vorne. Lösen Sie die

![](_page_28_Picture_17.jpeg)

**Abb. 2-4C. Karton auf Träger**

Knöpfe an beiden Kartonführungen und schieben Sie

![](_page_28_Picture_20.jpeg)

**Abb. 2-4D. Kartonführungen**

beide Führungen gleich weit nach innen, bis der Karton zwischen ihnen eingeklemmt ist. **Abb. 2-4D**.

- 5. Ziehen Sie beide Knöpfe fest.
- 6. Führen Sie die Bahn gemäß dem Bahnführungsplan ein.

![](_page_29_Picture_0.jpeg)

## **EINLEGEN DER BEUTELFOLIE – ANGETRIEBENE ABWICKLUNG AUS KARTONS**

- 7. Legen Sie den Kippschalter in die Position CLOSE um. Dadurch wird die Bahn zwischen Andruck- und Antriebsrolle "eingeklemmt".
- 8. Lösen Sie die Tänzerverriegelung vom Tänzerarm.
- 9. Ziehen Sie langsam an der Bahn, bis Sie genug

![](_page_29_Picture_6.jpeg)

**Abb. 2-5A. Bahnvorschub**

Durchhang haben, um die Vorderseite der Beutelmaschine zu erreichen. **Abb. 2-5A**. Während Sie an der Bahn ziehen, schiebt die angetriebene Abwicklung die Bahn aus dem Karton mit den zickzackgefalteten Beuteln vor. Je fester an der Bahn gezogen wird, desto schneller wird die Bahn vorgeschoben.

![](_page_29_Figure_9.jpeg)

**Abb. 2-5A. Bahn mittig auf der Antriebsrolle**

10. Drücken Sie die Tipptaste und schieben Sie die Bahn langsam in die Antriebsrolle vor, bis die Beutelmaschine den Vorschub der Folie beendet. Achten Sie darauf, dass die Bahn mittig positioniert ist.

![](_page_30_Picture_0.jpeg)

## **EINLEGEN DER BEUTELFOLIE – ANGETRIEBENE ABWICKLUNG (VFD) AUS KARTONS**

An der Seite der angetriebenen Abwicklung befindet sich ein Plan, der die Folienführung durch die Maschine zeigt. **Abb. 2-6A.**

![](_page_30_Picture_4.jpeg)

**Abb. 2-6A. Bahnführungsplan.**

1. Um die Beutel durch die MAX Beutelmaschine zu führen, stellen Sie zunächst den Kippschalter auf die Position OPEN. **Abb. 2-6B**.

![](_page_30_Picture_7.jpeg)

**Abb. 2-6B. Kippschalter.**

- 2. Öffnen Sie den Karton mit den zickzackgefalteten Beuteln.
- **3.** Lösen Sie die Kartonführungen und öffnen Sie sie, um Platz für den Beutelkarton zu schaffen. **Abb. 2-6C.**

![](_page_30_Picture_11.jpeg)

**Abb. 2-6C. Kartonführungen.**

- **HINWEIS**: Stellen Sie den Karton so auf den Träger, dass sich die Perforation des ersten Beutels zu Ihnen hin öffnet, wenn Sie hinter dem Karton stehen.
- 4. Schieben Sie den Karton zwischen die Kartonführungen. Positionieren Sie den Karton mittig auf dem Träger. Schieben Sie beide Führungen an den Karton.
- 5. Ziehen Sie beide Knöpfe fest.
- 6. Führen Sie die Bahn gemäß dem Bahnführungsplan ein.
- 7. Legen Sie den Kippschalter in die Position CLOSE um. Dadurch wird die Bahn zwischen Andruck- und Antriebsrolle "eingeklemmt".
- 8. Ziehen Sie langsam an der Bahn, bis Sie genug Durchhang haben, um die Vorderseite der Beutelmaschine zu erreichen. **Abb. 2-5A.** Während Sie an der Bahn ziehen, schiebt die angetriebene Abwicklung die Bahn aus dem Karton mit den zickzackgefalteten Beuteln vor. Je fester an der Bahn gezogen wird, desto schneller wird die Bahn vorgeschoben.
- **9.** Drücken Sie die Tipptaste und schieben Sie die Bahn langsam in die Antriebsrolle vor, bis die Beutelmaschine den Vorschub der Folie beendet. Achten Sie darauf, dass die Bahn mittig positioniert ist**. Abb. 2-5B**.

![](_page_31_Picture_0.jpeg)

## ABSCHNITT 2 – EINRICHTUNG UND

# **EINSTELLUNGEN – HÖHE**

![](_page_31_Picture_3.jpeg)

Always remove air and electrical power from the MAX<sup>™</sup> prior to performing any service on the machine.

![](_page_31_Picture_5.jpeg)

Machine head must be held in place when loosening rotation adjustment bolts. Head will rotate when bolts are loosened and could cause damage to the machine and/or bodily injury.

### **HÖHENEINSTELLUNG**

Die Maschinenhöhe kann eingestellt werden, um eine manuelle Befüllung in komfortabler Höhe zu ermöglichen.

*HINWEIS: Die Höheneinstellung muss von zwei Personen vorgenommen werden.*

*HINWEIS: Im Rahmenständer befindet sich eine Ausgleichsfeder. Wenn die Schrauben gelöst werden, kann sich die Maschine je nach Federspannung anheben oder absenken.*

- 1. Lösen Sie die Höheneinstellschrauben am Rahmenständer. **Abb. 2-7A**.
- 2. Zwei Personen sollten das Elektrikgehäuse und die Maschinenhaube mit beiden Händen greifen. Ziehen Sie sie nach oben oder drücken Sie sie nach unten, um die Maschine auf die gewünschte Höhe einzustellen.
- 3. Während eine Person die Maschine in der gewünschten Höhe festhält, zieht die andere die drei Einstellschrauben mit einem Anzugsmoment von 37 ft-lbs fest.

![](_page_31_Picture_14.jpeg)

**Abb. 2-7A. Höheneinstellschrauben**

#### **KOPFDREHUNG**

Einige schwerere Teile (ca. 5 lbs.) müssen unter Umständen aus einem Winkel eingefüllt werden, um ein Zerreißen des Beutels zu verhindern. Um dies auszugleichen, kann die Maschine in einem 90°-Winkel von senkrecht zum Boden

![](_page_32_Picture_0.jpeg)

## ABSCHNITT 2 – EINRICHTUNG UND

# **EINSTELLUNGEN – KOPFDREHUNG**

![](_page_32_Picture_3.jpeg)

![](_page_32_Picture_4.jpeg)

Always remove air and electrical power from the MAX™ prior to performing any service on the machine.

bis vollständig horizontal stufenlos verstellt werden.

*Hinweis: Teile, die schwerer sind als 5 lbs. oder eine zusätzliche Abstützung benötigen, können durch Ergänzung optionaler Ladefächer und Ablagetrays aufgenommen werden.*

*HINWEIS: Stellen Sie sicher, dass die Luft- und elektrischen Leitungen nicht gebunden und frei von Hindernissen sind, wenn die Maschine gedreht wird***.**

- 1. Trennen Sie die Luft- und Stromversorgung von der Maschine.
- 2. Lösen Sie die sechs Vierteldrehungsschrauben des Bedienfelds.
- 3. Fassen Sie den Griff an der Unterseite des Bedienfelds und ziehen Sie dieses heraus, so dass die Drehungseinstellschrauben frei werden **Abb. 2-8A.**

![](_page_32_Picture_12.jpeg)

**Abb. 2-8A. Kopfdrehungsschrauben.**

4. Lösen Sie die Einstellschrauben um ca. 1/2 bis 3/4 Drehung.

![](_page_32_Picture_15.jpeg)

Machine head must be held in place when loosening rotation adjustment bolts. Head will rotate when bolts are loosened and could cause damage to the machine and/or bodily injury.

- 5. Drehen Sie die Maschine in den gewünschten Winkel.
- 6. Ziehen Sie die Drehungsschrauben mit einem Anzugsmoment von 15 ft-lbs fest.
- 7. Schließen Sie das Bedienfeld und sichern Sie die Vierteldrehungsschrauben.

![](_page_33_Picture_0.jpeg)

## ABSCHNITT 2 – EINRICHTUNG UND

# **EINSTELLUNGEN**

![](_page_33_Picture_3.jpeg)

**Abb. 2-9A. Einstellung von Ladeplatte und -fach.**

### **EINSTELLUNG DER LADEPLATTE**

Die Ladeplatte kann in verschiedenen Winkeln eingestellt werden.

- 1. Entfernen Sie den Stift, mit dem der Luftzylinder an der Ladeplatte befestigt ist. **Abb. 2-9A**.
- 2. Bewegen Sie die Ladeplatte in die gewünschte Position und stecken Sie den Stift wieder ein.

### **EINSTELLUNG DES LADEFACHS**

Das Ladefach kann nach oben und unten bewegt werden, um Beutel verschiedener Größe aufzunehmen.

- 1. Lösen Sie die beiden Hebelschlösser des Ladefachs an der Rückseite der Ladeplatte. **Abb. 2-9A**.
- 2. Bewegen Sie das Ladefach in die neue Position und halten Sie es dabei gerade.
- 3. Schließen Sie die Hebelschlösser des Ladefachs.

### **EINSTELLUNG DES BREMSBANDS –Standardabwicklung**

Wenn der Tänzerarm seine obere Endlage erreicht, bewegen Sie die Feder in ein näher am Drehpunkt befindliches Loch. Wenn sich die Beutelrolle nach dem Betrieb weiterhin dreht, bewegen Sie die Feder in ein weiter vom Drehpunkt entferntes Loch.

![](_page_33_Picture_16.jpeg)

**Abb. 2-9B. Abwicklungseinstellungen.**

- 1. Heben Sie den Tänzerarm an, um die Feder zu entspannen. **Abb. 2-9B**.
- 2. Ziehen Sie die Feder aus dem Tänzerarm heraus.
- 3. Bewegen Sie die Feder in die neue Position.
- 4. Lassen Sie den Tänzerarm los.

### **EINSTELLUNG DES TÄNZERGEWICHTS – Standardabwicklung**

Das Tänzergewicht dient zur Feineinstellung des Bremsbands. Je weiter außen auf dem Tänzerarm sich das Gewicht befindet, desto mehr Zugspannung kommt auf die Bahn.

- 1. Drehen Sie den Feststellknopf des Tänzergewichts gegen den Uhrzeigersinn, um das Gewicht zu lösen. **Abb. 2-9B.**
- 2. Bewegen Sie das Gewicht in die neue Position.
- 3. Drehen Sie den Feststellknopf des Tänzergewichts im Uhrzeigersinn, um das Gewicht zu verriegeln.

### **EINSTELLUNG DES LUFTDRUCKREGLERS**

Stellen Sie den Luftdruckregler so ein, dass der am Druckmesser angezeigte Druck 80 PSI beträgt.

- 1. Schließen Sie die Luftzufuhr am Druckregler an.
- 2. Heben Sie die Kappe auf dem Druckregler an.
- 3. Drehen Sie die Kappe im Uhrzeigersinn, um den Druck zu erhöhen, und gegen den Uhrzeigersinn, um den Druck zu senken.
- 4. Drücken Sie die Kappe nach unten, damit sie einrastet.

![](_page_34_Picture_0.jpeg)

## **EINSTELLUNGEN – ANGETRIEBENE ABWICK-**

### **LUFTDRUCK**

Durch diese Einstellung wird der Druck verringert, den die Andruckrolle auf die Antriebsrolle der Abwicklung ausübt.

![](_page_34_Picture_5.jpeg)

**Abb. 2-10A. Luftdruckregler der angetriebenen** 

- 1. Schließen Sie die Luft an der Maschine an.
- 2. Heben Sie die Kappe auf dem Druckregler an der Abwicklung an.
- 3. Drehen Sie die Kappe auf den gewünschten Druck. Der Druck wird werkseitig auf 50 psi eingestellt.
- 4. Drücken Sie die Kappe nach unten, damit sie einrastet.

### **SCHLIESSGESCHWINDIGKEIT DER ANDRUCKROLLE**

- 1. Schließen Sie die Luft an der Maschine an.
- 2. Stellen Sie den Kippschalter von OPEN auf CLOSE und stellen Sie dabei die Durchflussregler ein, bis die gewünschte Geschwindigkeit erreicht ist.

![](_page_35_Picture_0.jpeg)

## ABSCHNITT 3 – BEDIENUNG

## **TOUCHSCREEN**

Auf dem Touchscreen werden alle Einstellungsinformationen sowie Maschinendiagnose und Fehlermeldungen angezeigt.

- Manuelle Bewegungsschaltflächen in den Servicebildschirmen geben über Text und Farbe Hinweise zum Zustand des Geräts.
- Hilfebildschirme zeigen Einstellungsbereich und Standardeinstellungen.
- Kritische Fehlermeldungen haben einen roten Hintergrund und erfordern, dass der Bediener das Problem manuell löst und Reset drückt.
- Hinweismeldungen haben einen gelben Hintergrund und erfordern keinerlei Eingreifen des Bedieners.

### **LINKE MENÜLEISTE**

Die linke Menüleiste wird immer auf der linken Seite des Touchscreens angezeigt, wenn das HMI-Programm läuft.

**Haus-Schaltfläche:** Drücken Sie diese Schaltfläche, um den Startbildschirm anzuzeigen.

**Tachometer-Schaltfläche**: Drücken Sie diese Schaltfläche, um den Bildschirm Übersicht anzuzeigen.

**Abwärtspfeil:** Drücken Sie diese Schaltfläche, um den Bildschirm Auftragsdaten anzuzeigen.

**CPU-Chip:** Drücken Sie diese Schaltfläche, um den Bildschirm SPS-Einstellungen anzuzeigen.

**Rettungsring:** Drücken Sie diese Schaltfläche, um den Hilfebildschirm anzuzeigen.

**Start:** Drücken Sie diese Schaltfläche, um die Beutelmaschine zu starten.

**Stopp:** Drücken Sie diese Schaltfläche, um die Beutelmaschine im Füllmaschinen- oder automatischen Modus zu stoppen.

**Reset:** Drücken Sie diese Schaltfläche, um Fehler zurückzusetzen.

![](_page_35_Picture_18.jpeg)

**Abb. 3-1A. Linke Menüleiste.**
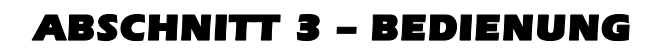

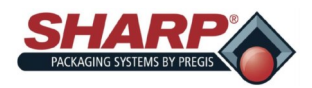

### **TOUCHSCREEN**

#### **FEHLERMELDUNGEN**

Fehler sind definiert als ein Störungszustand, der die Beutelmaschine stoppt und den weiteren Betrieb verhindert, solange der Fehler besteht. Fehler müssen korrigiert und dann über die HMI mit der Schaltfläche Reset zurückgesetzt werden. Fehler werden zuerst durch ein rotes Banner unten auf allen Bildschirmen angezeigt. Die Zahl in Klammern gibt die Anzahl der aktiven Fehler an.

Durch Berühren des Banners wird der Fehlerbildschirm geladen. Berührt man einen einzelnen Fehler, erhält man eine ausführlichere Beschreibung des Fehlers.

Für eine vollständige Liste der Fehler siehe Fehler- und Alarmmanagement, Seite 6-1.

#### **ALARMMELDUNGEN**

Alarmmeldungen werden in gelb angezeigt und stoppen in der Regel nicht den Betrieb der Beutelmaschine. Alarme sollen den Bediener über ein Ereignis oder den Status der Maschine informieren. In einigen Fällen können Alarme als geringfügige Fehler betrachtet werden und erfordern unter Umständen ein Eingreifen des Bedieners.

Durch Berühren des Banners wird der Fehlerbildschirm geladen. Berührt man ein einzelnes Ereignis, erhält man eine ausführlichere Beschreibung des Ereignisses.

Für eine vollständige Liste der Alarme siehe Fehler- und Alarmmanagement, Seite 6-6.

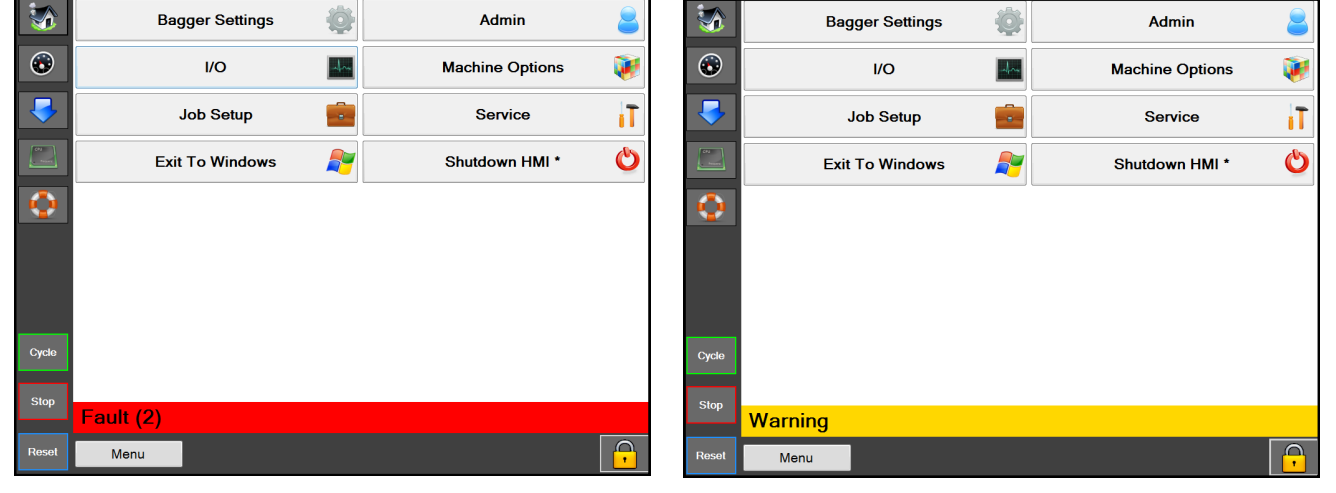

**Abb. 3-2A. Fehlerbanner Abb. 3-2B. Warnungsbanner**

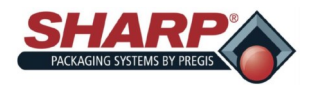

### ABSCHNITT 3 – BEDIENUNG

# **TOUCHSCREEN**

#### **HILFEBILDSCHIRME**

Ein Hilfebildschirm enthält ausführliche Informationen zu dem Bildschirm, der auf der HMI angezeigt wird.

Drücken Sie von einem beliebigen Bildschirm aus die Rettungsring-Schaltfläche in der linken Menüleiste (Abb. 3- 3A) und der Hilfebildschirm für diesen Bildschirm erscheint. **Abb. 3-3B**.

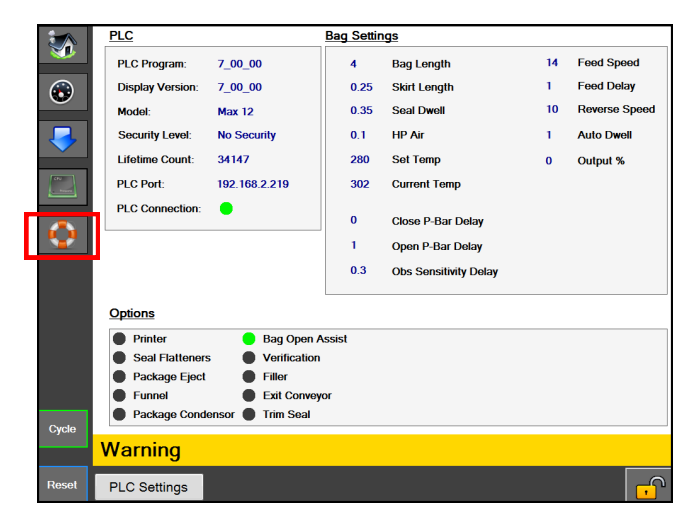

Der Hilfebildschirm SPS-Einstellungen ist ein Unterbildschirm des Bildschirms SPS-Einstellungen. Der Benutzer kann zu der höheren Ebene zurücknavigieren, indem er die Schaltfläche "SPS-Einstellungen" berührt.

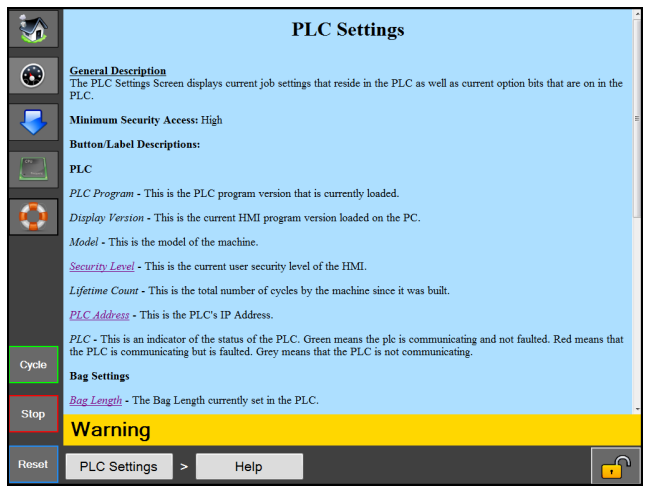

**Abb. 3-3B. Hilfebildschirm SPS-Einstellungen Abb. 3-3A. Bildschirm SPS-Einstellungen**

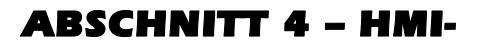

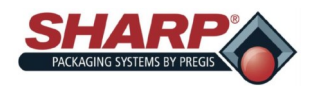

# **HAUPTMENÜ**

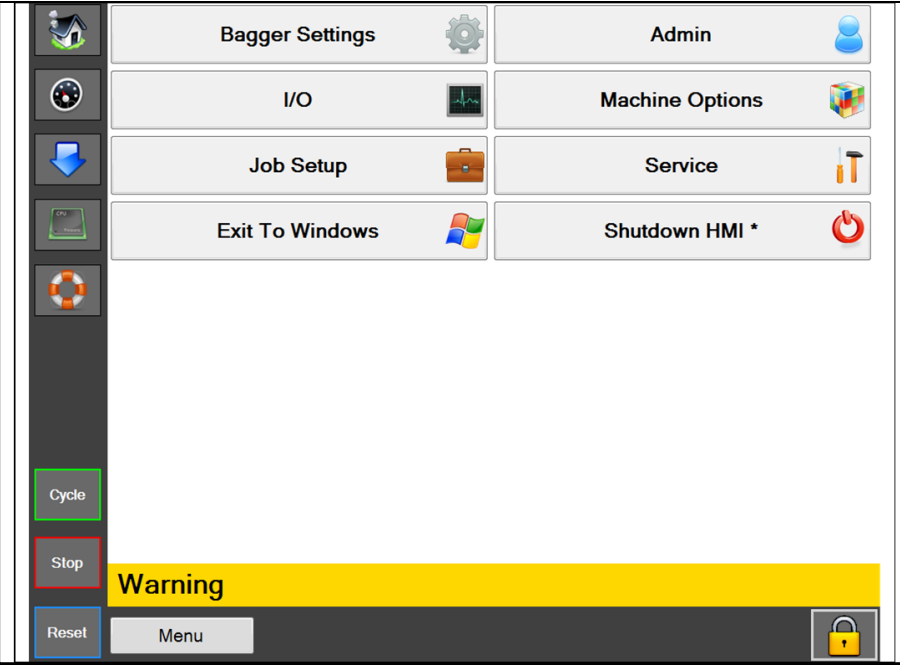

#### **Abb. 4-1A. Startbildschirm**

#### **STARTBILDSCHIRM**

#### **Allgemeine Beschreibung**

Der Hauptbildschirm wird durch Drücken der Haus-Schaltfläche in der linken Menüleiste aufgerufen. Dieser Bildschirm ermöglicht den Zugang zu allen Bildschirmen, die nicht über die linke Menüleiste erreichbar sind.

#### **Mindestsicherheitsstufe für den Zugriff:** Hoch

#### **Beschreibung der Schaltflächen/Beschriftungsfelder:**

**Beutelmaschineneinstellungen –** Hiermit wird der Bildschirm Beutelmaschineneinstellungen geöffnet, der Setup-Einstellungen für die Beutelmaschine wie Batchzähler, Stückzähler und die Schaltfläche Vor Verschweißen trennen enthält.

**E/A** – Hiermit wird der Bildschirm E/A geöffnet, der die aktuellen Eingangs- und Ausgangswerte der SPS anzeigt.

**Auftragseinrichtung** – Hiermit wird der Bildschirm Auftragseinrichtung geöffnet, der das Anlegen und Laden von Aufträgen ermöglicht**.**

**Beenden und zu Windows** – Hiermit wird das HMI-Programm sicher heruntergefahren und zu Windows zurückgekehrt.

**Admin –** Hiermit wird der Bildschirm Admin geöffnet, der alle HMI-Verwaltungsoptionen, wie Kommunikationseinstellungen, Verzeichnisse, Übersichtseinrichtung, Hintergrundfarbe, Sicherheitsoptionen und das Ereignisprotokoll, enthält.

**Maschinenoptionen –** Hiermit wird der Bildschirm Maschinenoptionen geöffnet, der die optionale Maschinenkonfiguration ermöglicht.

**Service –** Hiermit wird der Bildschirm Service geöffnet, der Maßnahmen im Zusammenhang mit dem Maschinenservice enthält.

**HMI herunterfahren –** Hiermit wird der HMI-Computer sicher heruntergefahren. Dies wäre die richtige Vorgehensweise, um die HMI bei einer Systemabschaltung herunterzufahren. Mit diesem Verfahren wird das HMI-Programm sicher geschlossen und anschließend Windows sicher heruntergefahren.

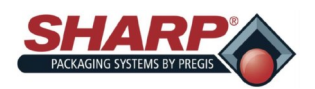

# **BILDSCHIRM BEUTELMASCHINENEIN-**

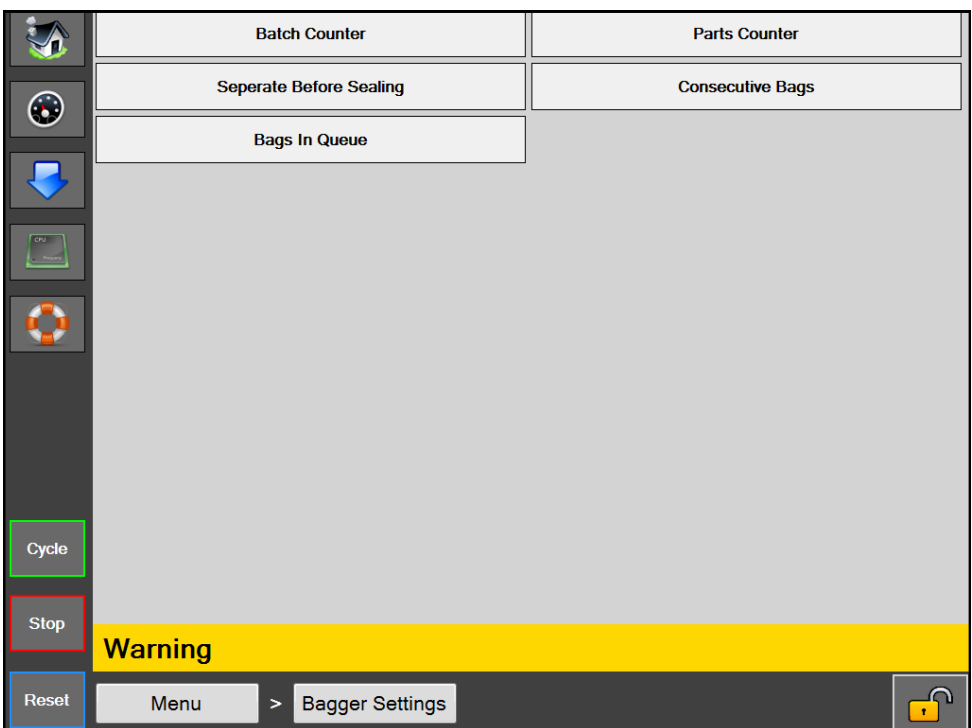

#### **Abb. 4-2A. Bildschirm Beutelmaschineneinstellungen.**

#### **Beutelmaschineneinstellungen**

#### **Allgemeine Beschreibung**

**Auf dem Bildschirm Beutelmaschineneinstellungen werden alle allgemeinen Beutelmaschineneinstellungen/ funktionen verwaltet.**

#### **Beschreibung der Schaltflächen/Beschriftungsfelder:**

*Batchzähler –* Hiermit wird der Batchzähler in der Übersicht ein- und ausgeschaltet. Wenn dies aktiviert ist, erhöht sich der Batchzähler mit jedem einwandfreien Beutel. Mit der Schaltfläche Reset wird die Zählung auf null zurückgesetzt. Ein Sollwert kann vom Bediener auf dem Bildschirm Übersicht festgelegt werden.

*Stückzähler* – Hiermit wird der Stückzähler in der Übersicht ein- und ausgeschaltet. Wenn dies aktiviert ist, zählt der Stückzähler die Teile, die in den offenen Beutel gelangen, bis die Sollzahl erreicht ist. Der Stückzähler ist eine Unterfunktion des Füllmaschinenmodus.

*Vor Verschweißen trennen –* Mit dieser Schaltfläche wird eine Funktion aktiviert, die vor dem Verschweißen des Beutels die Bahn umkehrt, wenn der Drucksteg geschlossen ist, um den Beutel vom nächsten Beutel zu trennen.

*Beutelserie –* Mit dieser Schaltfläche wird eine Funktion aktiviert, die bewirkt, dass die Beutelmaschine eine Kette von verschweißten Beuteln herstellt. Der Bediener stellt die Länge der Kette auf eine Zahl zwischen 2 und 10 ein. Die Gesamtlänge der Kette darf 50,0 Zoll nicht überschreiten.

*Beutel in Warteschlange* – Mit dieser Schaltfläche wird eine Funktion aktiviert, die es dem Benutzer ermöglicht, in der Übersicht eine Warteschlange von bedruckten Beuteln festzulegen. Dadurch kann der Benutzer ein zuvor gedrucktes Etikett entfernen, bevor mit einem neuen Drucketikett begonnen wird. Der Benutzer muss die Länge der Warteschlange im Auftrag festlegen. Mit der Funktion Auftrag starten wird die richtige Anzahl von Beuteln ausgegeben, bevor der erste Beutel geöffnet wird. Mit der Schaltfläche Auftrag beenden werden die bedruckten Beutel entfernt, so dass sich keine bedruckten Beutel mehr in der Beutelmaschine befinden.

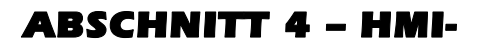

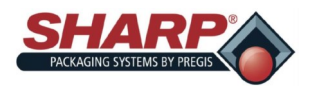

# **BILDSCHIRM EINGÄNGE/AUSGÄNGE**

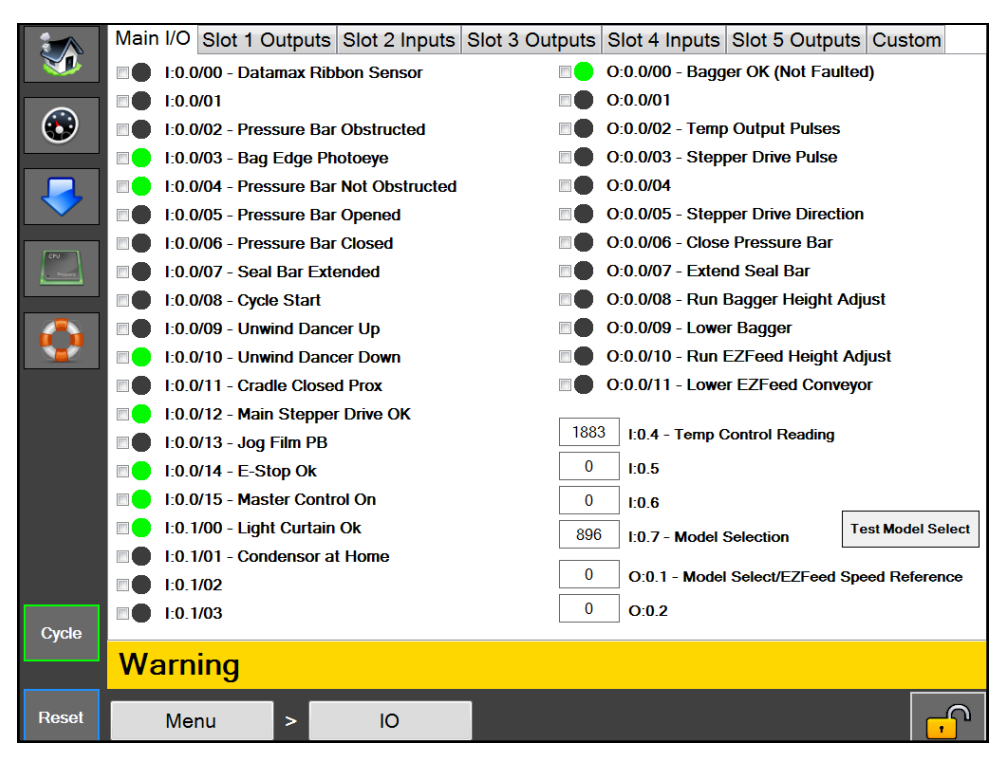

**Abb. 4-3A. Bildschirm Eingänge/Ausgänge.**

#### **Bildschirm E/A**

#### **Allgemeine Beschreibung Der Bildschirm E/A zeigt den Status aller physischen E/A (Eingänge und Ausgänge) in der SPS an.**

#### **Mindestsicherheitsstufe für den Zugriff: Mittel**

#### **Beschreibung der Schaltflächen/Beschriftungsfelder:**

Diese Seite ist in Registerkarten für jeden Slot auf der SPS unterteilt. Der physische E/A für jeden Slot wird auf den entsprechenden Registerkarte angezeigt. Die HMI kann die SPS alle 400 ms auslesen, was deutlich langsamer ist als die Abtastrate der SPS; daher werden einige Werte aufgrund der Latenz der HMI vielleicht nicht angezeigt.

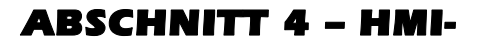

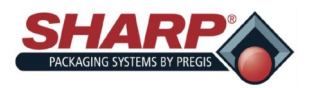

### **BILDSCHIRM AUFTRAGSEINRICHTUNG**

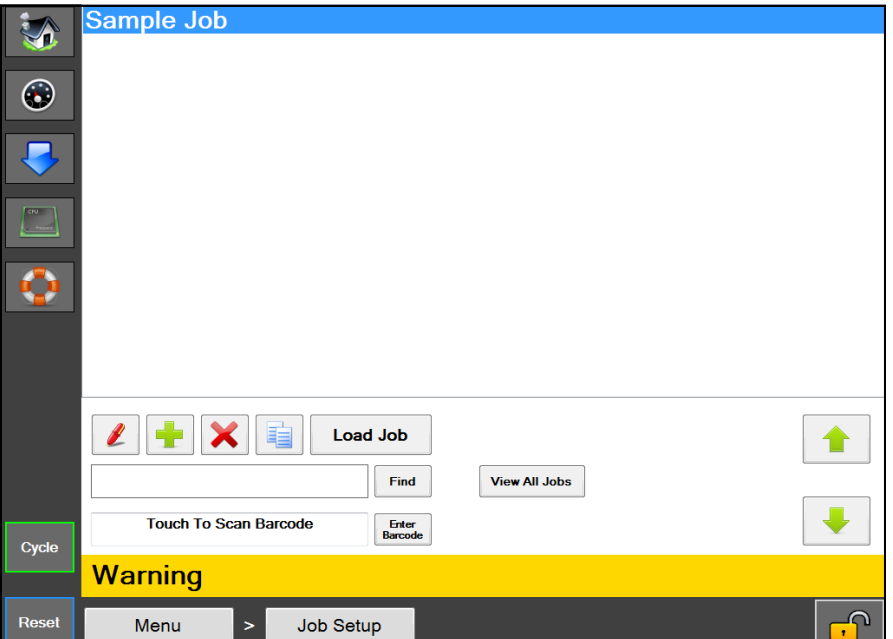

**Abb. 4-4A. Bildschirm Auftragseinrichtung.**

#### **AUFTRAGSEINRICHTUNG**

#### **Allgemeine Beschreibung**

Auf dem Bildschirm Auftragseinrichtung werden die vordefinierten Aufträge der Maschine verwaltet.

#### **Mindestsicherheitsstufe für den Zugriff:** Mittel

#### **Beschreibung der Schaltflächen/Beschriftungsfelder:**

*Stift-Schaltfläche* – Mit dieser Schaltfläche werden die Daten des ausgewählten Auftrags in der Liste angezeigt.

*Plus-Schaltfläche* – Hiermit wird ein neuer Auftrag mit Standardeinstellungen hinzugefügt.

*X-Schaltfläche –* Hiermit wird der ausgewählte Auftrag in der Liste gelöscht.

*Schaltfläche mit zwei Blatt Papier –* Hiermit wird eine Kopie des ausgewählten Auftrags in der Liste angefertigt.

*Auftrag laden –* Hiermit werden alle Einstellungen für den Auftrag an die SPS und, wenn die Druckeroption aktiviert ist, das dem Auftrag zugewiesene Etikett an den Drucker gesendet.

*Suchen –* Hiermit werden alle Aufträge gesucht, die mit dem im Suchfeld eingegebenen Text beginnen.

*Alle Aufträge anzeigen –* Hiermit werden alle in der Maschine gespeicherten Aufträge angezeigt.

*Zum Barcodescannen berühren –* Hierdurch wird das Feld aktiviert, so dass der Bediener einen Barcode scannen kann. Das System prüft alle gespeicherten Aufträge auf einen EZ-Abrufwert, der mit dem gescannten Barcodewert übereinstimmt. Wenn eine Übereinstimmung gefunden wird, wird der entsprechende Auftrag geladen.

*Barcode eingeben* – Dies ermöglicht die manuelle Eingabe eines Barcodes, um einen Auftrag mit einem übereinstimmenden EZ-Abrufwert zu suchen. Das System lädt dann den entsprechenden Auftrag.

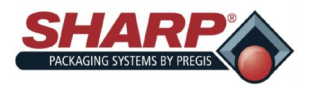

# **BILDSCHIRM AUFTRAGSDATEN**

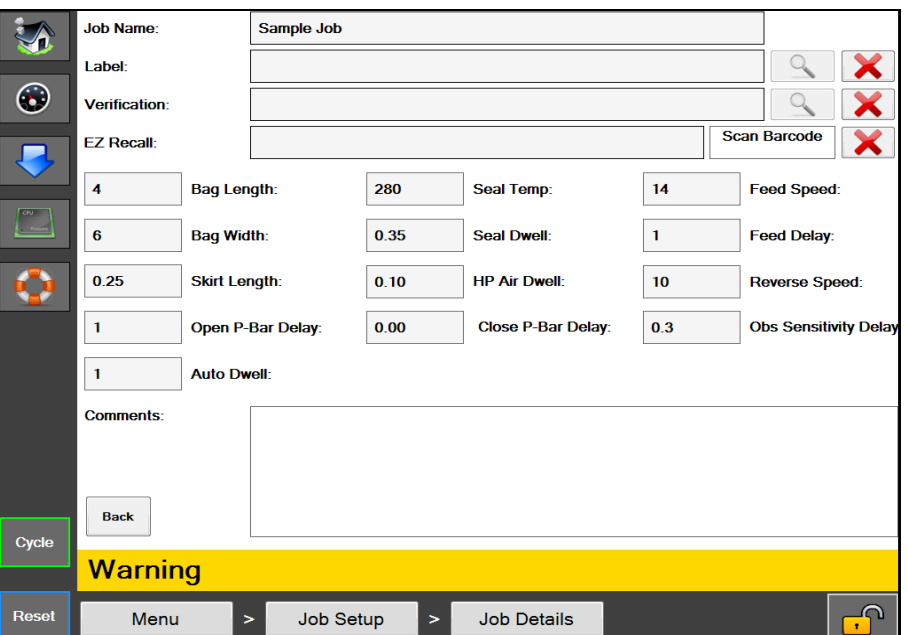

**Abb. 4-5A. Bildschirm Auftragsdaten.**

#### **AUFTRAGSDATEN**

#### **Allgemeine Beschreibung**

Der Bildschirm Auftragsdaten zeigt die Daten eines Auftrags an und ermöglicht ihre Bearbeitung.

#### **Mindestsicherheitsstufe für den Zugriff: Mittel**

#### **Beschreibung der Schaltflächen/Beschriftungsfelder:**

*Auftragsname –* Der Name für einen Auftrag. Dieser Name wird zum Abrufen des Auftrags verwendet.

*Etikett –* Dies ist der Name des dem Auftrag zugewiesenen Etiketts, das an den Drucker gesendet wird, wenn die Druckeroption aktiviert ist und ein Auftrag geladen wird.

*Lupenschaltfläche bei Etikett –* Wenn das ausgewählte Etikett mit Codesoft erstellt wurde, dann kann diese Schaltfläche gedrückt werden, um eine Vorschau des Etiketts anzuzeigen.

*Prüfung –* Ein Bild, dass einem Auftrag zwecks Auftragsprüfung zugewiesen wird. Dieses Bild wird dem Bediener beim Laden dieses Auftrags angezeigt.

*Lupenschaltfläche bei Prüfung –* Wenn ein Prüfbild ausgewählt wurde, wird mit dieser Schaltfläche eine Vorschau des ausgewählten Bildes angezeigt.

*EZ-Abruf –* Dieser Barcodewert kann zum Abrufen des Auftrags verwendet werden. Im Bildschirm Auftragseinrichtung kann der Benutzer einen Barcode scannen, um einen Auftrag zu suchen und zu laden. Der gescannte Barcode wird mit dem Wert in diesem Feld EZ-Abruf verglichen, und wenn eine Übereinstimmung gefunden wird, dann wird der Auftrag mit diesem EZ-Abrufwert automatisch geladen.

*Barcode scannen – Ein EZ-Abrufwert kann automatisch eingegeben werden, indem diese Schaltfläche gedrückt wird, um sie zu aktivieren, und dann der Barcode gescannt wird, der diesem Auftrag zugewiesen werden soll.*

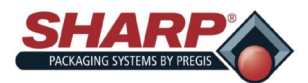

### **BILDSCHIRM AUFTRAGSDATEN –**

*Beutellänge – Dies bezieht sich auf den nutzbaren Bereich im Beutel. Dieser wird vom Boden des Beutels bis zur Schweißnaht gemessen. Die typische Einstellung ist 0,5 bis 1,5 Zoll weniger als die gemessene Gesamtbeutellänge.*

*Randlänge –* Der Abstand von der Unterseite des Beutels zum Beginn der Schweißnaht.

*Schweißdauer* – Die Zeitspanne, in der der heiße Schweißbalken mit der Folie in Kontakt bleibt. Hochwertige Verschweißungen werden durch die richtigen Einstellungen der Schweißzeit erzielt. Diese Einstellungen hängen von der Foliendicke und dem Material ab.

*HD-Luftdauer* – Die Zeitspanne, in der der Hochdruckluftstoß eingeschaltet bleibt. Der Hochdruckluftstoß dient dazu, den Beutel zu öffnen, und wird dann durch Niederdruckluft abgelöst, um den Beutel während des Befüllens offen zu halten.

*Schweißtemp.* – Die eingestellte Temperatur des Schweißbalkens beim Verschweißen eines Beutels.

*Bemerkungen –* Mit Hilfe dieser Bemerkungen können weitere Informationen über den Auftrag bereitgestellt werden.

*Vorschubverzögerung –* Stellt die Verzögerung (in Sekunden) ein, bevor die Bahn vorgeschoben wird, um den nächsten Beutel vorzulegen.

*Vorschubgeschw.* – Stellt die Vorwärtsgeschwindigkeit der Bahn in Zoll pro Sekunde ein.

**Verzög***. D-Steg schließen* – Stellt die Verzögerung (in Sekunden) vor dem Schließen des Druckstegs ein.

*Verzög.* D-Steg öffnen – Stellt die Verzögerung (in Sekunden) vor dem Öffnen des Druckstegs ein.

*Verzög. Hindernisempfindlichkeit* **–** Stellt die Verzögerung (in Sekunden) des Timers ein, der beginnt, wenn der Sensor Drucksteg geschlossen aktiviert wird. Dies ist eine Werkseinstellung, die nur von einem qualifizierten Servicetechniker geändert werden sollte.

*Rücklaufgeschw.* – Stellt die Rückwärtsgeschwindigkeit der Bahn in Zoll pro Sekunde ein.

*Taktzwischenzeit –* Zeit in Sekunden, in der die Beutelmaschine im automatischen Modus mit Füllmaschine AUS zwischen Takten den Betrieb unterbricht. Diese Zeitverzögerung wird in der Regel bewilligt, um einem Bediener zu ermöglichen, das Produkt von Hand in den Beutel zu füllen, es handelt sich also um eine selbstbestimmte Einstellung.

*Zeitüberschreitung ND-Luft* **–** Niederdruckluft oder ND-Luft hilft dabei, den Beutel geöffnet oder aufgeblasen zu halten, nachdem er zuerst durch Hochdruckluft (HD-Luft) geöffnet wurde. Zeitüberschreitung ND-Luft funktioniert wie folgt:

- 1. Einstellung von Zeitüberschreitung ND-Luft zwischen 0,1 und 999,8 Sekunden: ND-Luft wird nach Ablauf dieser Zeit eingeschaltet.
- 2. Zeitüberschreitung ND-Luft wird auf 999,9 Sekunden eingestellt: ND-Luft wird nicht ausgeschaltet.
- 3. Zeitüberschreitung ND-Luft wird auf 0,0 eingestellt: ND-Luft wird nie eingeschaltet.

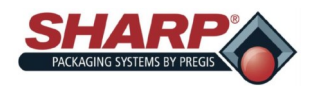

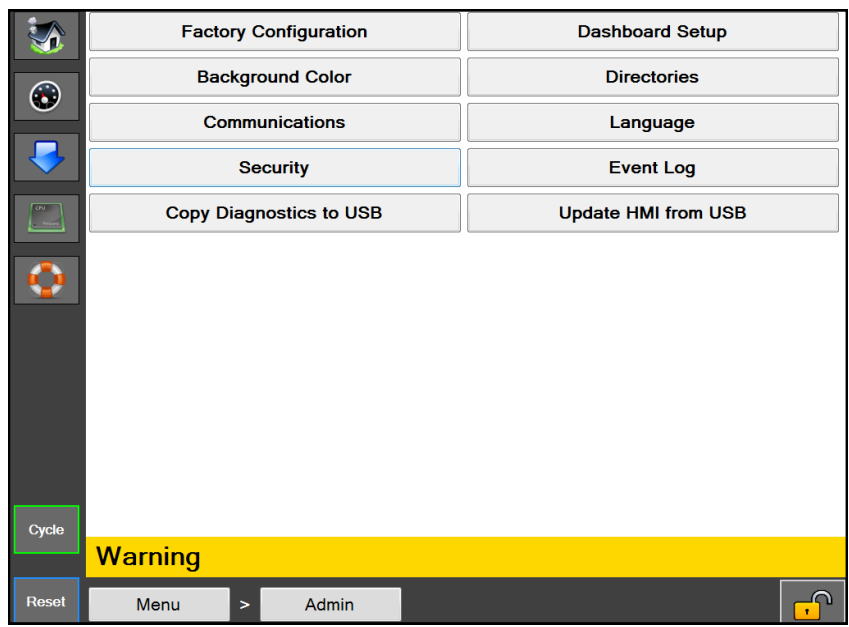

### **BILDSCHIRM ADMIN**

**Abb. 4-7A. Bildschirm Admin.**

#### **BILDSCHIRM ADMIN**

#### **Allgemeine Beschreibung**

Der Bildschirm Admin ist eine Sammlung administrativer Funktionen für die Einrichtung der HMI und Überwachung der Leistung der Beutelmaschine**.**

**Mindestsicherheitsstufe für den Zugriff:** Keine Sicherheit

#### **Beschreibung der Schaltflächen/Beschriftungsfelder:**

*Werkskonfiguration –* Dieser Bildschirm dient zur werkseitigen Konfiguration der erworbenen Optionen.

*Hintergrundfarbe –* Hiermit wird die Hintergrundfarbe der HMI geändert.

*Kommunikation –* Hiermit wird der Bildschirm Kommunikation geöffnet, der zur Einrichtung der IP-Kommunikationseinstellungen für die SPS und den Drucker dient.

*Sicherheit –* Hiermit wird der Bildschirm Sicherheit geöffnet, der zur Festlegung von Passwörtern für die Sicherheitsstufen dient.

*Diagnose auf USB kopieren –* Hiermit werden das Ereignisprotokoll und die xml-Datei mit den Maschineneinstellungen in einen Ordner "Diagnose" auf einem angeschlossenen USB-Speicherstick kopiert. Dies ist eine Möglichkeit, Diagnoseinformationen von der Maschine zu exportieren.

*Übersichtseinrichtung –* Hiermit wird der Bildschirm Übersichtseinrichtung geöffnet, der zur Einrichtung der kundenspezifischen Übersicht dient.

*Verzeichnisse –* Hiermit wird der Bildschirm Verzeichnisse zum Einrichten von Speicherorten und Datenbankverbindungseinstellungen geöffnet.

*Sprache –* Hiermit wird der Bildschirm Sprache zum Einstellen der für die HMI verwendeten Sprache geöffnet.

*Ereignisprotokoll –* Hiermit wird der Bildschirm Ereignisprotokoll geöffnet, der den Benutzern das Anzeigen von Systemereignissen ermöglicht.

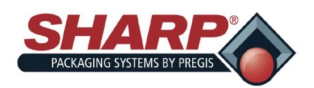

### **BILDSCHIRM KOMMUNIKATION**

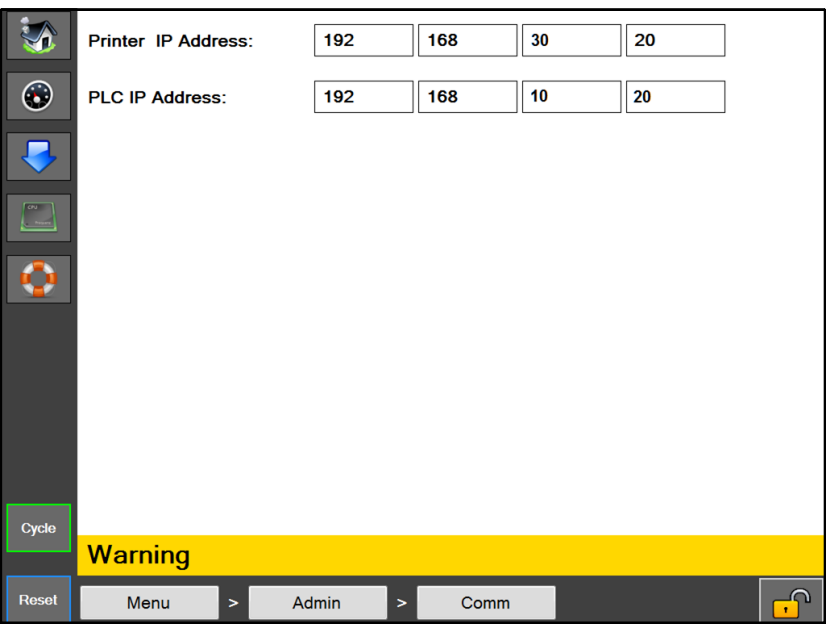

**Abb. 4-8A. Bildschirm Kommunikation** 

#### **BILDSCHIRM KOMMUNIKATION**

#### **Allgemeine Beschreibung**

Der Bildschirm Kommunikation zeigt die erforderlichen IP-Adresseinstellungen an, die für die Kommunikation der HMI mit verschiedenen Geräten benötigt werden.

#### **Mindestsicherheitsstufe für den Zugriff: Hoch**

#### **Beschreibung der Schaltflächen/Beschriftungsfelder:**

*Drucker IP-Adresse – Dies ist die IP-Adresse, die dem Drucker derzeit zugewiesen ist*

*SPS IP-Adresse* – Dies ist die IP-Adresse, die der SPS derzeit zugewiesen ist

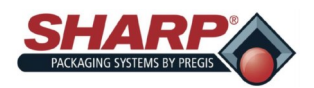

### **BILDSCHIRM SICHERHEIT**

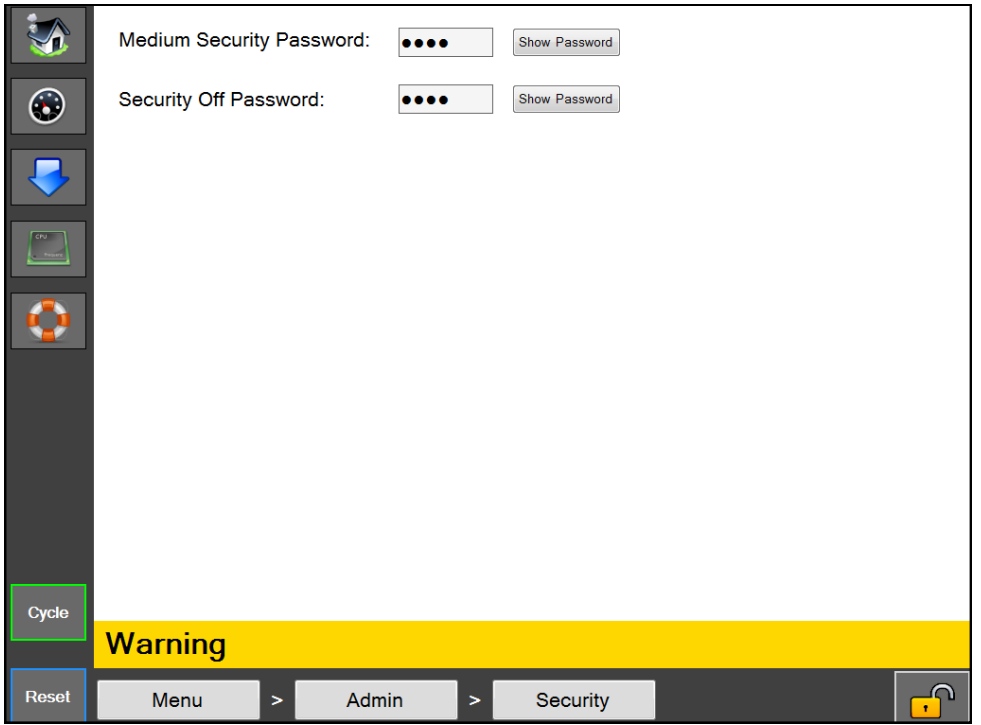

**Abb. 4-9A. Bildschirm Sicherheit**

#### **BILDSCHIRM SICHERHEIT**

#### **Allgemeine Beschreibung**

Der Bildschirm Sicherheit ermöglicht es einem Administrator, benutzerdefinierte Passwörter für jede Sicherheitsstufe festzulegen. Diese Passwörter werden eingegeben, wenn ein Benutzer auf das Schloss-Symbol unten rechts im Bildschirm klickt.

#### **Mindestsicherheitsstufe für den Zugriff:** Mittel

#### **Beschreibung der Schaltflächen/Beschriftungsfelder:**

*Passwort mittlere Sicherheit –* Hiermit wird das Passwort für die mittlere Sicherheitsstufe festgelegt. Das Passwort muss 1 bis 5 Ziffern lang sein. Das aktuelle Passwort wird angezeigt.

*Passwort Sicherheit aus –* Hiermit wird die Sicherheit ausgeschaltet. Dieses Passwort ermöglicht den Zugriff auf alle HMI-Bildschirme. Das Passwort muss 1 bis 5 Ziffern lang sein. Das aktuelle Passwort wird angezeigt.

Die Sicherheitsstufen sind wie folgt festgelegt:

*Hoch* – Der Benutzer hat Zugriff auf die Bildschirme Übersicht, SPS-Einstellungen, Auftragsdownload, Hauptmenü und Kommunikation

*Mittel –* Der Benutzer hat alle Berechtigungen der Sicherheitsstufe Hoch und Zugriff auf alle Bildschirme mit Ausnahme von Service, Sprache und E/A.

**Keine Sicherheit** – Der Benutzer hat Zugriff auf alle Bildschirme und Funktionen mit Ausnahme von Werkskonfiguration, der nur für den werkseitigen Zugriff vorgesehen ist.

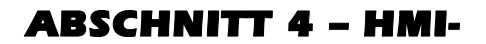

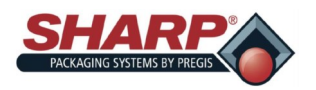

# **BILDSCHIRM ÜBERSICHTSEINRICHTUNG**

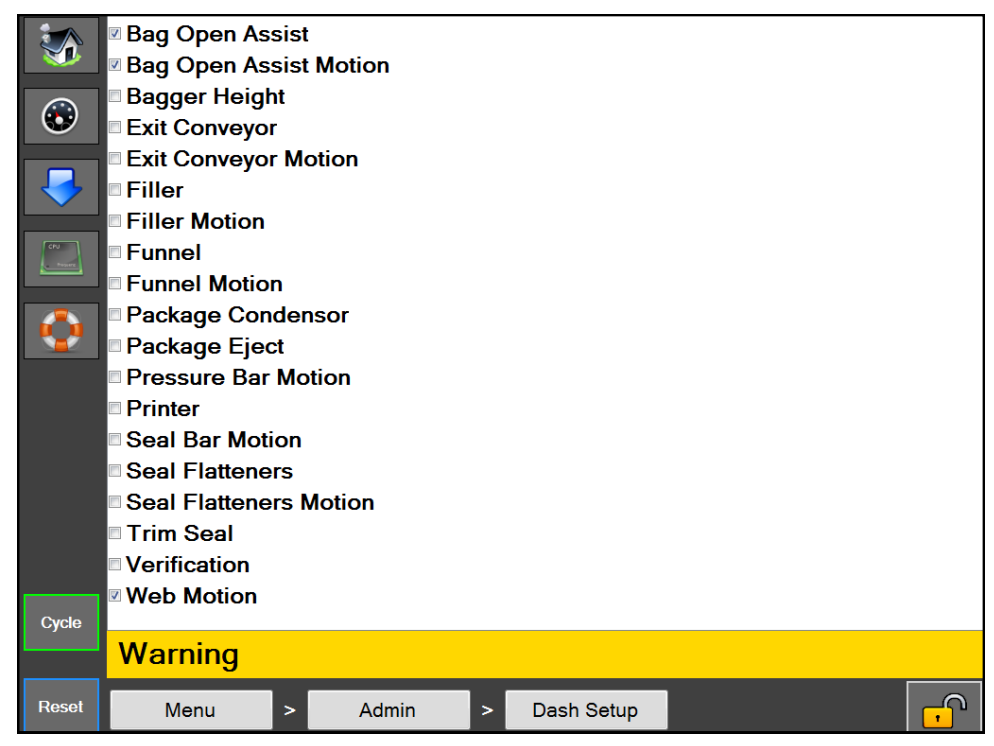

**Abb. 4-10A. Bildschirm Übersichtseinrichtung.**

#### **ÜBERSICHTSEINRICHTUNG**

#### **Allgemeine Beschreibung**

Der Bildschirm Übersichtseinrichtung zeigt eine Liste der verfügbaren Optionen/Funktionen an, die in der Übersicht angezeigt werden können.

#### **Mindestsicherheitsstufe für den Zugriff:** Mittel

#### **Beschreibung der Schaltflächen/Beschriftungsfelder:**

Ein mit einem Häkchen versehenes Element in der Liste bedeutet, dass die Option/Funktion angezeigt wird und auf dem Bildschirm Übersicht kontrolliert werden kann.

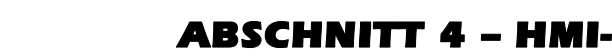

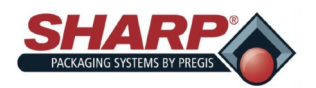

# **BILDSCHIRM ÜBERSICHT**

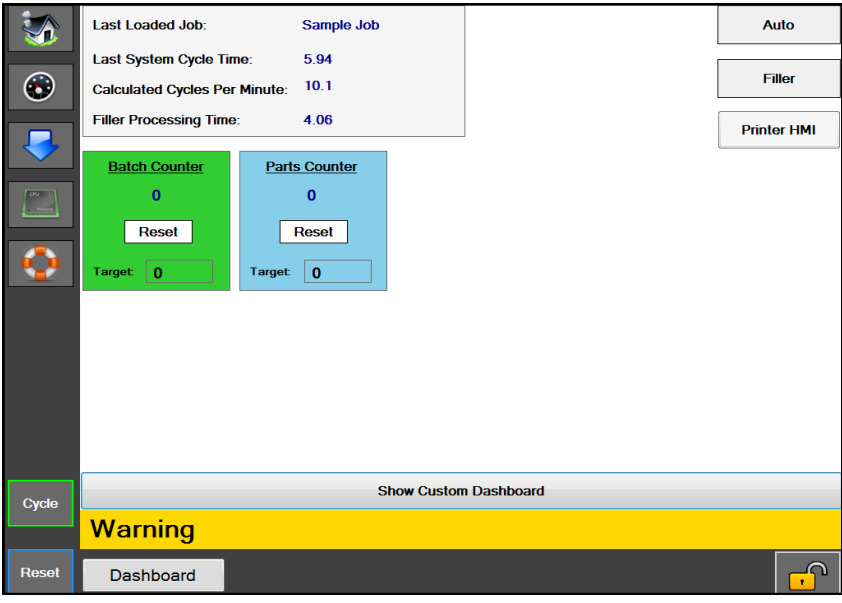

**Abb. 4-11A. Bildschirm Übersichtseinrichtung.**

#### **BILDSCHIRM ÜBERSICHT**

#### **Allgemeine Beschreibung**

**Die Übersicht ist ein anpassbarer Bildschirm, der so eingerichtet werden kann, dass er die häufigsten Bedienerschnittstellen anzeigt. Über diesen Bildschirm können Optionen ein- oder ausgeschaltet werden, und viele der individuellen Maschinenbewegungen können hier für den Bedienerkomfort eingerichtet werden. Zudem gibt es einen integrierten Batchzähler, der unten auf dem Bildschirm zugänglich ist. Diese Übersicht wurde als Hauptbildschirm konzipiert, den der Bediener während des Maschinenbetriebs nutzt.**

**Mindestsicherheitsstufe für den Zugriff:** Hoch

**Beschreibung der Schaltflächen/Beschriftungsfelder:**

*Automatischer Modus –* Hiermit wird die Beutelmaschine in den automatischen Betriebsmodus versetzt.

*Füllmaschinenmodus* – Hiermit wird die Beutelmaschine in den Füllmaschinenmodus versetzt.

*Drucker-HMI –* Mit dieser Schaltfläche kann der Bediener die HMI (Human Machine Interface (Mensch-Maschine-Schnittstelle)) des Druckers anzeigen.

*Stückzähler –* Der Stückzähler kann auf dem Bildschirm Beutelmaschineneinstellungen aktiviert werden.

*Batchzähler* – Der Batchzähler kann auf dem Bildschirm Beutelmaschineneinstellungen aktiviert werden.

*Zuletzt geladener Auftrag –* Der Name des letzten Auftrags, der erfolgreich geladen wurde.

*Dauer des letzten Systemtakts –* Die Zeitspanne in Sekunden, in der der letzte erfolgreiche Maschinentakt abgeschlossen wurde. Hinweis: Dies schließt die Füllmaschinen-Nachlaufzeit ein.

**Berechnete Takte pro Minute –** Dies ist die Anzahl der Takte pro Minute, die berechnet wird, indem 60 durch die Dauer des letzten Systemtakts geteilt wird.

**Füllmasch.-Verarbeitungszeit –** Hier wird die gemessene Zeit ab dem Zeitpunkt angezeigt, wenn die Beutelmaschine den Ausgang "Bereit für Füllmaschine" einschaltet, bis sie das Eingangssignal "Füllmaschinenauslöser" von der automatischen Füllmaschine erhält.

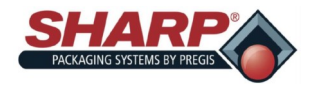

### **BILDSCHIRM VERZEICHNISSE**

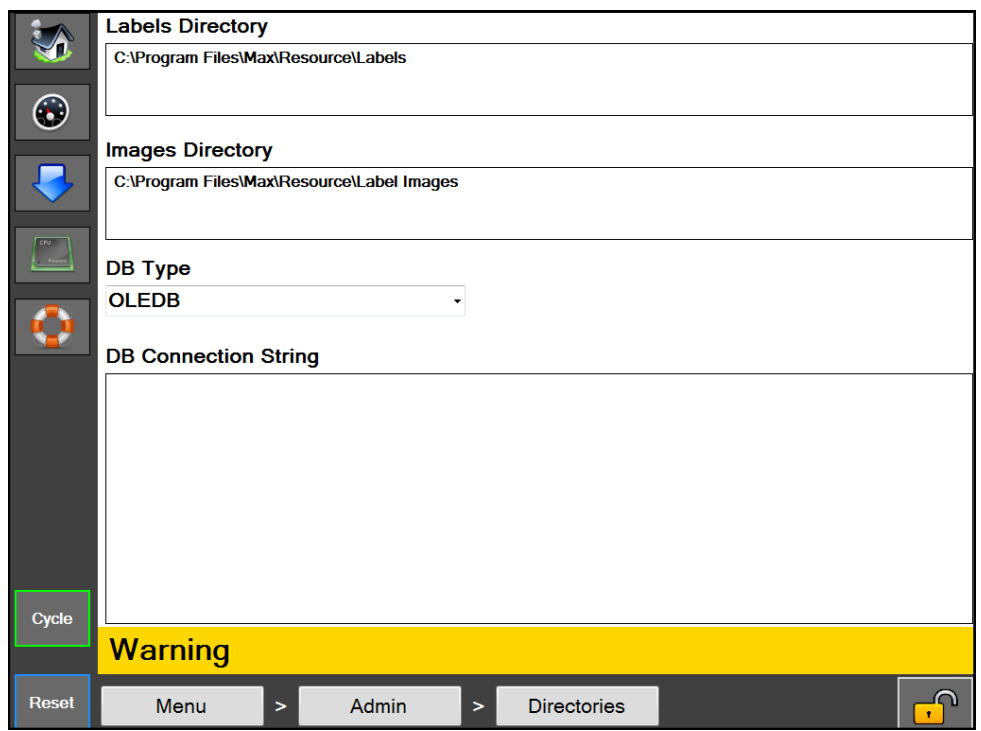

**Abb. 4-12A. Einrichtungsbildschirm Verzeichnisse.**

#### **BILDSCHIRM VERZEICHNISSE**

#### **Allgemeine Beschreibung**

Der Bildschirm Verzeichnisse zeigt die Speicherorte für bestimmte, von der HMI benötigte Dateien an.

#### **Mindestsicherheitsstufe für den Zugriff:** Keine Sicherheit

#### **Beschreibung der Schaltflächen/Beschriftungsfelder:**

*Etikettenverzeichnis* – Dies ist der Ort auf der HMI, wo die Etikettenformate für Aufträge gespeichert werden

*Bilderverzeichnis* – Dies ist der Ort auf der HMI, wo die Bilder für die Auftragsprüfung gespeichert werden

*DB-Typ –* Hiermit wird der Typ des Datenbanktreibers für die Datenbank der gespeicherten Aufträge festgelegt. (Dieser sollte nur geändert werden, wenn die Auftragsdaten in einer anderen als der bereitgestellten Datenbank gespeichert werden.)

*DB-Verbindungszeichenfolge* – Dies ist die Verbindungszeichenfolge für die Verbindung mit der Auftragsdatenbank. (Diese sollte nur geändert werden, wenn die Auftragsdatenbank an einen anderen Ort verschoben wird.)

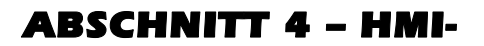

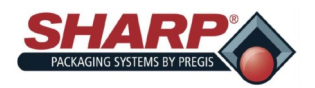

### **BILDSCHIRM EREIGNISPROTOKOLL**

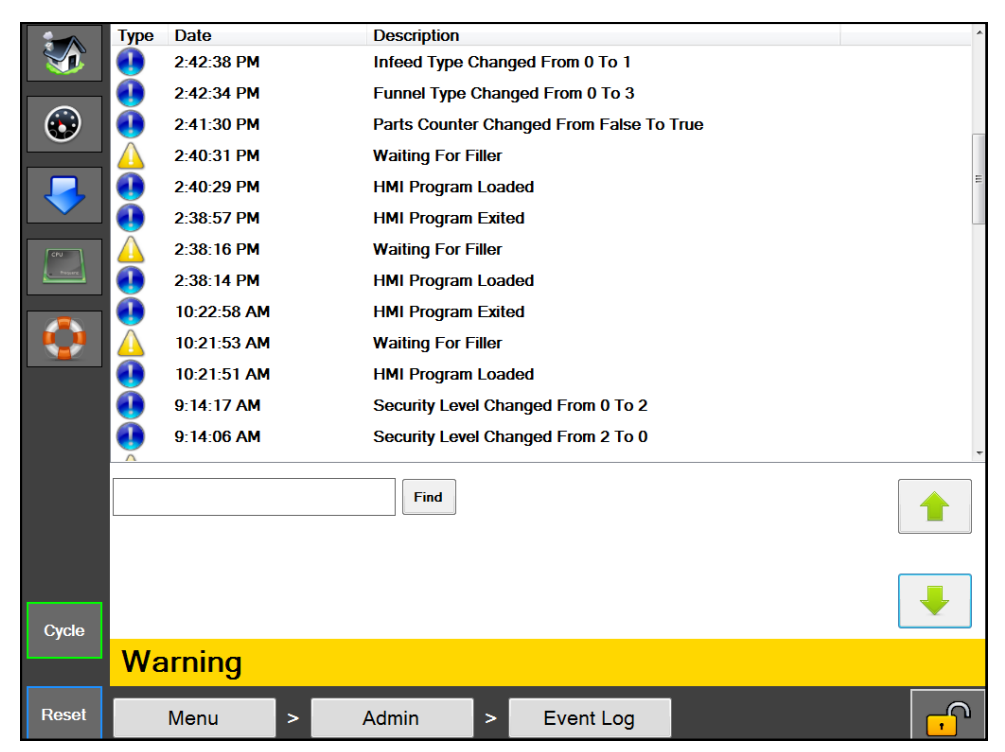

**Abb. 4-13A. Einrichtungsbildschirm Ereignisprotokoll**

#### **EREIGNISPROTOKOLL**

#### **Allgemeine Beschreibung**

Der Bildschirm Ereignisprotokoll zeigt eine Liste von an der Maschine eingetretenen Ereignissen für den aktuellen Tag an. Diese enthält Fehler, Warnungen und vom Benutzer ausgelöste Ereignisse.

#### **Mindestsicherheitsstufe für den Zugriff:** Mittel

#### **Beschreibung der Schaltflächen/Beschriftungsfelder:**

Das Ereignisprotokoll zeigt ein Symbol, einen Zeitstempel und eine kurze Beschreibung des Ereignisses an. Ein rotes Symbol kennzeichnet einen aufgetretenen Fehler, ein gelbes Symbol eine Warnung und ein blaues Symbol ein allgemeines Ereignis. Zudem ist ein Suchfeld vorhanden, das für die Suche nach bestimmten Ereignissen anhand ihrer Beschreibung verwendet werden kann.

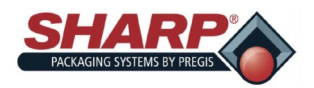

### **BILDSCHIRM MASCHINENOPTIONEN**

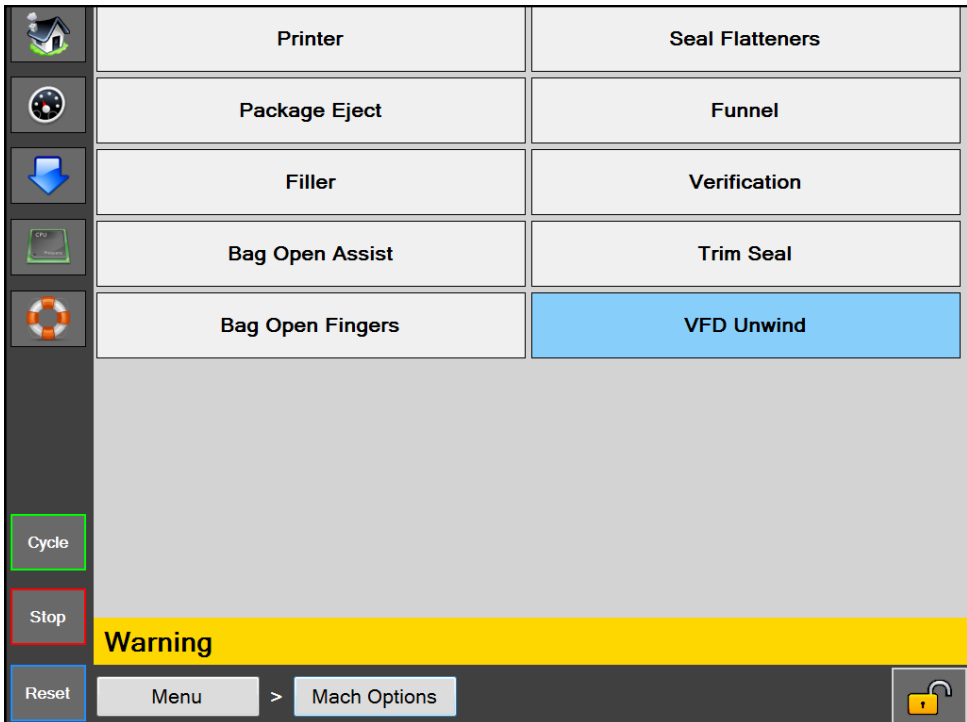

**Abb. 4-14A. Bildschirm Maschinenoptionen**

#### **MASCHINENOPTIONEN**

#### **Allgemeine Beschreibung**

Der Bildschirm Maschinenoptionen zeigt die vielen Optionen an, die an der Beutelmaschine installiert und ausgewählt werden können. (Nicht alle diese Optionen sind bei jeder Maschine verfügbar. Dies hängt davon ab, was erworben wurde.) Die Schaltflächen der gegenwärtig ausgewählten Optionen werden markiert.

#### **Mindestsicherheitsstufe für den Zugriff:** Mittel

#### **Beschreibung der Schaltflächen/Beschriftungsfelder:**

*Drucker –* Hiermit wird der Konfigurationsbildschirm Drucker geöffnet.

*Schweißnahtglättung –* Hiermit wird der Konfigurationsbildschirm Schweißnahtglättung geöffnet. Die Schweißnahtglättung dient dazu, eine ästhetische Schweißnaht zu erzielen.

*Packungsauswurf* – Hiermit wird der Konfigurationsbildschirm Packungsauswurf geöffnet. Diese Option dient dazu, den Beutel beim Befüllen zu unterstützen und anschließend die fertige Packung aus der Beutelmaschine auszuwerfen.

*Trichter –* Hiermit wird der Konfigurationsbildschirm Trichter geöffnet. Diese Option wird bei Beutelmaschinen verwendet, die einen Trichter zum Einfüllen des Produkts haben.

*Füllmaschine* – Hiermit wird der Konfigurationsbildschirm Füllmaschine geöffnet.

*Prüfung* – Hiermit wird der Konfigurationsbildschirm Prüfung geöffnet. Diese Option prüft automatisch einen eingelernten Barcode, der auf einem Beutel gedruckt ist.

*Beutelöffnungshilfe –* Hiermit wird der Konfigurationsbildschirm Beutelöffnungshilfe geöffnet. Die Beutelöffnungshilfe umfasst Hoch-/Niederdruckluft, Beutelöffnungssensor und Vakuumhilfe.

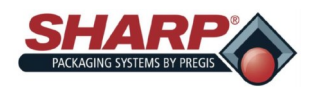

# **BILDSCHIRM MASCHINENOPTIONEN –**

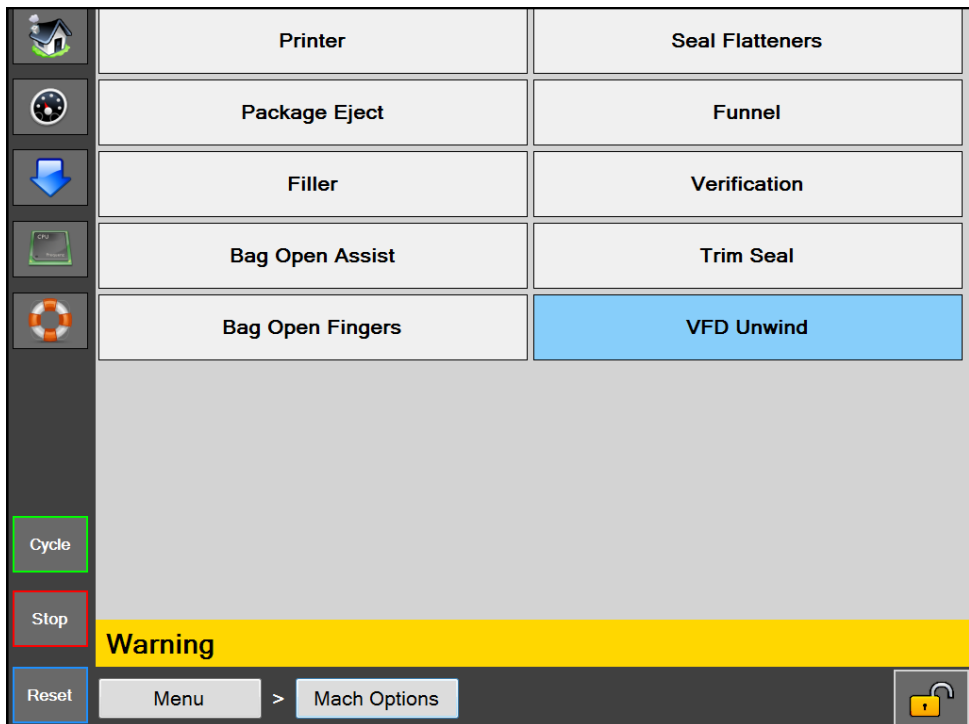

**Abb. 4-15A. Bildschirm Maschinenoptionen**

*Trennschweißung – Hiermit wird der Konfigurationsbildschirm Trennschweißung geöffnet. Diese Option wird verwendet, um gleichzeitig zu verschweißen und überschüssiges Beutelmaterial abzuschneiden.*

*Beutelöffnungsfinger – Hiermit wird der Konfigurationsbildschirm Beutelöffnungsfinger geöffnet. Diese Option findet sich bei der Max 20 mit 10"-Durchlauf und mit druckstegmontierter Vakuumöffnung.*

*VFD-Abwicklung* – Hiermit wird der Konfigurationsbildschirm VFD-Abwicklung geöffnet.

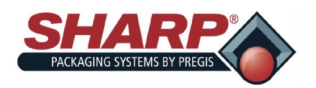

### **BILDSCHIRM MASCHINENOPTIONEN –**

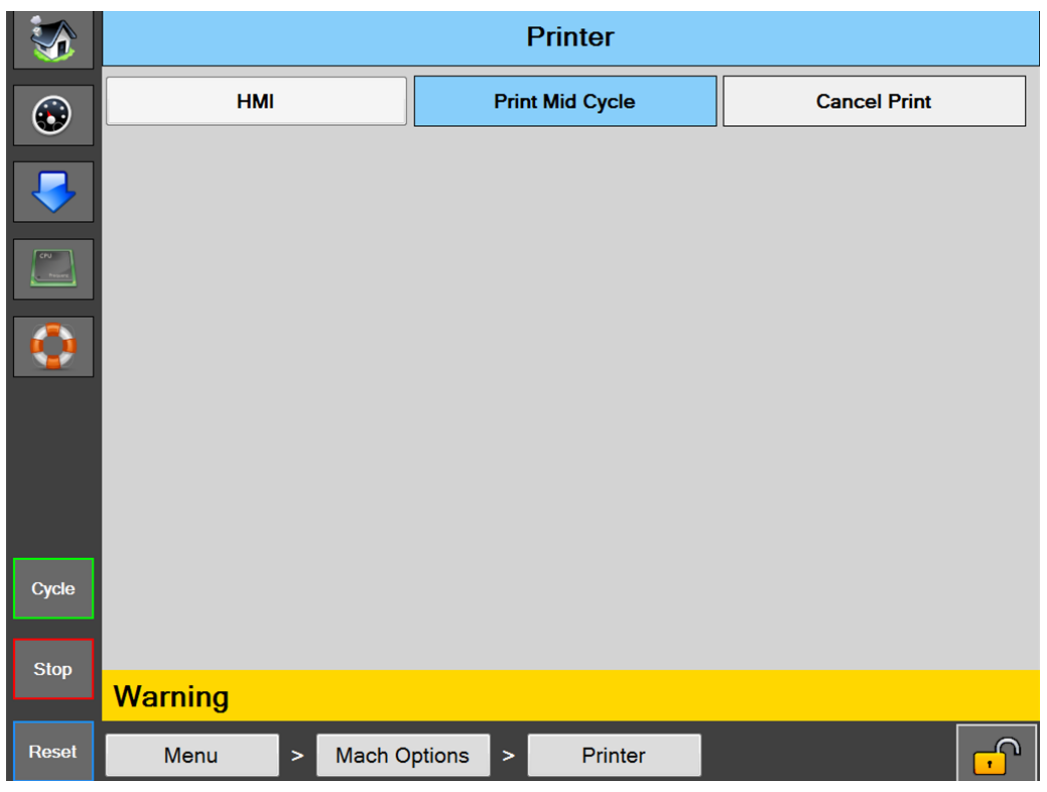

**Abb. 4-16A. Bildschirm Drucker.**

#### **BILDSCHIRM DRUCKER**

#### **Allgemeine Beschreibung**

Es gibt vier Arten von Druckern, die an der Beutelmaschine installiert werden können: ein intermittierender oder kontinuierlicher Videojet-Drucker und ein integrierter 4" oder hinter der Maschine angeordneter 8" A-Class Datamax-Drucker.

#### **Beschreibung der Schaltflächen/Beschriftungsfelder:**

*Drucker –* Hiermit wird die Druckeroption ein-/ausgeschaltet.

*HMI –* Hiermit wird das Druckerbedienfeld für den Videojet-Drucker geöffnet. (Nicht zugänglich bei Datamax-Druckern)

*Drucken in Zyklusmitte –* Diese Option gilt nicht für den kontinuierlichen Videojet-Drucker. In diesem Modus findet der Druckzyklus statt, wenn die Bahn zurückbewegt und an der Beutelkanten-Fotozelle gestoppt wurde. Wenn der Druckzyklus abgeschlossen ist, wird der Beutel in die Füllposition vorgeschoben.

*Druck abbrechen –* Mit dieser Schaltfläche kann ein Druckauftrag abgebrochen werden. Die Funktion erscheint, wenn die Druckeroption eingeschaltet ist und die Beutelmaschine einen Takt ausführt, aber kein Druckauftrag in den Drucker geladen wurde. Die Beutelmaschine zeigt die gelbe Alarmmeldung "Warte auf Drucker" an. Durch Drücken dieser Schaltfläche wird der Druckauftrag abgebrochen und der Beutelmaschine ermöglicht, den Takt zu beenden.

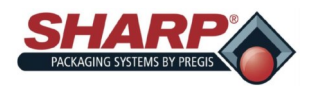

### **BILDSCHIRM MASCHINENOPTIONEN –**

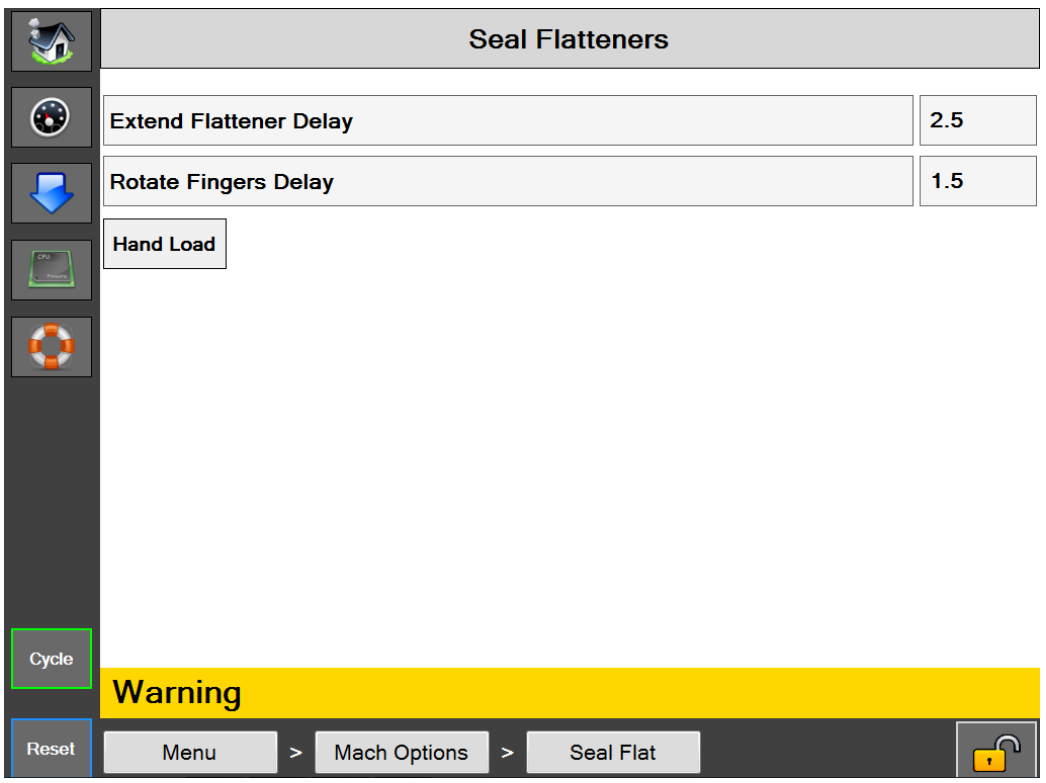

**Abb. 4-17A. Bildschirm Schweißnahtglättung**

#### **BILDSCHIRM SCHWEIßNAHTGLÄTTUNG**

#### **Allgemeine Beschreibung**

Die Schweißnahtglättung dient dazu, die Öffnung des Beutels vor dem Verschweißen zu glätten. Dadurch werden Falten aus der Folie im Schweißbereich entfernt, so dass eine ästhetisch ansprechende Schweißnaht entsteht.

#### **Beschreibung der Schaltflächen/Beschriftungsfelder:**

*Schweißnahtglättung –* Hiermit wird die Schweißnahtglättungsoption ein-/ausgeschaltet.

*Verzögerung Glätter ausfahren –* Zeitspanne in Sekunden, um die die Ausfahrbewegung der Schweißnahtglättungsfinger nach Abschluss der HD-Luftzeit verzögert wird.

*Verzögerung Fingerdrehung* – Zeitspanne in Sekunden, um die die Drehbewegung der Schweißnahtglättungsfinger nach Abschluss der Ausfahrbewegung verzögert wird.

*Handbefüllung –* Diese Funktion ändert den Ablauf der Schweißnahtglättung. Bei aktiver Handbefüllung dringen die Schweißnahtglätter erst in den Beutel ein, wenn das Produkt eingefüllt ist und der Takt ausgelöst wird. Bei inaktiver Handbefüllung dringen die Schweißnahtglätter direkt nach dem Öffnen des Beutels in den Beutel ein.

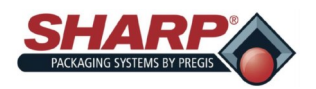

# **BILDSCHIRM MASCHINENOPTIONEN –**

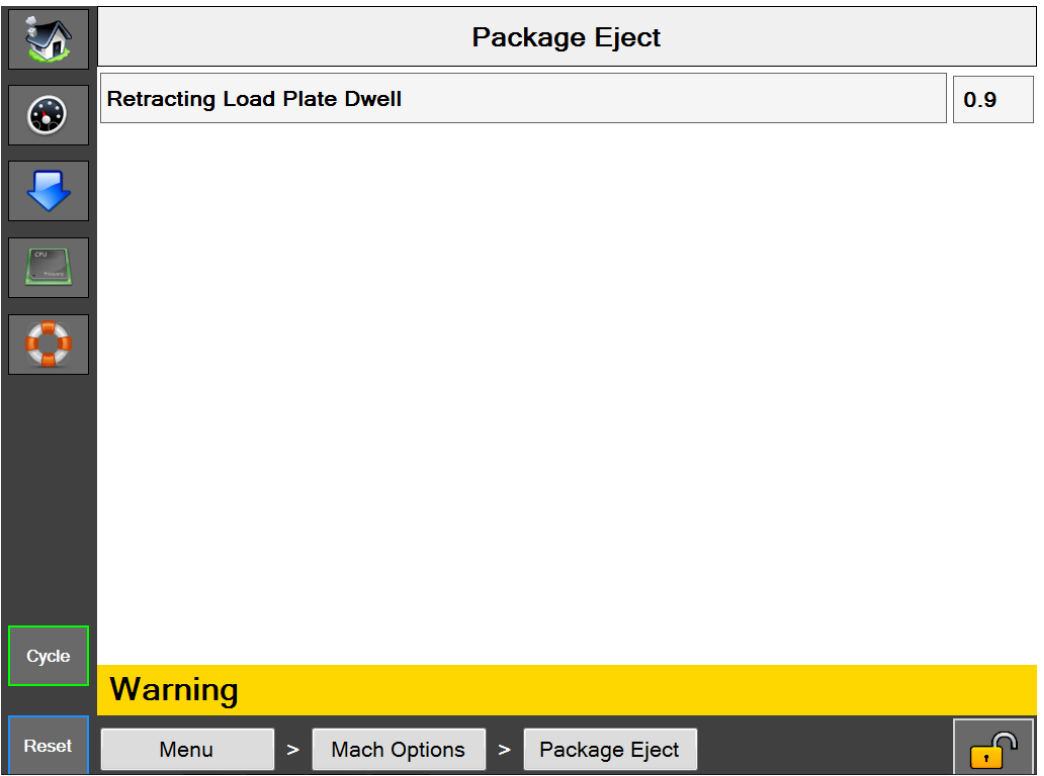

**Abb. 4-18A. Bildschirm Packungsauswurf.**

#### **BILDSCHIRM PACKUNGSAUSWURF**

#### **Allgemeine Beschreibung**

Die Packungsauswurfoption hilft dabei, den verschweißten Beutel aus dem Füllbereich zu entfernen. Es gibt verschiedene Ausführungen dieser Option: einfahrende Ladeplatte, einfahrendes Ladefach, seitlich einfahrendes Ladefach und 2-Achsen-Packungsauswurf.

#### **Beschreibung der Schaltflächen/Beschriftungsfelder:**

*Packungsauswurf –* Hiermit wird die Packungsauswurfoption ein-/ausgeschaltet.

Dauer Ladeplatte einfahren – Die Zeitspanne, in der die Ladeplatte eingefahren wird.

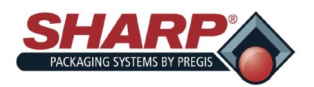

### **BILDSCHIRM MASCHINENOPTIONEN –**

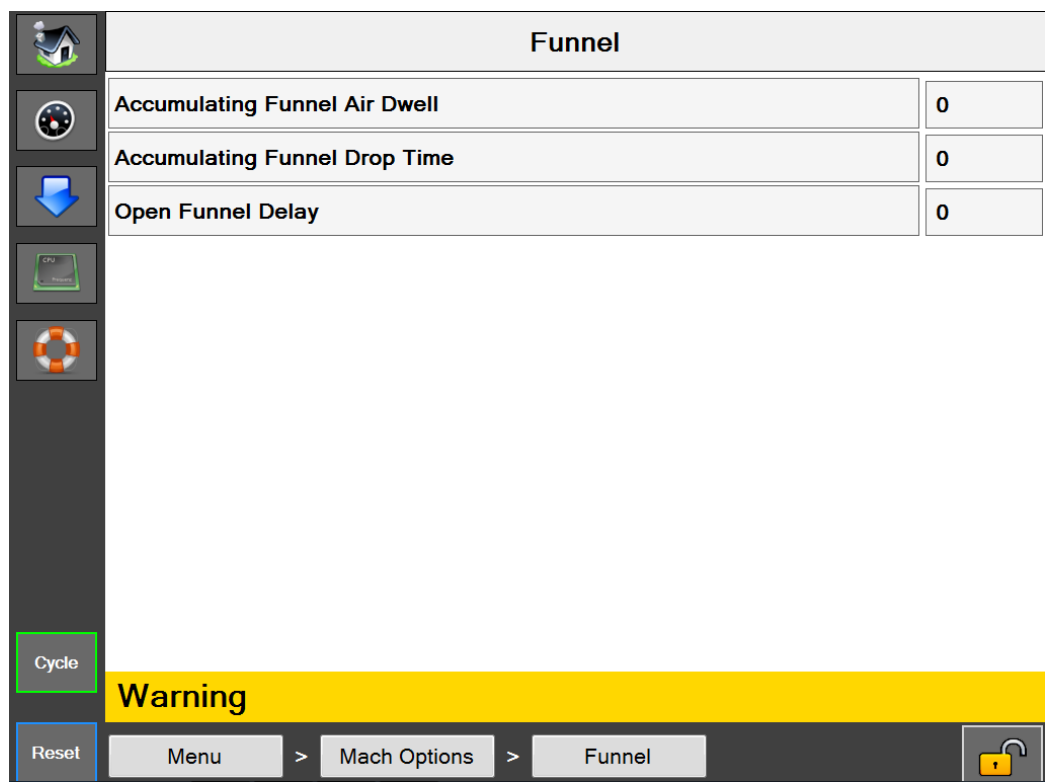

**Abb. 4-19A. Bildschirm Trichter.**

#### **BILDSCHIRM TRICHTER**

#### **Allgemeine Beschreibung**

Der Optionsbildschirm Trichter zeigt die verfügbaren Trichtereinstellungen an.

#### **Mindestsicherheitsstufe für den Zugriff: Mittel**

#### **Beschreibung der Schaltflächen/Beschriftungsfelder:**

*Trichter –* Hiermit wird die Trichteroption ein-/ausgeschaltet.

*Sammeltrichter*-*Luftdauer* – Zeitspanne in Sekunden, in der das Sammeltrichter-Luftmesser aktiv ist und die in dem Moment beginnt, in dem die Sammelklappen geöffnet werden.

*Sammeltrichter*-*Nachlaufzeit* – Benötigte Zeitspanne in Sekunden ab dem Schließen des Sammeltrichters, damit das Produkt den Drucksteg freimachen kann.

*Verzögerung Trichter* öff*n*en – Zeitspanne in Sekunden, um die das Öffnen des positiven Einlauftrichters verzögert wird. Diese Verzögerung beginnt nach Abschluss der HD-Luftdauer.

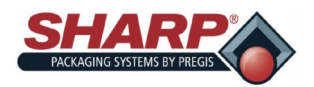

### **BILDSCHIRM MASCHINENOPTIONEN –**

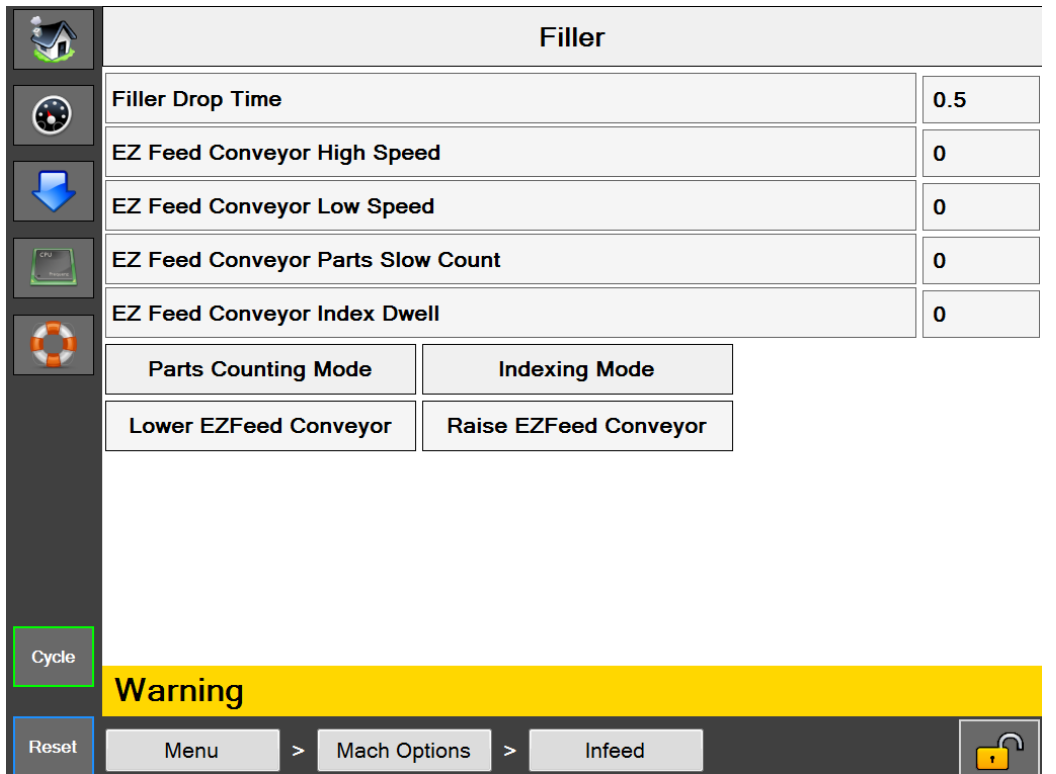

**Abb. 4-20A. Bildschirm Füllmaschine.**

#### **BILDSCHIRM FÜLLMASCHINE**

#### **Allgemeine Beschreibung**

**Der Optionsbildschirm Füllmaschine zeigt die verfügbaren Füllmaschineneinstellungen an.**

**Mindestsicherheitsstufe für den Zugriff:** Mittel

#### **Beschreibung der Schaltflächen/Beschriftungsfelder:**

*Füllmaschine –* Hiermit wird die Füllmaschinenoption ein-/ausgeschaltet.

Füllmaschinen-Nachlaufzeit – Diese Einstellung bestimmt die Zeitspanne ab Anwendung von "Füllmaschinenauslöser", bis die Beutelmaschine einen Takt ausführt. Diese sollte lang genug eingestellt werden, damit das Produkt unter den Drucksteg fallen kann, bevor der Schweißzyklus beginnt.

*EZ*-*Vorschubförderer Indexierdauer* – Die Zeit, in der der EZ-Vorschub zwischen den Förderertakten gestoppt wird.

*Stückzählung* – Wird verwendet, wenn im Füllmaschinenmodus Teile gezählt werden.

*EZ*-*Vorschub Indexiermodus* – Der Förderer läuft getaktet (startet/stoppt).

*EZ*-*Vorschub Kontinuierlicher Modus* – Der Förderer läuft kontinuierlich.

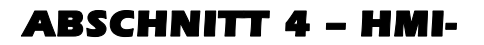

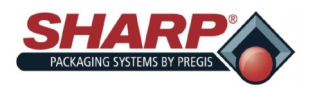

### **BILDSCHIRM MASCHINENOPTIONEN –**

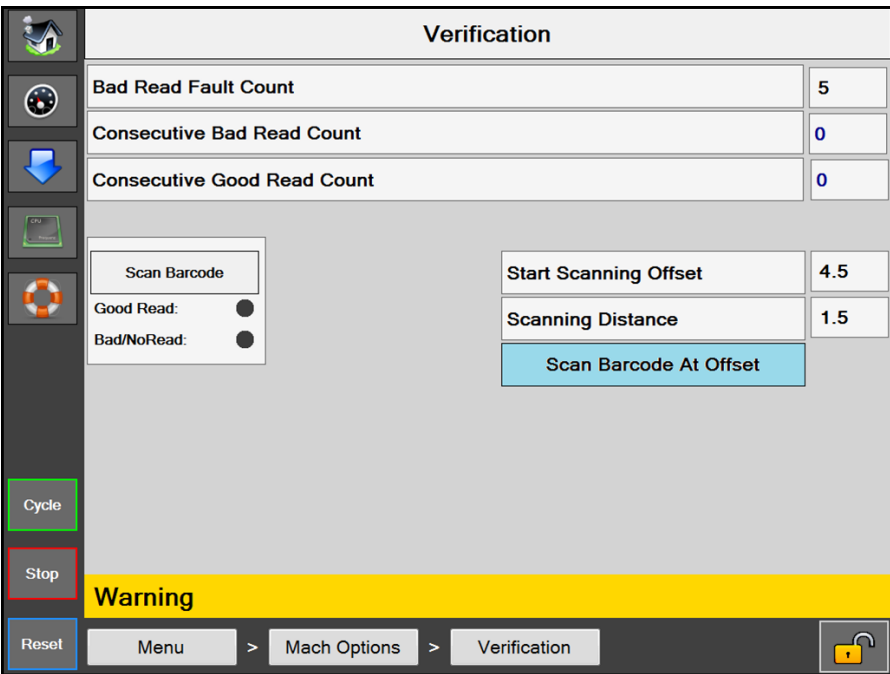

**Abb. 4-21A. Bildschirm Prüfung.**

#### **BILDSCHIRM PRÜFUNG**

#### **Allgemeine Beschreibung**

Der Optionsbildschirm Prüfung zeigt die verfügbaren Prüfungseinstellungen an.

#### **Mindestsicherheitsstufe für den Zugriff:** Mittel

#### **Beschreibung der Schaltflächen/Beschriftungsfelder:**

*Prüfung –* Hiermit wird die Prüfungsoption ein-/ausgeschaltet.

*Barcode NOK* m*a*x. – Diese Einstellung bestimmt, wie viele aufeinanderfolgende nicht lesbare Barcodes erforderlich sind, bevor die Maschine in den Fehlerzustand wechselt.

*Anzahl NOK*-*Barcodes konsek*. – Eine Zahlenanzeige, wie viele aufeinanderfolgende Barcodes nicht lesbar waren.

*Anzahl OK*-*Barcodes konsek*. – Eine Zahlenanzeige, wie viele aufeinanderfolgende Barcodes lesbar waren.

*Scan versetzt starten* – Eine Zahleneinstellung, um den Barcodescan in einem gewissen Abstand von der Stelle zu starten, wo die Bahn zum Drucken oder Vorschieben startet.

*Scanabstand* – Eine Zahleneinstellung, die den Scanabstand bzw. die Scanlänge in Zoll bestimmt. Dieser Wert wird zum Scanversatz addiert und bestimmt, wann der Scanner stoppt.

*Barcode versetzt scannen* – Mit dieser Schaltfläche wird die Funktion Scanversatz ausgewählt.

*Barcode scannen* – Dies ist eine Testschaltfläche, die dem Benutzer ermöglicht, einen Barcode zu scannen, wenn die Beutelmaschine nicht aktiv ist.

*Anzeige Barcode O*K – Diese leuchtet auf, wenn ein Barcode gelesen werden konnte. Sie leuchtet bis zum nächsten Scan.

*Anzeige Barcode NOK* – Diese leuchtet auf, wenn ein Barcode nicht gelesen werden konnte. Sie leuchtet bis zum nächsten Scan.

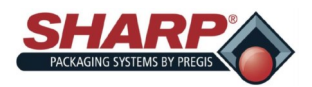

### **BILDSCHIRM MASCHINENOPTIONEN –**

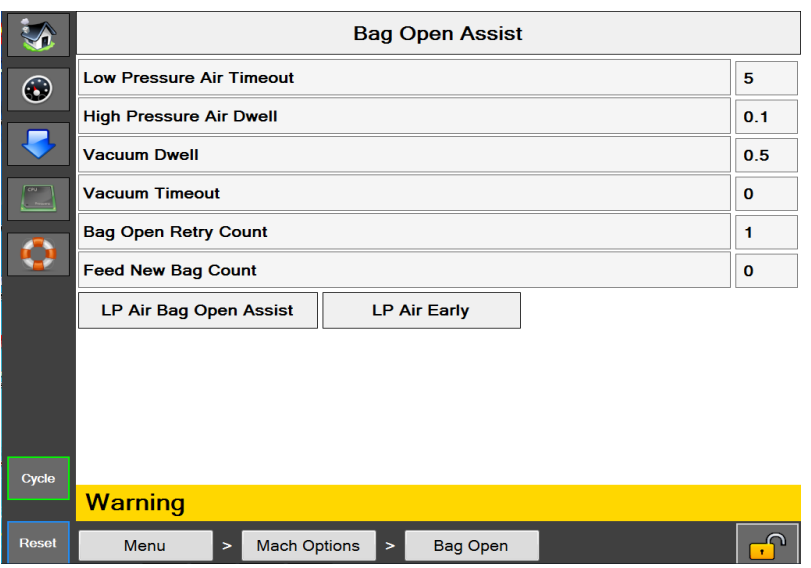

**Abb. 4-22A. Bildschirm Beutelöffnungshilfe.**

#### **BEUTELÖFFNUNGSHILFE**

#### **Allgemeine Beschreibung**

Der Optionsbildschirm Beutelöffnungshilfe zeigt die verfügbaren Beutelöffnungseinstellungen an.

*Beutelöffnungshilfe* – Hiermit wird die Beutelöffnungshilfe eingeschaltet. Wenn sie ausgeschaltet ist, wird der Beutel durch Hoch-/Niederdruckluft geöffnet.

**Mindestsicherheitsstufe für den Zugriff:** Mittel

**Beschreibung der Schaltflächen/Beschriftungsfelder:**

*Beutelöffnungshilfe* – Hiermit wird die Option Beutelöffnungshilfe ein-/ausgeschaltet.

*Zeitüberschreitung Niederdruckluft* – [Hier Text eingeben]

*Hochdruckluftdauer* – [Hier Text eingeben]

*Vakuumdauer* – [Hier Text eingeben]

*Zeitüberschreitung Vakuum* – [Hier Text eingeben]

*Anzahl Beutelöffnungswiederholungen* – Einstellung (0-9), die bestimmt, wie oft die Trichterklappe getaktet wird, um den Beutel zu öffnen. Sobald die Endzahl erreicht wird, versucht die Beutelmaschine einen neuen Beutel vorzuschieben, wenn die Anzahl neue vorgeschobene Beutel größer als 0 ist. Wenn die Anzahl neue vorgeschobene Beutel gleich 0 ist, dann wechselt die Beutelmaschine in den Fehlerzustand, wenn die Anzahl Beutelöffnungswiederholungen ihre Endzahl erreicht hat.

*Anzahl neue vorgeschobene Beutel* – Einstellung (0-9), die bestimmt, wie viele Beutel während der Wiederherstellung der Beutelmaschine insgesamt ausgegeben werden. Wenn dieser Zähler und die Anzahl Beutelöffnungswiederholungen ihre Endzahl erreichen, dann wechselt die Beutelmaschine mit "Beutel konnte nicht geöffnet werden" in den Fehlerzustand. X \* Y = Insgesamt abgelehnte Beutel, wenn X = Druckwarteschlange und Y = Anzahl neue vorgeschobene Beutel

*NDL Vakuumhilfe* – Bei dieser Option wird Niederdruckluft verwendet, um den Beutel nach dem Öffnen aufzublasen. Wenn sie eingeschaltet ist, wird die Niederdruckluft eingeschaltet, wenn das Vakuum ausgeschaltet wird. Wenn sie ausgeschaltet ist, wird die Niederdruckluft am Ende des Beutelmaschinentakts eingeschaltet. Wenn keine Niederdruckluft gewünscht wird, setzen Sie Zeitüberschreitung NDL auf 0.

*ND*-*Luft Beutelöffnungshilfe* – Niederdruckluft unterstützt die Hochdruckluft beim Öffnen des Beutels.

*ND*-*Luft früh* – Diese Funktion schaltet die Niederdruckluft am Anfang des Beutelvorschubs anstatt an dessen Ende ein.

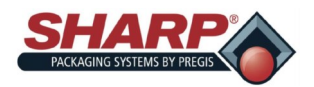

### **BILDSCHIRM MASCHINENOPTIONEN –**

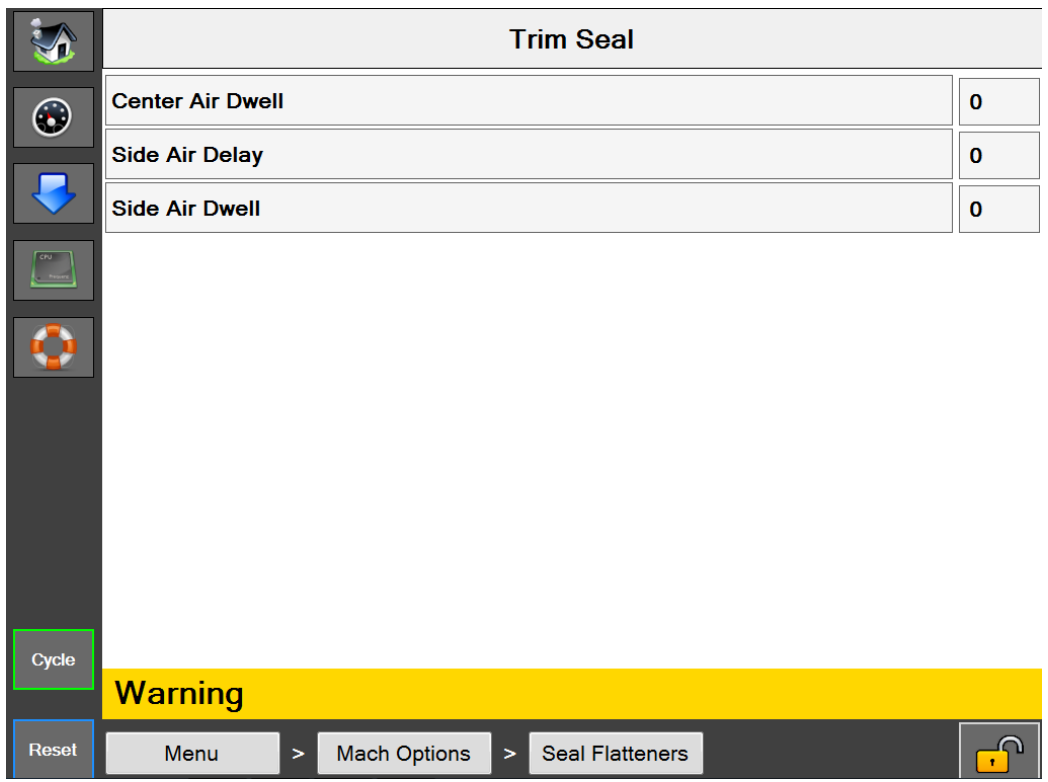

**Abb. 4-23A. Bildschirm Trennschweißung.**

#### **Bildschirm Trennschweißung**

### **Allgemeine Beschreibung**

Bei dieser Option wird ein am Schweißbalken angebrachtes Schweißnaht-Trennmesser eingesetzt. Dieses entfernt das überschüssige Material vom verschweißten Beutel. Zu den Optionen gehören Luftmesser, um das abgeschnittene Abfallmaterial in einen Abfallsack abzublasen.

#### **Beschreibung der Schaltflächen/Beschriftungsfelder:**

*Trennschweißung* – Hiermit wird die Trennschweißungsoption ein-/ausgeschaltet.

*Mittenluftdauer* – Einstellbar von 0,0 bis 3,0 Sekunden. (Nur möglich bei der Beutelmaschine **MAX Plus©** ).

*Seitenluftverzögerung* – Einstellbar von 0,0 bis 1,0 Sekunden.

*Seitenluftdauer* – Einstellbar von 0,0 bis 3,0 Sekunden.

Eventuell ist eine Vorschubverzögerung notwendig. Diese kann auf dem Bildschirm Auftragseinrichtung hinzugefügt werden. In diesem Fall sollte die Vorschubverzögerung auf einen Wert eingestellt werden, der größer oder gleich den kombinierten Einstellungen von Seitenluftverzögerung und Seitenluftdauer ist. So wird sichergestellt, dass der Abfall aus dem Weg ist, bevor der nächste Beutel ausgegeben wird.

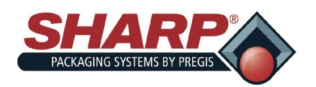

# **BILDSCHIRM MASCHINENOPTIONEN –**

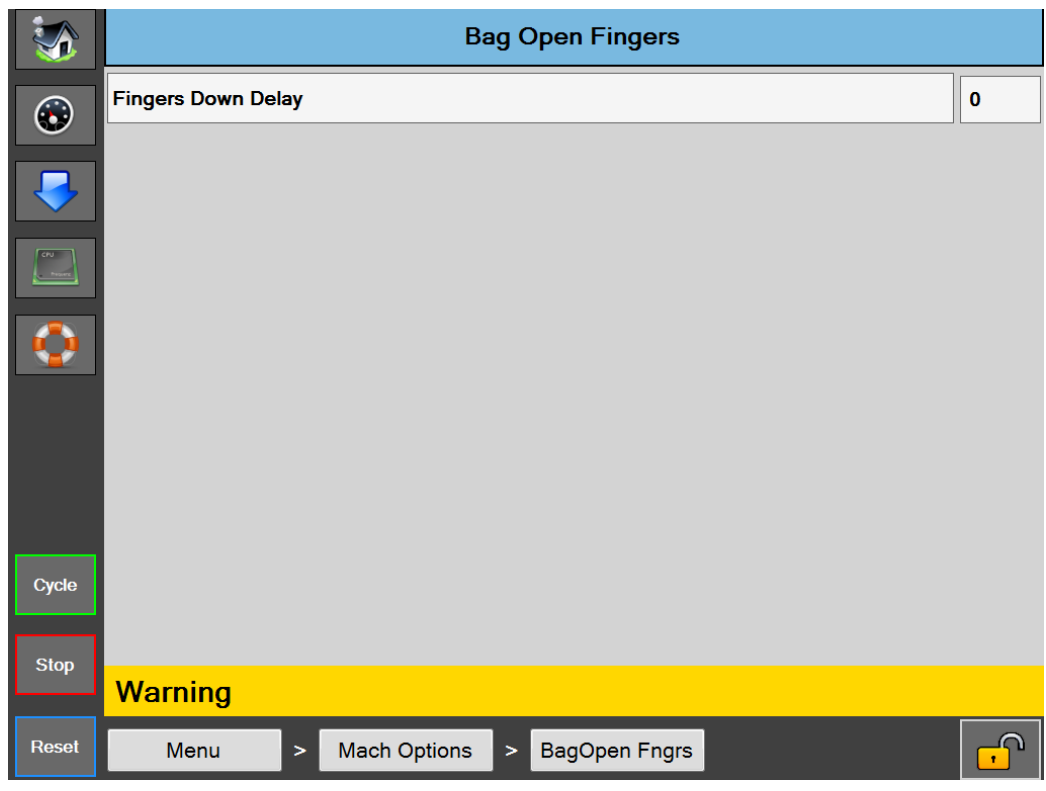

**Abb. 4-24A. Beutelöffnungsfinger**

#### **BILDSCHIRM BEUTELÖFFNUNGSFINGER**

#### **Allgemeine Beschreibung**

Diese Option umfasst zwei mechanische Finger, die von pneumatischen Drehantrieben betätigt werden. Die Finger sind an der Außenseite des Fingertrichters montiert. Die Finger drehen sich in den Beutel, wenn der Drucksteg beginnt, den Beutel zu öffnen. Wenn die Finger unten sind, klemmen sie den Beutel an den Drucksteg und halten ihn geöffnet oder bilden eine 10" x 0" große quadratische Beutelöffnung.

#### **Beschreibung der Schaltflächen/Beschriftungsfelder:**

*Verzögerung Finger abwärts* – Die Verzögerung Finger abwärts verzögert die Drehung der Finger. Es wird empfohlen, diese Einstellung möglichst gering zu halten. Beginnen Sie mit 0 und fügen Sie nur, falls notwendig, Zeit hinzu.

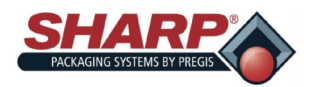

### **BILDSCHIRM MASCHINENOPTIONEN –**

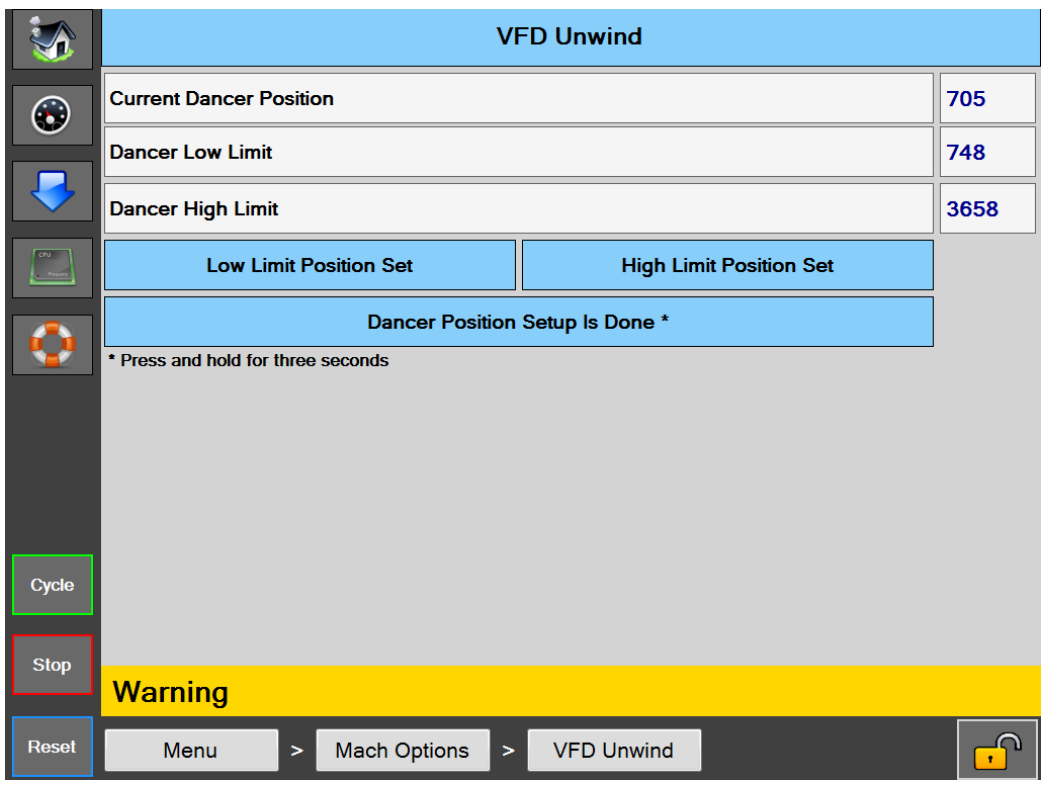

**Abb. 4-25A. Bildschirm VFD-Abwicklung**

#### **BILDSCHIRM VFD-Abwicklung**

#### **Allgemeine Beschreibung**

Der Optionsbildschirm VFD-Abwicklung dient zur Einrichtung der Tänzerrückmeldungspositionen.

#### **Mindestsicherheitsstufe für den Zugriff:** Mittel

#### **Beschreibung der Schaltflächen/Beschriftungsfelder:**

*VFD-Abwicklung –* Diese Schaltfläche wird von der SPS automatisch eingeschaltet und kann nicht ausgeschaltet werden, wenn in der Werkskonfiguration eine VFD-Abwicklung aktiviert ist.

*Aktuelle Tänzerzählung* – Dies ist eine Echtzeit-Zahlenanzeige der unverarbeiteten analogen Zählung des Tänzerpositionssensors.

*Untere Tänzerposition* – Dies ist der Zahlenwert, der beim Drücken der Schaltfläche Untere Position einstellen erfasst wurde.

*Tänzer Obere* Grenzosition – Dies ist der Zahlenwert, der beim Drücken der Schaltfläche Obere Grenzposition einstellen erfasst wurde.

Unt*e*re *Tänzerposition einstellen* – Durch Drücken dieser Schaltfläche im Einrichtungsmodus wird die untere Position erfasst und gespeichert.

*Obere Tänzergrenze einstellen* – Durch Drücken dieser Schaltfläche im Einrichtungsmodus wird die obere Betriebsgrenzposition erfasst und gespeichert.

*Tänzerpositionen einrichten* – Halten Sie diese Schaltfläche 3 Sekunden lang gedrückt, um den Tänzereinrichtungsmodus

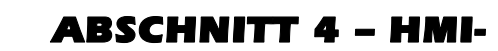

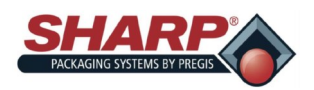

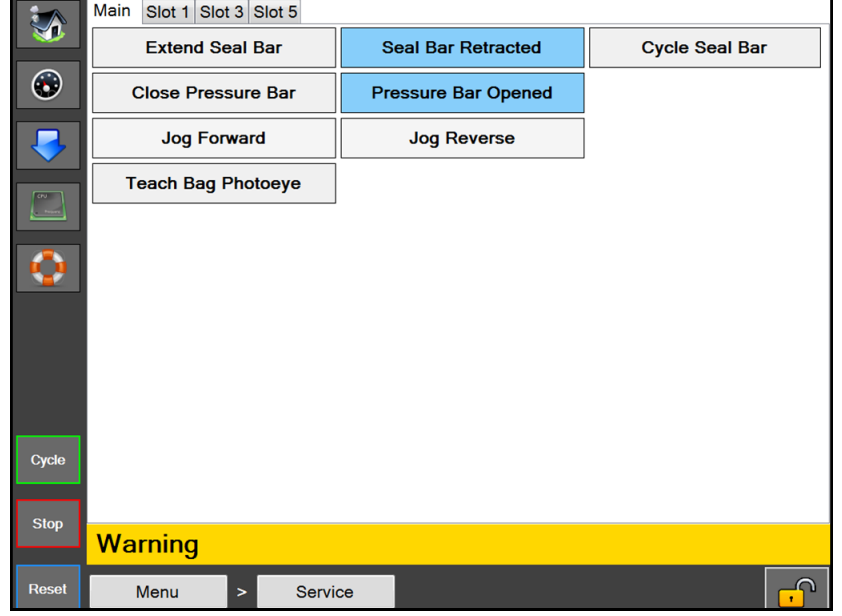

### **BILDSCHIRM SERVICE**

**Abb. 4-26A. Bildschirm Service.**

#### **BILDSCHIRM SERVICE**

#### **Allgemeine Beschreibung**

Der Bildschirm Service ermöglicht die manuelle Steuerung der wichtigsten Bauteile der Maschine. Dieser Bildschirm kann bei der Fehlersuche an der Maschine verwendet werden.

**Mindestsicherheitsstufe für den Zugriff:** Keine Sicherheit

#### **Beschreibung der Schaltflächen/Beschriftungsfelder:**

#### **Haupt**

*Schweißbalken ausfahren* – Hiermit wird der Schweißbalken ausgefahren. Wenn der Sensor Schweißbalken ausgefahren aktiviert wird, zeigt die Schaltfläche Schweißbalken ausgefahren an.

*Schweißbalken einfahren* – Hiermit wird der Schweißbalken eingefahren. Wenn der Sensor Schweißbalken eingefahren aktiviert wird, zeigt die Schaltfläche Schweißbalken eingefahren an.

*Schweißbalken takten* – Hiermit wird der Schweißbalken ausgefahren und anschließend eingefahren.

*Drucksteg schließen* – Hiermit wird der Drucksteg geschlossen. Wenn der Sensor Drucksteg geschlossen aktiviert wird, z*e*igt die Schaltfläche Drucksteg geschlossen an.

*Drucksteg öffnen* – Hiermit wird der Drucksteg geöffnet. Wenn der Sensor Drucksteg geöffnet aktiviert wird, zeigt die Schaltfläche Drucksteg geöffnet an.

*Tippb*. *Bahn* vor*w*ärts – Hiermit wird die Bahn vorwärts bewegt.

*Tippb*. *Bahn rückwärts* – Hiermit wird die Bahn rückwärts bewegt.

*Beutelfotozelle teachen* – Es sollte sich keine Folie zwischen Fotozelle und Reflektor befinden. Durch Drücken dieser Schaltfläche wird die Fotozelle geteacht. Die Schaltfläche zeigt 3 Sekunden lang Beutelfotozelle wird geteacht an.

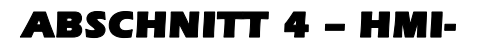

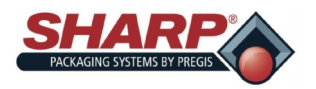

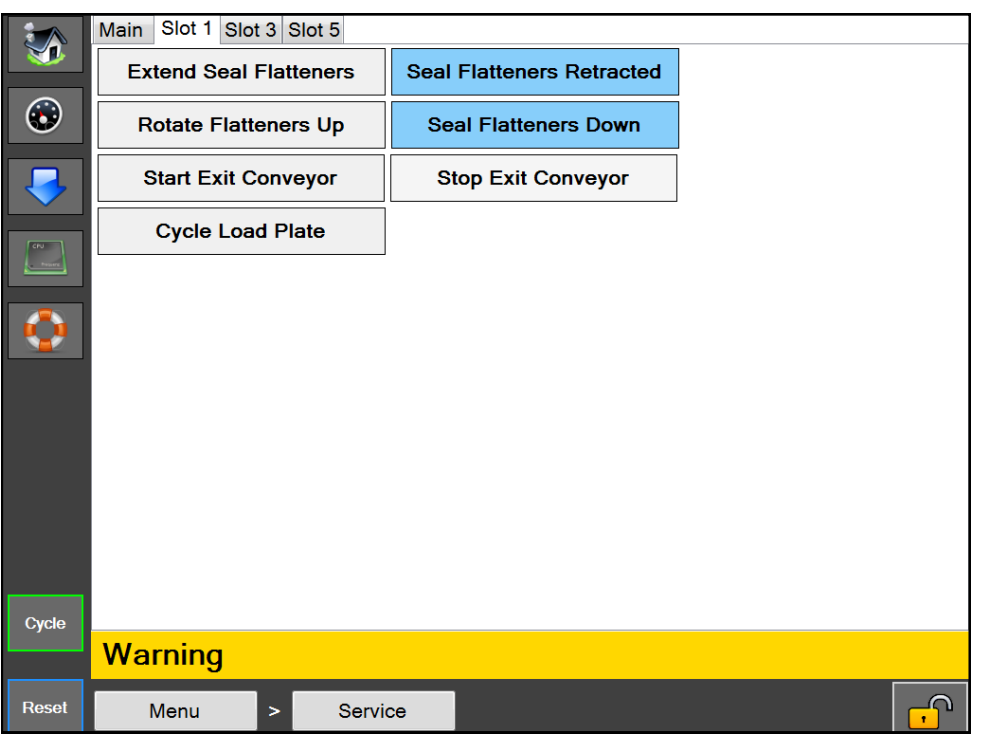

# **BILDSCHIRM SERVICE**

**Abb. 2-27A. Bildschirm Service – Slot 1.**

#### **SLOT 1**

*Glätter ausfahren* – Hiermit werden die Schweißnahtglätter ausgefahren. Wenn der Sensor Schweißnahtglätter ausgefahren aktiviert wird, zeigt die Schaltfläche Schweißnahtglätter ausgefahren an.

*Glätter einfahren* – Hiermit werden die Schweißnahtglätter eingefahren. Wenn der Sensor Schweißnahtglätter eingefahren aktiviert wird, zeigt die Schaltfläche Schweißnahtglätter eingefahren an.

*Glätter nach oben drehen* – Hiermit werden die Schweißnahtglätter nach oben gedreht. Wenn der Sensor Schweißnahtglätter oben aktiviert wird, zeigt die Schaltfläche Schweißnahtglätter oben an.

*Glätter nach unten drehen* – Hiermit werden die Schweißnahtglätter nach unten gedreht. Wenn der Sensor Schweißnahtglätter unten aktiviert wird, zeigt die Schaltfläche Schweißnahtglätter unten an.

*Ausfuhrförderer starten* – Hiermit wird die Indexierung des Ausfuhrförderers gestartet.

*Ausfuhrförderer stoppen* – Hiermit wird die Indexierung des Ausfuhrförderers gestoppt.

*Ladeplatte takten* – Hiermit wird die Ladeplatte eingefahren und dann ausgefahren.

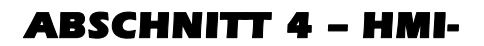

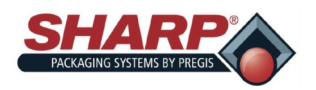

# **BILDSCHIRM SERVICE**

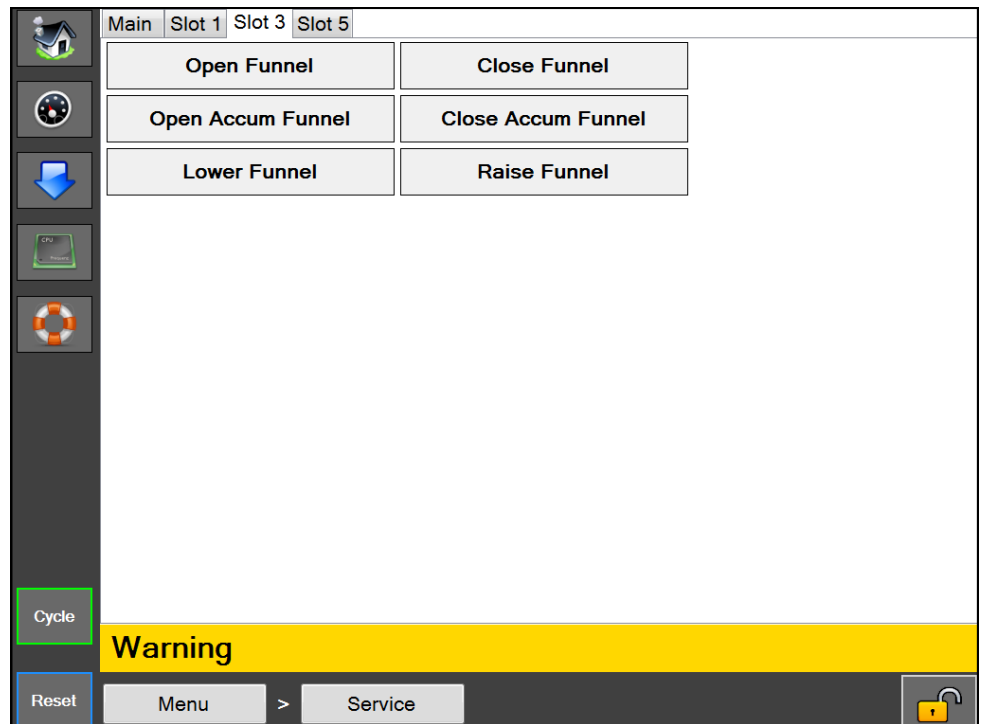

**Abb. 2-8A. Bildschirm Service – Slot 3.**

#### **SLOT 3**

*Trichter öffnen* – Hiermit wird die Trichterklappe geöffnet. Wenn der Sensor Trichter geöffnet aktiviert wird, zeigt die Schaltfläche Trichter geöffnet an.

*Trichter schließen* – Hiermit wird die Trichterklappe geschlossen. Wenn der Sensor Trichter geschlossen aktiviert wird, zeigt die Schaltfläche Trichter geschlossen an.

*Sammeltrichter öffnen* – Hiermit wird die Sammeltrichterklappe geöffnet. Wenn der Sensor Sammeltrichter geöffnet aktiviert wird, zeigt die Schaltfläche Sammeltrichter geöffnet an.

*Sammeltrichter schließen* – Hiermit wird die Sammeltrichterklappe geschlossen. Wenn der Sensor Sammeltrichter geschlossen aktiviert wird, zeigt die Schaltfläche Sammeltrichter geschlossen an.

*Trichter anheben* – Hiermit wird der Senktrichter angehoben. Wenn der Sensor Senktrichter angehoben aktiviert wird, zeigt die Schaltfläche Trichter angehoben an.

*Trichter absenken* – Hiermit wird der Senktrichter abgesenkt. Wenn der Sensor Senktrichter abgesenkt aktiviert wird, zeigt die Schaltfläche Trichter abgesenkt an.

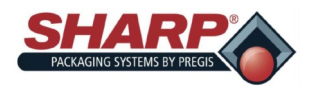

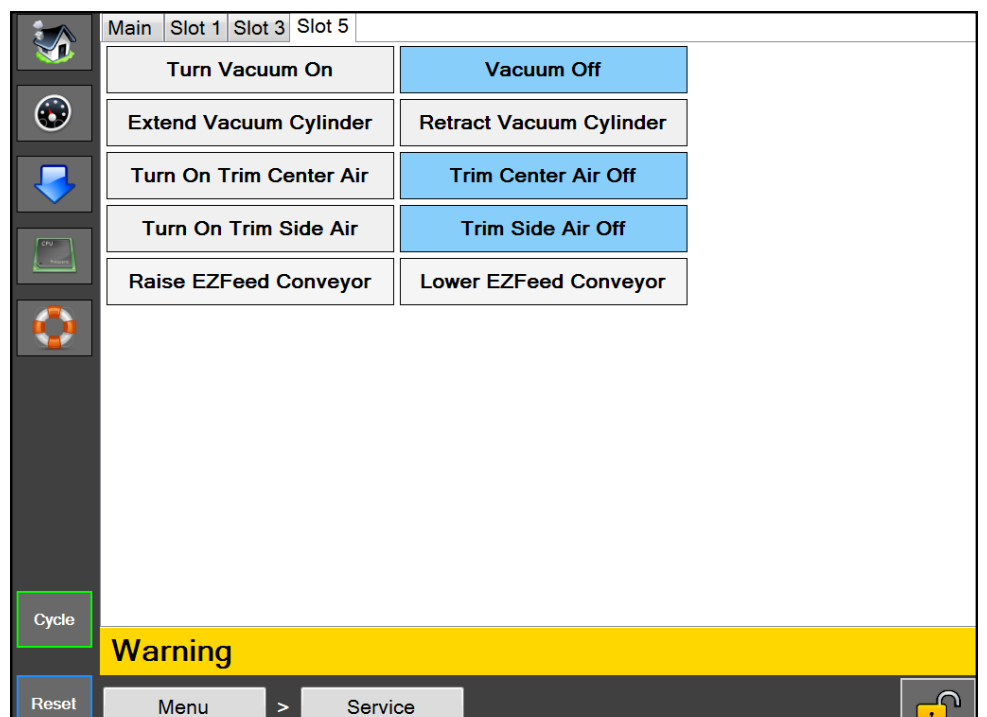

### **BILDSCHIRM SERVICE**

**Abb. 2-9A. Bildschirm Service – Slot 5.**

#### **SLOT 5**

*Vakuum einschalten –* Hiermit wird das Vakuum eingeschaltet. Wenn das Vakuum eingeschaltet ist, zeigt die Schaltfläche Vakuum ein an.

*Vakuum ausschalten* – Hiermit wird das Vakuum ausgeschaltet. Wenn das Vakuum ausgeschaltet ist, zeigt die Schaltfläche Vakuum aus an.

*Vakuum ausfahren* – Hiermit wird der Vakuumzylinder bei einem zylindermontierten Vakuum ausgefahren. Wenn der Sensor Vakuumzylinder ausgefahren aktiviert wird, zeigt die Schaltfläche Vakuum ausgefahren an.

*Vakuum einfahren* – Hiermit wird der Vakuumzylinder bei einem zylindermontierten Vakuum eingefahren. Wenn der Sensor Vakuumzylinder eingefahren aktiviert wird, zeigt die Schaltfläche Vakuum eingefahren an.

*Mittenluft Trennung einschalten* – Hiermit wird die Mittenluft der Trennschweißung eingeschaltet. Wenn die Mittenluft der Trennschweißung eingeschaltet ist, zeigt die Schaltfläche Mittenluft Trennung ein an.

*Mittenluft Trennung ausschalten* – Hiermit wird die Mittenluft der Trennschweißung ausgeschaltet. Wenn die Mittenluft der Trennschweißung ausgeschaltet ist, zeigt die Schaltfläche Mittenluft Trennung aus an.

*Seitenluft Trennung einschalten* – Hiermit wird die Seitenluft der Trennschweißung eingeschaltet. Wenn die Seitenluft der Trennschweißung eingeschaltet ist, zeigt die Schaltfläche Seitenluft Trennung ein an.

*Seitenluft Trennung ausschalten* – Hiermit wird die Seitenluft der Trennschweißung ausgeschaltet. Wenn die Seitenluft der Trennschweißung ausgeschaltet ist, zeigt die Schaltfläche Seitenluft Trennung aus an.

*EZ-Vorschubförderer anheben –* Hiermit wird ein angeschlossener EZ-Vorschubförderer mit Hubsäule angehoben.

### ABSCHNITT 5 – MASCHINENBE-

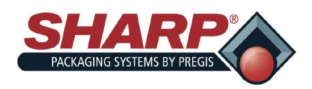

### **BETRIEB**

Bevor Sie versuchen, die Maschine zu betreiben, lesen Sie alle Informationen unter Wichtige Sicherheitsinformationen, Seite 1-2, und Bedienung, Seite 3-1.

- 1. Stellen Sie sicher, dass die Maschine an einer ordnungsgemäß geerdeten Steckdose und an sauberer, trockener Druckluft, geregelt auf 80 PSI, angeschlossen ist. Siehe *Einstellung des Luftdruckreglers*, Seite 2-1.
- **2.** Entsperren Sie den Not-Halt-Taster. **Abb. 5-1A.**
- 3. Schalten Sie den Netzschalter am Netzeingangsmodul ein. **Abb. 5-1B.** Bei *CE*-Modellen befindet sich das Netzeingangsmodul am Abspanntransformator, siehe Anhang B.
- **4.** Drücken Sie die grüne Power-Taste. **Abb. 5-1A.**

#### **HINWEIS: Die Maschine befindet sich im Fehlerzustand, bis die eingestellte Temperatur erreicht ist.**

1. Legen Sie das Folienmaterial wie im Bahnführungsplan an der Maschine dargestellt ein. Siehe *Einlegen der Beutelfolie, Seite 2-2*.

#### **HINWEIS: Wenn eine optionale angetriebene Abwicklung aus Kartons oder von der Rolle installiert ist, befindet sich der Bahnführungsplan an der Seite der angetriebenen Abwicklung.**

- 2. Füllen Sie das Produkt in den Beutel.
- 3. Drücken Sie den Fußschalter oder die optionalen doppelten Schlagtaster, um den Schweißzyklus auszulösen.

**HINWEIS: Um die Maschine aus irgendeinem Grund zu stoppen, drücken Sie den Not-Halt-Taster. Um die Maschine vollständig von der Stromversorgung zu trennen, schalten Sie den Netzschalter am Netzeingangsmodul aus oder ziehen Sie das Netzkabel.**

#### **TECHNISCHE UNTERSTÜTZUNG**

Unterstützung mit Ihrer **Sharp** *MAX™* kann per Telefon oder E-Mail bei der technischen Service-Hotline von Sharp Packaging Systems angefordert werden. Um Ihnen besser behilflich sein zu können, bittet Sharp Packaging Sie darum, die Seriennummer der Beutelmaschine und eine kurze Beschreibung des Problems anzugeben.

Tel.: 800-634-6359 (Durchwahl 1572)

**E-Mail: sharpservice@pregis.com**

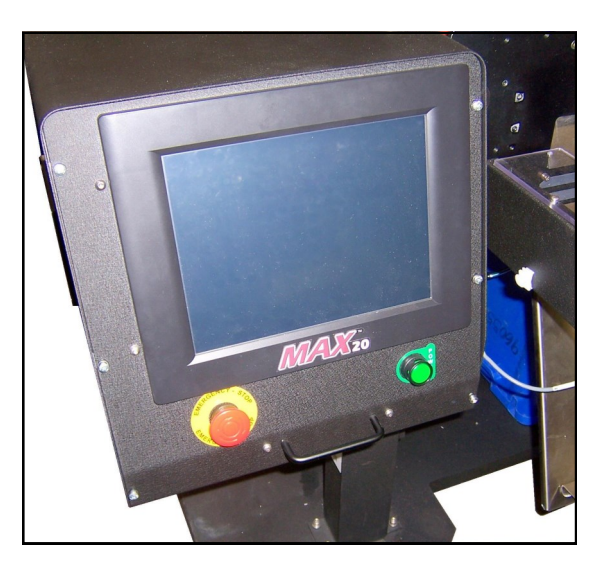

**Abb. 5-1A. Not-Halt und Power-Taste.**

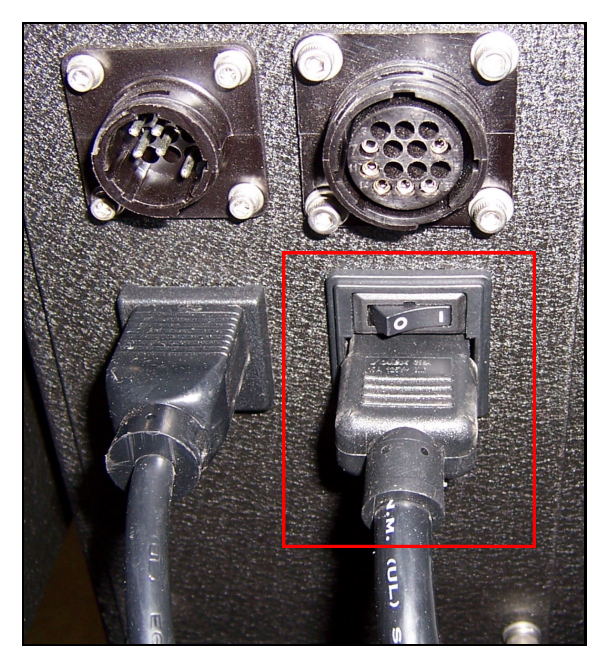

**Abb. 5-1B. Schalter des Netzeingangsmoduls.**

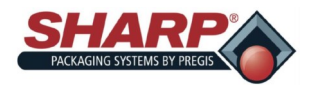

### ABSCHNITT 5 – MASCHINENBETRIEB

# **ANLEGEN EINES AUFTRAGS**

Ein Auftrag wird mit den folgenden Schritten angelegt. Für dieses Verfahren gilt die mittlere Sicherheitsstufe. Um die Sicherheit zu ändern, siehe *Sicherheitspasswörter*, Seite 1-11.

- 1. Drücken Sie im Hauptmenü die Schaltfläche Auftragseinrichtung.
- 2. Drücken Sie im Bildschirm Auftragseinrichtung die

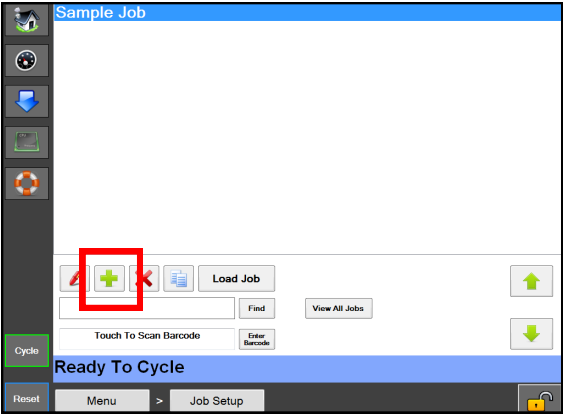

**Abb. 5-2A. Bildschirm Auftragseinrichtung.**

Schaltfläche mit dem grünen Plus (+). **Abb. 5-2A**.

3. Markieren Sie **Neuer Auftrag** im Bildschirm Auftragsdaten. **Abb. 5-2B**.

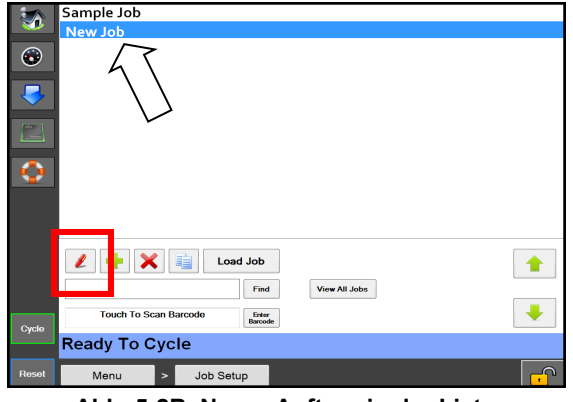

**Abb. 5-2B. Neuer Auftrag in der Liste.**

- 4. Drücken Sie die Schaltfläche mit dem roten Stift. **Abb. 5-2B**.
- 5. Benennen Sie den Auftrag im Bildschirm Auftragsdaten um, und geben Sie dann die entsprechenden Informationen in jedes Feld ein. **Abb. 5-2B**.
- 6. Drücken Sie die Schaltfläche Zurück.

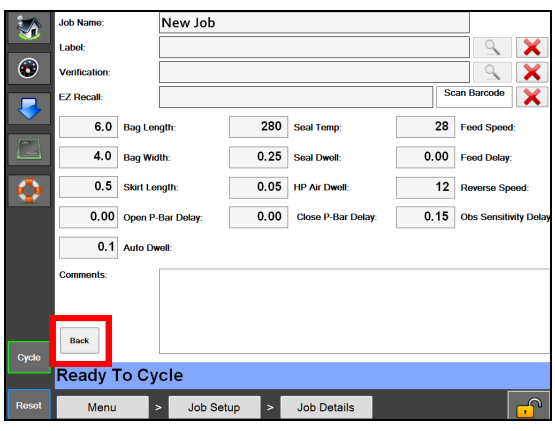

**Abb. 5-2C. Bildschirm Auftragsdaten.**

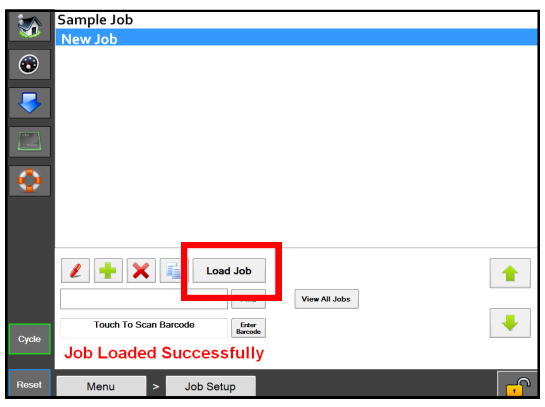

**Abb. 5-2D. Schaltfläche Auftrag laden.**

7. Drücken Sie die Schaltfläche Auftrag laden. Dadurch wird der markierte Auftrag an die SPS und ggf. das Etikett an den Drucker gesendet. **Abb. 5-2D**.

8.

**HINWEIS: Wenn die Temperatureinstellungen um +/-10° von dem zuvor geladenen Auftrag abweichen, erscheint eine Fehlermeldung. Die Meldung wird automatisch aufgehoben, wenn die Temperatureinstellung erreicht wird.**

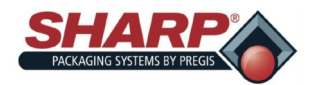

### ABSCHNITT 5 – MASCHINENBETRIEB

# **BEARBEITEN EINES AUFTRAGS**

Ein gespeicherter Auftrag wird mit den folgenden Schritten bearbeitet. Für dieses Verfahren gilt die mittlere Sicherheitsstufe. Um die Sicherheit zu ändern, siehe *Sicherheitspasswörter*, Seite 1-16.

- 1. Drücken Sie im Hauptmenü die Schaltfläche Auftragseinrichtung.
- 2. Markieren Sie im Bildschirm Auftragseinrichtung den Auftrag, der bearbeitet werden soll, und drücken Sie die Schaltfläche mit dem roten Stift. **Abb. 5-3A**.

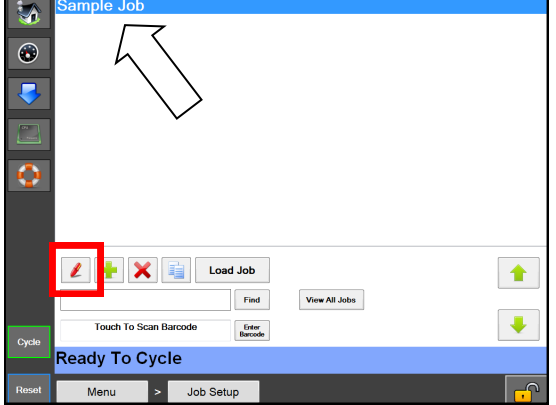

**Abb. 5-3A. Bearbeiten eines Auftrags.**

|                            | <b>Job Name:</b>     | Sample Job                         |                |                           |      |                              |
|----------------------------|----------------------|------------------------------------|----------------|---------------------------|------|------------------------------|
|                            | Label:               |                                    |                |                           |      |                              |
| $\odot$                    | <b>Verification:</b> |                                    |                |                           |      |                              |
|                            | <b>EZ Recall:</b>    |                                    |                |                           |      | <b>Scan Barcode</b><br>Х     |
|                            | 6.0                  | <b>Bag Length:</b>                 | 280            | <b>Seal Temp:</b>         | 28   | <b>Feed Speed:</b>           |
| <b>CONTRACTOR</b><br>ا سال | 4.0                  | <b>Bag Width:</b>                  | 0.25           | Seal Dwell:               | 0.00 | <b>Feed Delay:</b>           |
| m                          | 0.5                  | <b>Skirt Length:</b>               | 0.05           | <b>HP Air Dwell:</b>      | 12   | <b>Reverse Speed:</b>        |
|                            |                      | 0.00 Open P-Bar Delay:             | 0.00           | <b>Close P-Bar Delay:</b> | 0.15 | <b>Obs Sensitivity Delay</b> |
|                            | 0.1 Auto Dwell:      |                                    |                |                           |      |                              |
|                            | <b>Comments:</b>     |                                    |                |                           |      |                              |
|                            | <b>Back</b>          |                                    |                |                           |      |                              |
| Cycle                      | Ready To Cycle       |                                    |                |                           |      |                              |
| Reset                      | Menu                 | <b>Job Setup</b><br>$\overline{ }$ | $\overline{ }$ | <b>Job Details</b>        |      | ົ                            |

**Abb. 5-3B. Bildschirm Auftragsdaten.**

- 3. Bearbeiten Sie die entsprechenden Informationen in jedem Feld. **Abb. 5-3B**.
- 4. Drücken Sie die Schaltfläche Zurück. **Abb. 5-3B**.
- 5. Drücken Sie die Schaltfläche Auftrag laden. Dadurch wird der markierte Auftrag an die SPS und ggf. das Etikett an den Drucker gesendet. **Abb. 5-3C**.

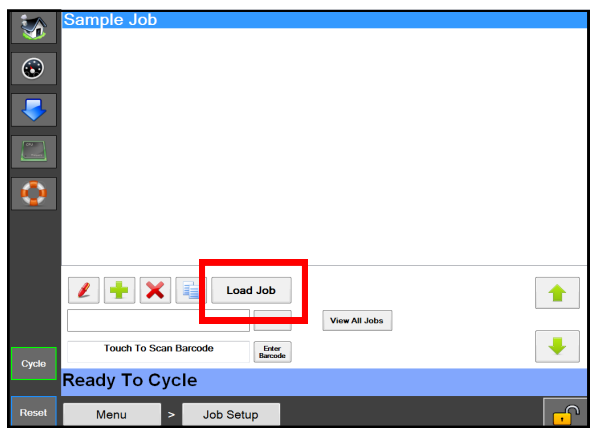

**Abb. 5-3C. Schaltfläche Auftrag laden.**

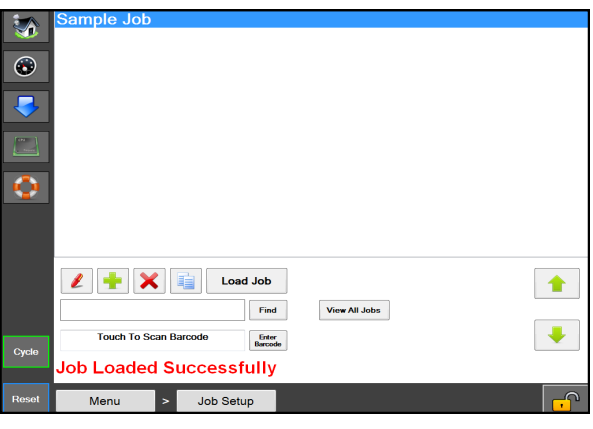

**Abb. 5-3D. Meldung Auftrag erfolgreich geladen.**

**HINWEIS: Wenn die Temperatureinstellungen um +/-10° von dem zuvor geladenen Auftrag abweichen, erscheint eine Fehlermeldung. Die Meldung wird automatisch aufgehoben, wenn die Temperatureinstellung erreicht wird.**

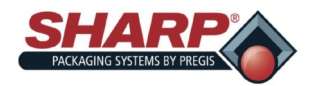

# **LÖSCHEN EINES AUFTRAGS**

Ein gespeicherter Auftrag wird mit den folgenden Schritten gelöscht. Für dieses Verfahren gilt die mittlere Sicherheitsstufe. Um die Sicherheit zu ändern, siehe *Sicherheitspasswörter*, Seite 1-11.

- 1. Drücken Sie im Hauptmenü die Schaltfläche Auftragseinrichtung.
- 2. Markieren Sie im Bildschirm Auftragseinrichtung den Auftrag, der gelöscht werden soll.
- 3. Drücken Sie die Schaltfläche mit dem roten "X". **Abb. 5-4A**.
- 4. Es erscheint ein Pop-up-Fenster mit der Frage, ob Sie den Auftrag wirklich löschen wollen. Ist dies der Fall, drücken Sie Ja. Falls nicht, drücken Sie Nein.

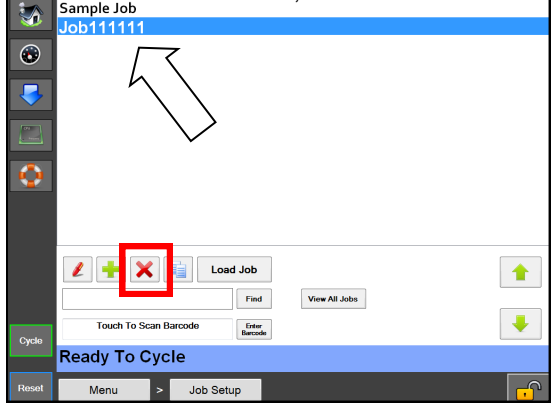

**Abb. 5-4A. Löschen eines Auftrags.**

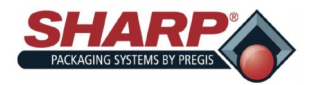

### ABSCHNITT 5 – MASCHINENBETRIEB

### **REINIGUNG**

Um eine zuverlässige Leistung sicherzustellen, muss diese Maschine regelmäßig gereinigt werden. Die tägliche Reinigung kann nach kurzer Einweisung vom Bediener durchgeführt werden.

Eine regelmäßige Reinigung ist wichtig für die einwandfreie Funktion und Leistung der Maschine. Während des Betriebs kommt es zu normaler Ansammlung von Schmutz, Staub und Folienresten auf verschiedenen Teilen der Maschine.

Halten Sie die unmittelbar an die Maschine angrenzenden Bereiche von Unrat frei, da dieser Sicherheitsrisiken für den Bediener verursachen und/oder die Maschine beschädigen kann.

Die Reinigung sollte nur durchgeführt werden, wenn diese Sicherheitsvorkehrungen genau verstanden worden sind

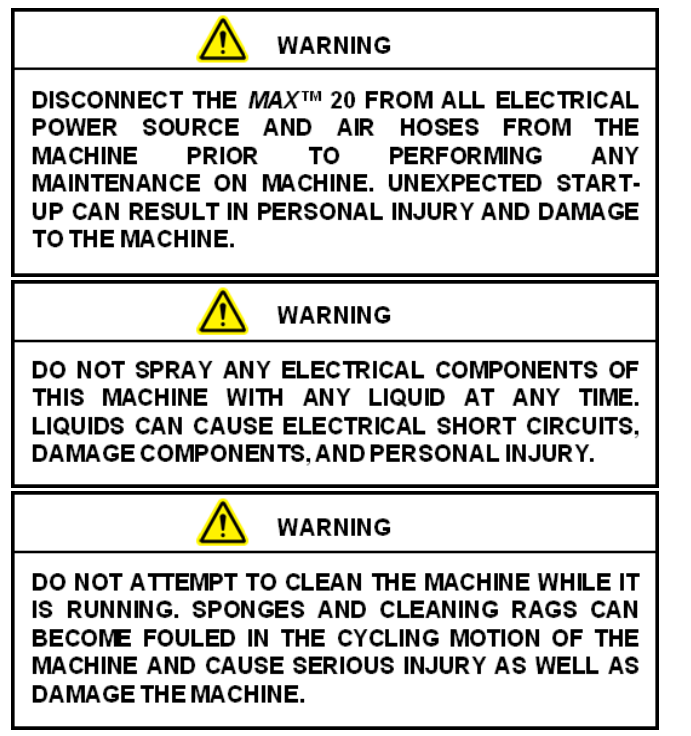

und ausnahmslos eingehalten werden.

Überprüfen Sie die Maschine, um festzustellen, ob Staubansammlungen oder andere Verunreinigungen vorhanden sind. Reinigen Sie sie bei Bedarf.

- SCHALTEN SIE IMMER DIE MASCHINE AUS UND ZIEHEN SIE das Netzkabel der Maschine UND unterbrechen Sie die Luftzufuhr, bevor Sie Schutzvorrichtungen reinigen oder abnehmen.
- Die Sicherheitseinrichtungen oder -verriegelungen an

der Maschine dürfen niemals abgeschaltet werden.

- Verwenden Sie KEINE Stahlwolle auf den Maschinenoberflächen. Partikel können sich von der Stahlwolle lösen und Rostbildung verursachen oder geschmierte Oberflächen verunreinigen.
- Lassen Sie während des Betriebs KEINE Schraubenschlüssel, Fittings oder andere metallische Gegenstände auf den Maschinenoberflächen liegen.
- Chlor, Ammoniak, Laugen, Säuren oder Reinigungslösungen, die die Metalloberflächen der Maschine beschädigen, Korrosion verursachen oder Behälter verunreinigen, dürfen NICHT verwendet werden.

#### **ANSPRUCHSVOLLE ANWENDUNGEN**

Einige Anwendungen können ein umfangreicheres Wartungsverfahren erfordern, das von einem qualifizierten Servicetechniker durchgeführt wird.

Zu den Anwendungen, die eine außerordentliche Wartung erforderlich machen können, gehören unter anderem extrem staubige oder korrosive Umgebungen. Sharp Packaging empfiehlt die Verwendung eines Staubsaugers, von Druckluft oder beidem, um alle Fremdkörper zu entfernen, die sich an oder in der Verpackungsmaschine angesammelt haben.

Um Zugang zu den zu reinigenden Bereichen zu erhalten, müssen möglicherweise einige oder alle der Schutzvorrichtungen und -abdeckungen der Maschine abgenommen werden. Unter Umständen ist auch eine gewisse Demontage der Schweiß- und Folienvorschubeinheit notwendig.

**Es ist äußerst wichtig, alle Sicherheitsleitlinien und Warnhinweise im Sharp Bedienerhandbuch zu beachten, bevor Schutzvorrichtungen abgenommen werden oder die Maschine gewartet wird.**
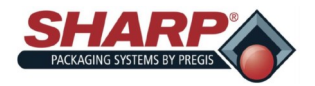

#### ABSCHNITT 5 – MASCHINENBETRIEB

#### **WARTUNG**

#### **WÖCHENTLICHE WARTUNG**

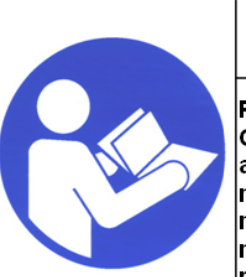

## **WARNING!**

Read and understand the entire **Operator** Manual before attempting advanced anv maintenance procedures on this machine. Failure to follow these  $|$ maintenance instructions can $|$ result in serious injury or death.

## **WARNING!**

THIS MACHINE IS EQUIPPED WITH A COATED **SEALER BAR. DO NOT SCRUB OR SCRAPE WITH** METALLIC OBJECTS OR WIRE BRUSHES. THE COATING WILL BE DAMAGED AND THE BAGS WILL STICK TO THE HEATER BAR.

## WARNING!

AVOID HOT SURFACES, DO NOT SERVICE THE **MACHINE UNTIL THE HEATED SURFACES HAVE** COOLED AFTER DISCONNECTING POWER.

- Überprüfen Sie die Gummi-Antriebsrolle. Reinigen Sie sie bei Bedarf. Verwenden Sie ein fusselfreies Tuch und Isopropylalkohol, um allen Schmutz von der Rollenoberfläche abzureiben.
- Überprüfen Sie die Aluminium-Andruckrolle. Reinigen Sie sie bei Bedarf. Verwenden Sie ein fusselfreies Tuch und Isopropylalkohol, um allen Schmutz von der Rollenoberfläche abzureiben.
- Vergewissern Sie sich nach Unterbrechung der Stromversorgung, dass sich die Antriebsrolleneinheit frei bewegt.
- Überprüfen und reinigen Sie den Schweißbalken. Fahren Sie den Schweißbalken mit der Schaltfläche Schweißbalken ausfahren auf dem Bildschirm Service, Seite 4-26, aus.
	- **HINWEIS: Für optimale Ergebnisse muss die Maschine normale Betriebstemperatur haben. Achten Sie darauf, die Oberfläche des Schweißbalkens nicht zu verkratzen. Das beste Ergebnis erzielen Sie mit dem mitgelieferten Reinigungswerkzeug. Denken Sie daran, den Schweißbalken an-**

#### **schließend wieder einzufahren.**

- Überprüfen Sie die Fotozelle. Reinigen Sie sie bei Verschmutzung mit einem Wattestäbchen. Verwenden Sie keine Lösungsmittel oder Reinigungslösungen an den Sensorikteilen der Fotozelle.
- Überprüfen Sie das Teflon<sup>®</sup>-Band, das den Auflagegummi des Druckstegs abdeckt, und tauschen Sie es bei Verschleiß oder Beschädigung aus.

#### **MONATLICHE WARTUNG**

- Alle wöchentlichen Wartungsarbeiten.
- Überprüfen Sie den Luftfilter auf Verschmutzungen und tauschen Sie ihn ggf. aus.
- Überprüfen Sie alle externen Kabel auf lose Anschlüsse und Verschleiß. Befestigen Sie lose Anschlüsse und tauschen Sie verschlissene Kabel aus.

#### **HALBJÄHRLICHE WARTUNG**

- Alle wöchentlichen und monatlichen Wartungsarbeiten.
- Überprüfen Sie die Linearführungslager an den Führungswellen des Druckstegs auf Verschleiß und tauschen Sie sie aus.
- Überprüfen Sie die Linearführungslager an den Führungswellen der Schweißeinheit auf Verschleiß. Tauschen Sie es ggf. aus.

#### **JÄHRLICHE WARTUNG**

- Alle wöchentlichen, monatlichen und halbjährlichen Wartungsarbeiten.
- Überprüfen Sie die gesamte Maschine auf lose Teile.
- Überprüfen Sie alle Luftleitungen auf Anzeichen von Verschleiß oder Beschädigung. Tauschen Sie Leitungen aus, die verschlissen oder beschädigt erscheinen.
- Überprüfen Sie alle elektrischen Leitungen und Kabel auf Anzeichen von Verschleiß, Beschädigung oder lose Anschlüsse. Befestigen Sie lose Anschlüsse und tauschen Sie alles aus, das verschlissen oder beschädigt erscheint.
- Überprüfen Sie alle Antriebsriemen auf Verschleiß und die richtige Spannung. Tauschen Sie Riemen aus, die verschlissen oder beschädigt erscheinen.

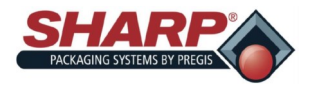

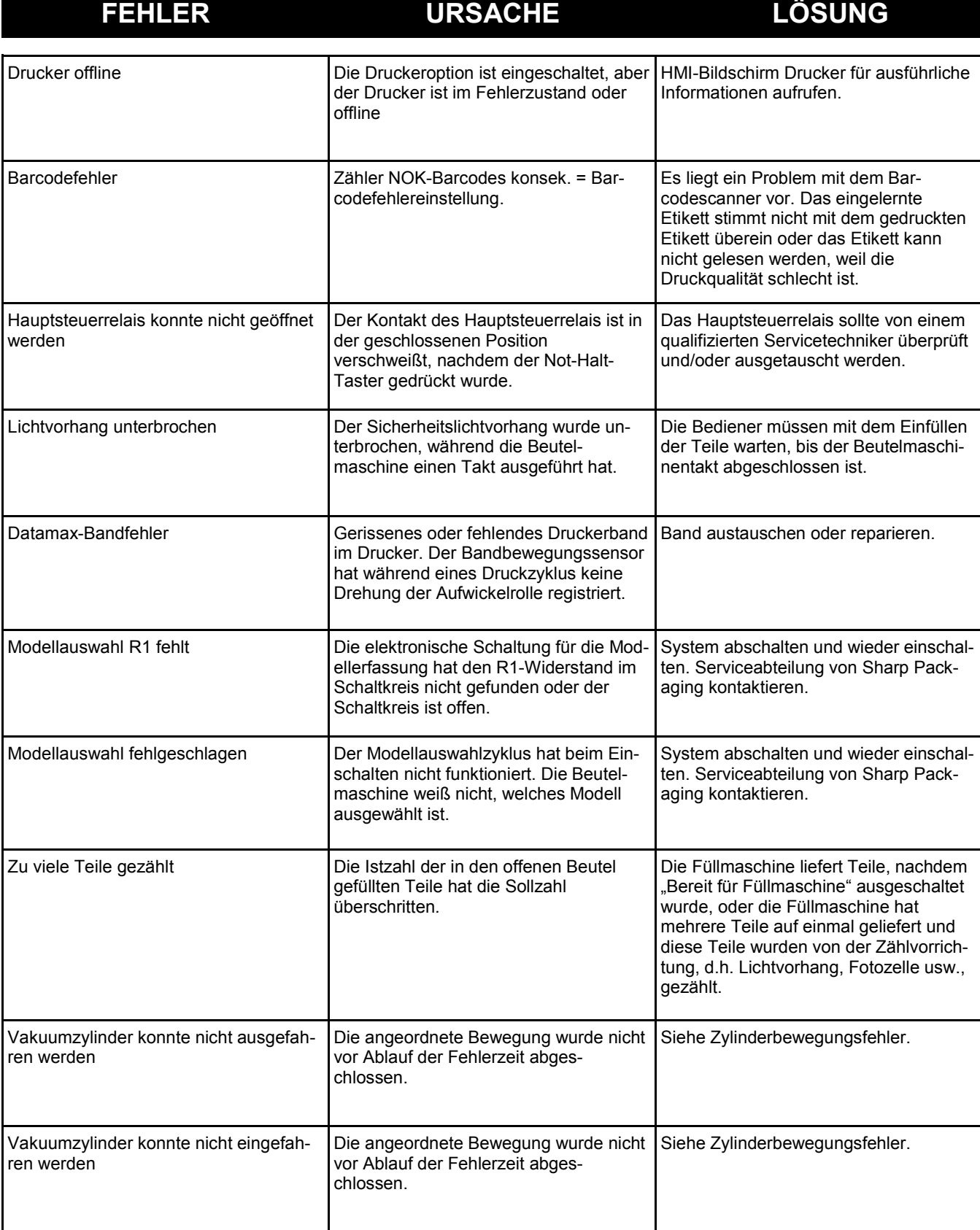

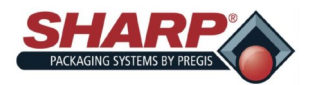

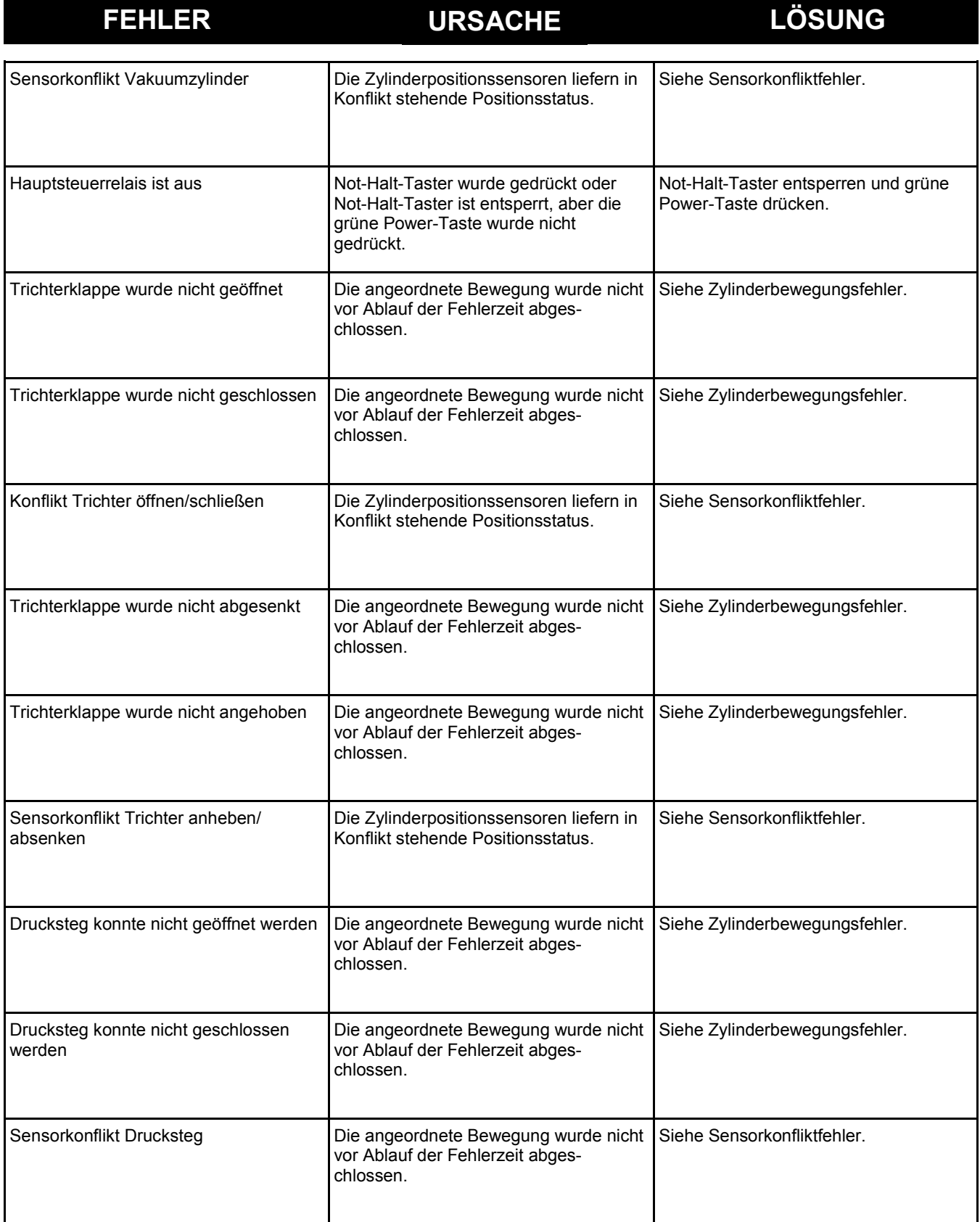

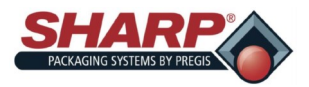

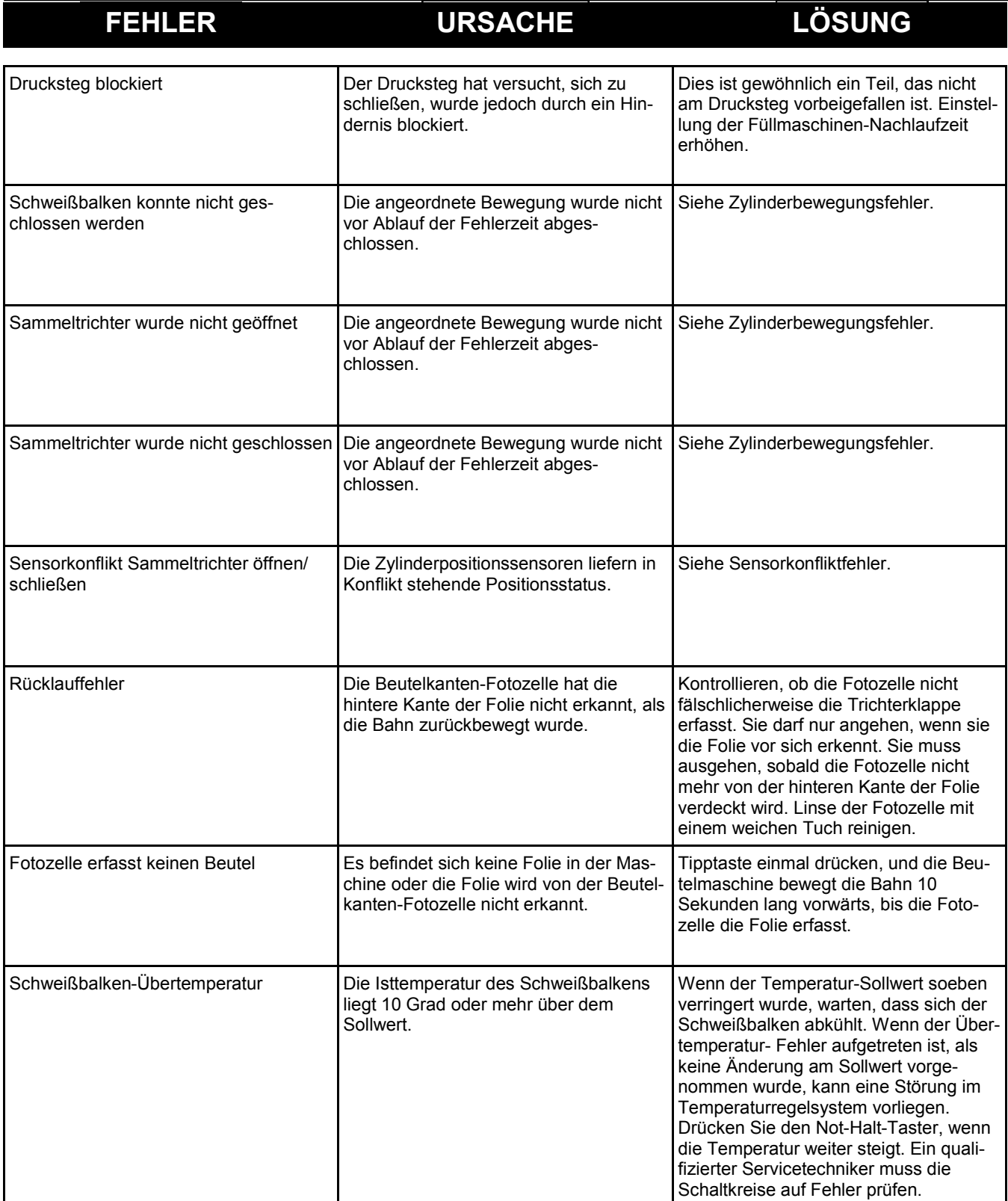

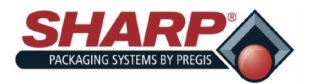

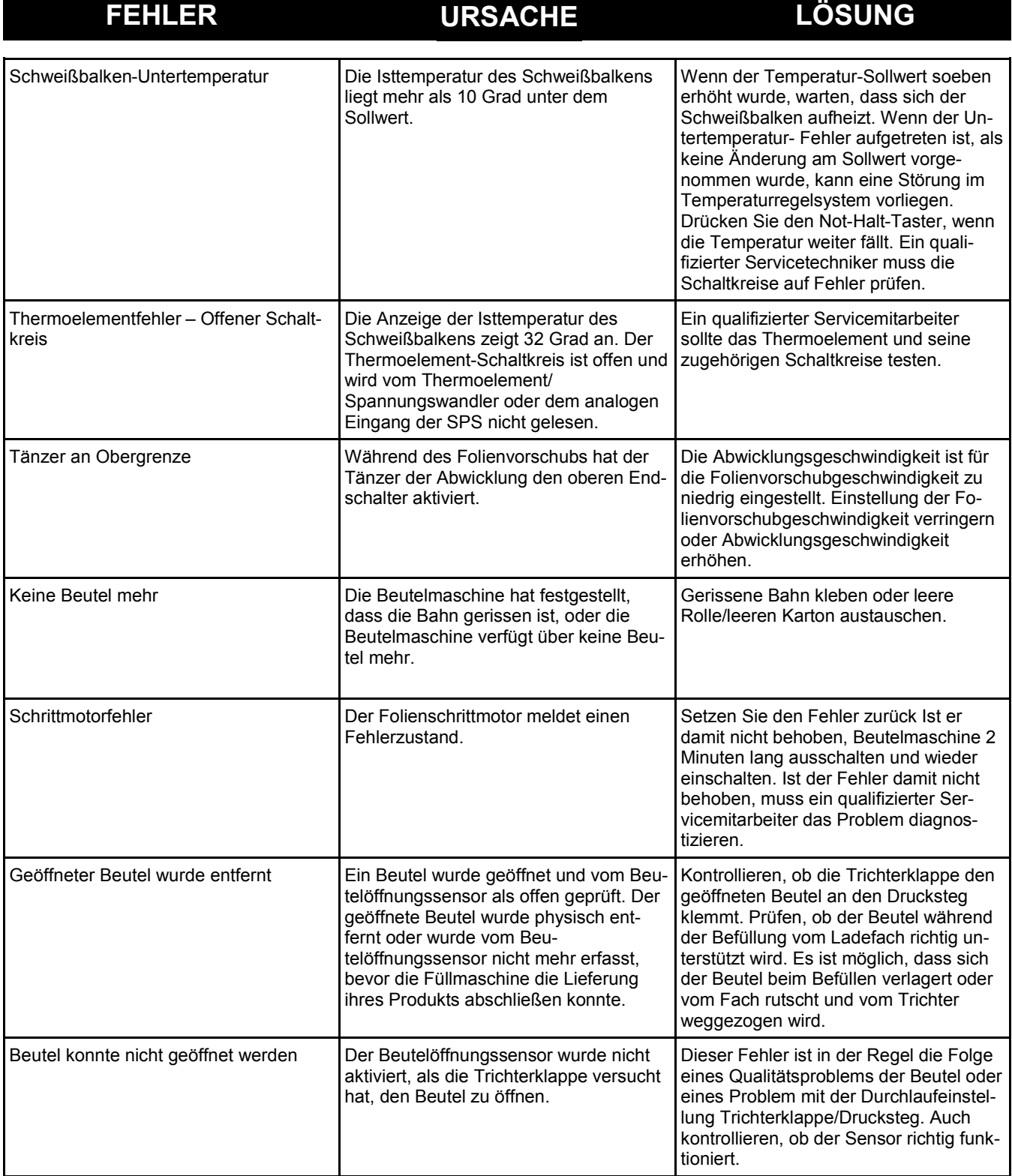

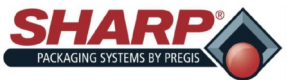

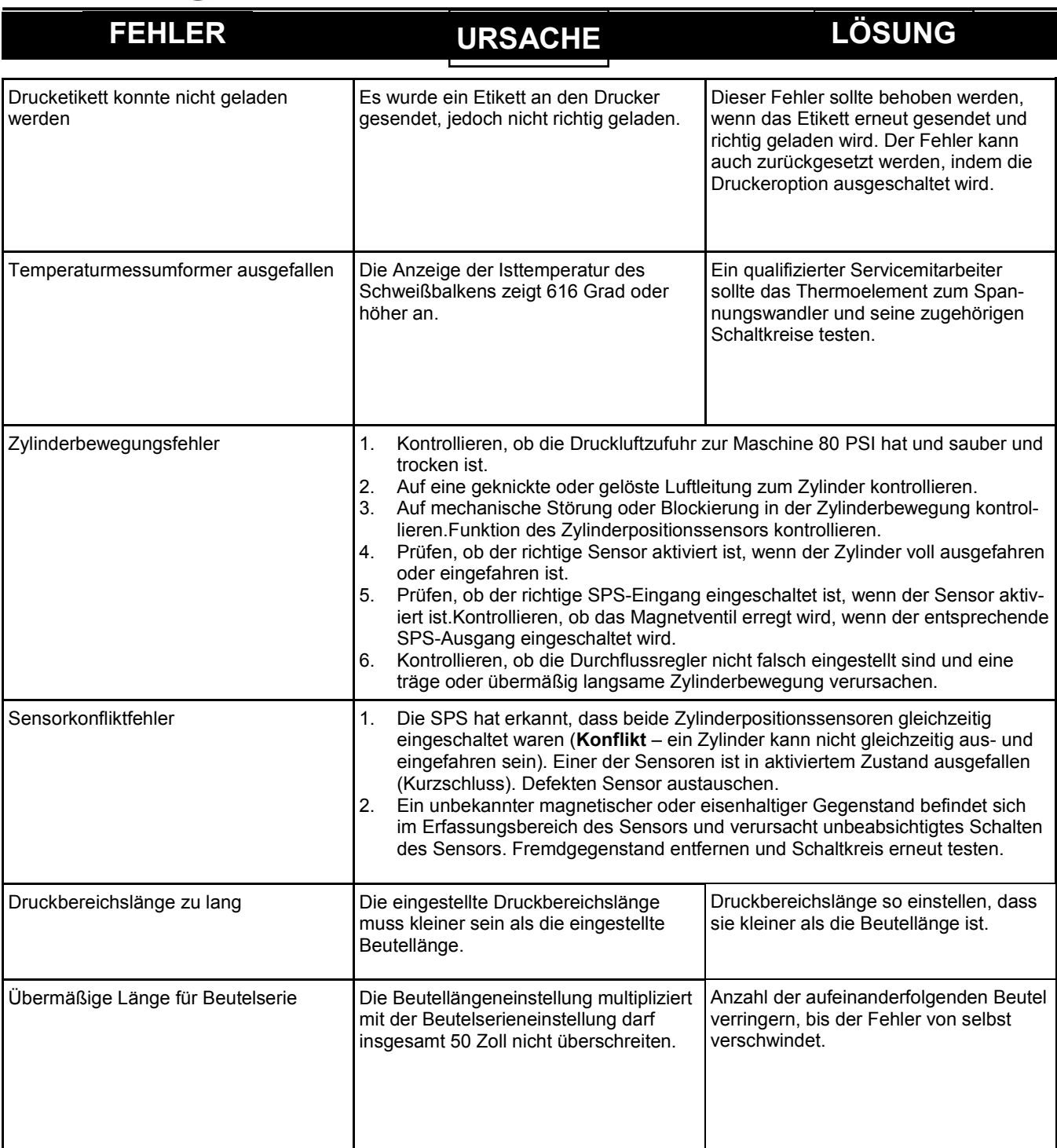

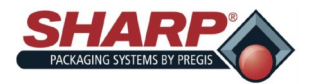

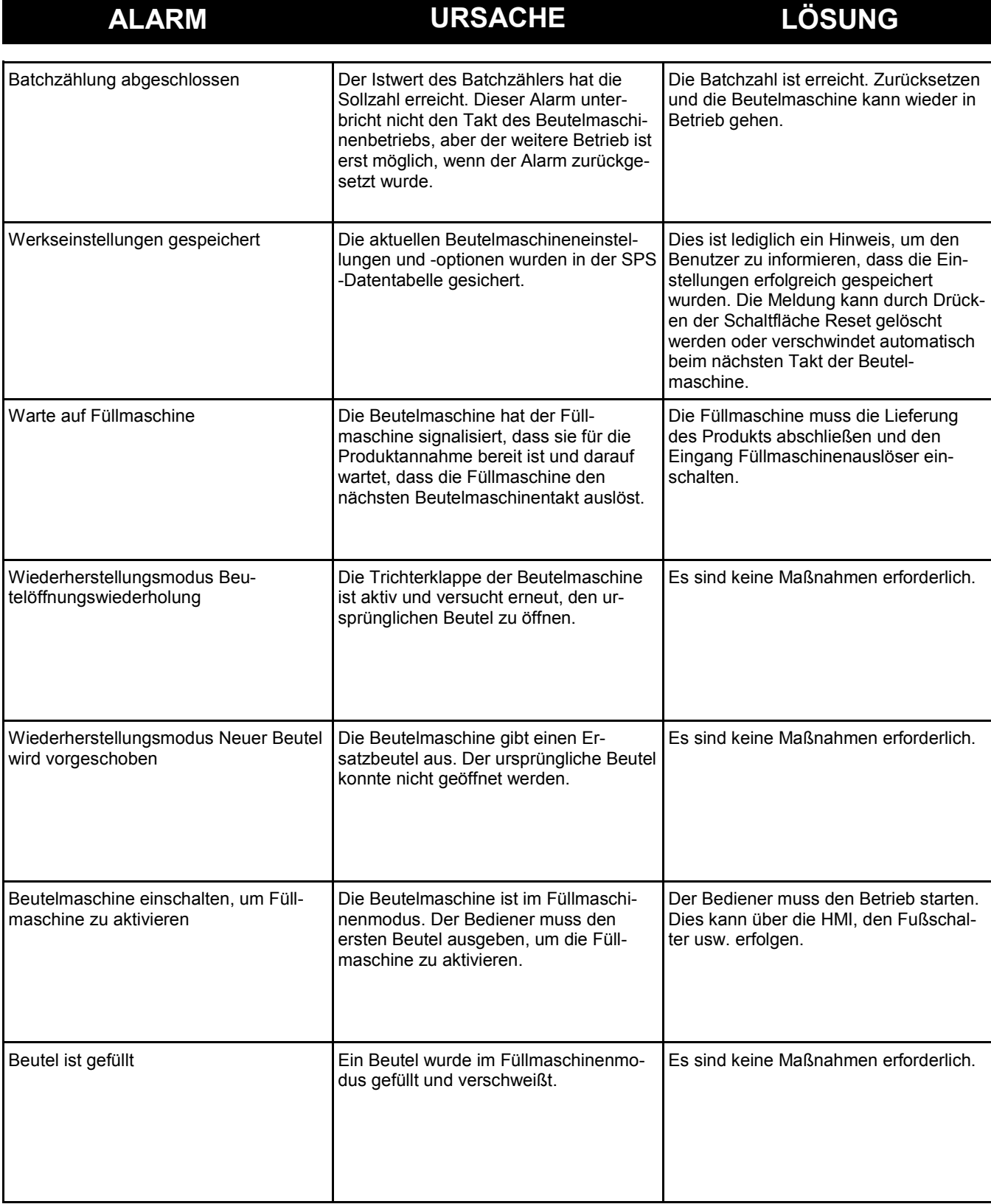

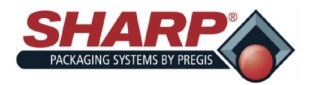

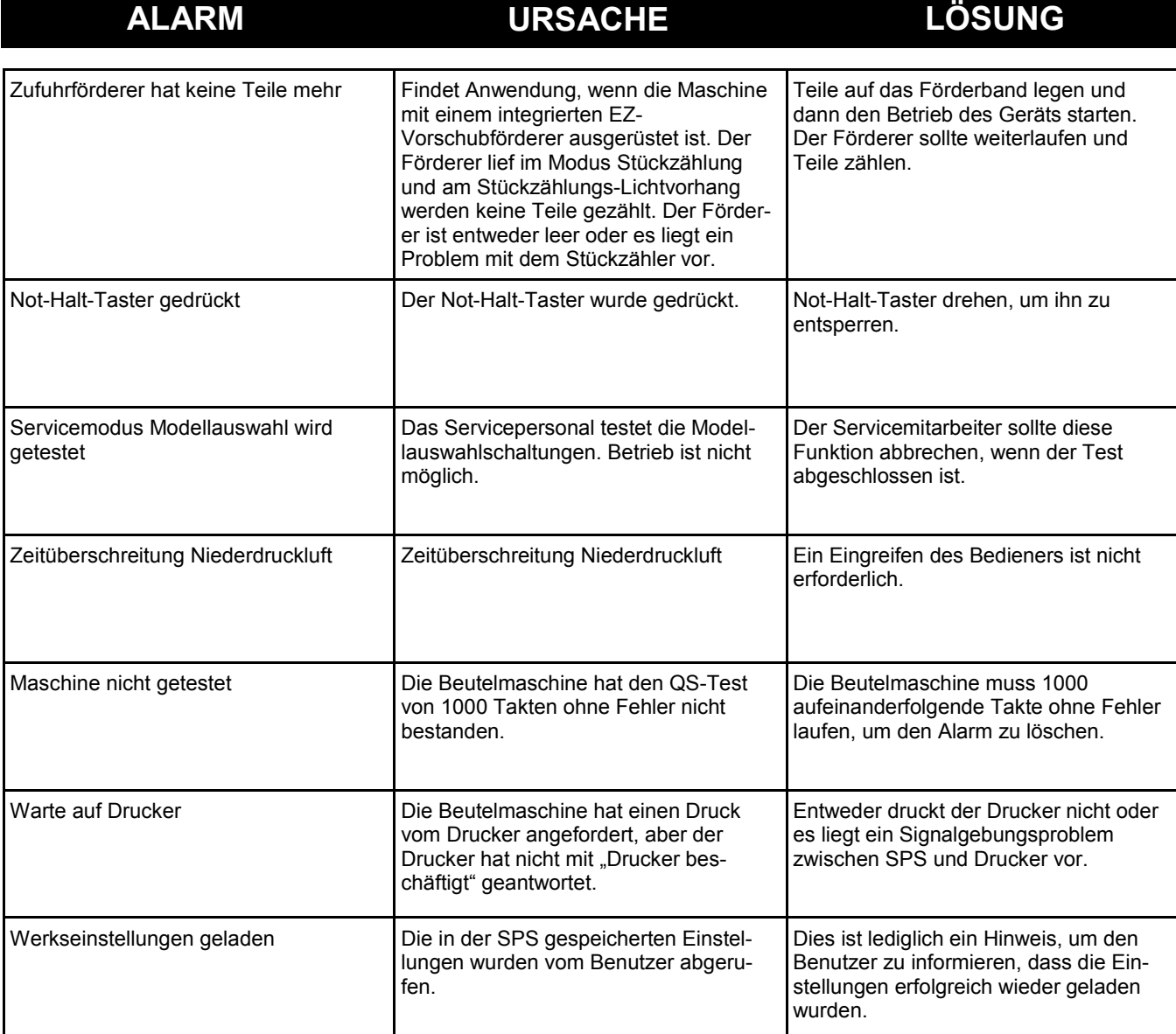

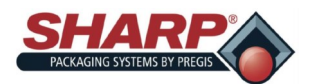

## **GARANTIE**

#### **SHARP PACKAGING SYSTEMS ("SHARP") STANDARDBEDINGUNGEN FÜR VERPACKUNGSMASCHINEN**

- Mit der Bestellung stimmt der Käufer den folgenden Bedingungen zu:<br>1. ZAHLUNGSBEDINGUNGEN: Bar in gesetzlicher US-Währung, zahlbar wie folgt: Für Basismaschinen ohne automatische Zufuhrvorrichtungen (2/3) des Nettopreises  $\mathbf{1}$ . letzte (1/3) des Nettopreises innerhalb von dreißig (30) Tagen nach Versand. Für alle kundenspezifischen Systeme und Systeme mit automatischen Zufuhrvorrichtungen (50 %) des Nettopreises bei Bestellung, (40 %) des Nettopreises vor Versand und (10 %) des Nettopreises innerhalb von dreißig (30) Tagen nach Versand. Zusätzlich zu den sonstigen Rechten von Sharp im Rahmen dieser Bedingungen hat der Käufer, wenn die Schlusszahlung nicht innerhalb von dreißig (30) Tagen nach Versand bei Sharp eingeht, Zinsen in Höhe von achtzehn (18) Prozent pro Jahr oder zum höchsten gesetzlich zulässigen Satz, je nachdem, welcher Betrag kleiner ist, zu zahlen.
- VERSAND: Alle Preise verstehen sich FOB Werk von Sharp in Sussex, Wisconsin. Versandart und Versandweg liegen im Ermessen von Sharp und die Frachtkosten werden vorausbezahlt und  $\mathfrak{D}$ dem Käufer in Rechnung gestellt, es sei denn, der Käufer gibt Sharp ausdrückliche schriftliche Anweisungen zu Versandart und Versandweg, in welchem Falle die Frachtkosten per Nachnahme abgerechnet werden. Alle Lieferungen sind auf Kosten des Käufers versichert und erfolgen auf Gefahr des Käufers.
- LIEFERUNG: Lieferzusagen werden in gutem Glauben gegeben. Versanddaten, die in Bestätigungen oder Bestellungen angegeben sind oder dem Käufer auf andere Art und Weise genann  $\overline{3}$ . werden, sind ungefähre Daten. Stellt der Käufer für die Bearbeitung der Bestellung notwendige Informationen zu spät bereit, kann sich das Versanddatum entsprechend verschieben und wird durch die Bedingungen im Werk von Sharp zum Zeitpunkt der endgültigen Festlegung der Spezifikationen bestimmt. Sharp haftet nicht für den Ausfall oder die Verzögerung der Lieferung oder Ausführung dieser Bestellung aus Gründen außerhalb seiner zumutbaren Kontrolle. Bei Vorliegen solcher Gründe für Verzögerungen verlängert sich die Frist für die Lieferung oder Australianum general experience and the Communication of the Communication of the Communication of the Communication of the Communication of the Communication of the Communication of the Communication of the Communication
- ANGEBOTE UND PREISE: Schriftliche Preisangebote von Sharp laufen dreißig (30) Kalendertage nach Abgabedatum automatisch ab und können innerhalb der Frist mit Ankündigung  $\overline{4}$ geändert oder beendet werden. Bei Schreibfehlern bleiben Korrekturen vorbehalten.
- 5. .<br>VORBEHALT DER EIGENTUMSRECHTE BIS ZUR ZAHLUNG: Bis zur Zahlung des vollständigen Kaufpreises der gekauften Maschine: (a) verbleibt das Eigentumsrecht bei Sharp; (b) darf der Käufer die Maschine nicht verkaufen, verpfänden, hypothekarisch oder auf andere Weise belasten oder belasten lassen, darf er die Maschine nicht aus seinen Räumlichkeiten e fernen, schützt er die Maschine und hält sie auf seine Kosten gegen Beschädigung, Verlust oder Zerstörung versichert (wobei Leistungen an Sharp gemäß dessen Interessen zu zahlen sind) und<br>erstellt eine Erklärung über die B ligerweise verlangt. Keinerlei Schaden, Verlust oder Zerstörung der Maschine nach Lieferung an den Käufer befreit den Käufer von seiner Verpflichtung zur Zahlung des vollständigen Kaufpreises an Sharp. Nach Zahlungseingang des vollständigen Kaufpreises für die Maschine bei Sharp wird das Eigentum automatisch auf den Käufer übertragen und stellt Sharp Freigaben oder andere Dokumente aus, die der Käufer zur Bestätigung dieser Tatsache verlangen mag.
- VERZUG: Bei Stornierung der Bestellung durch den Käufer oder Verzug bei der Zahlung des Preises durch den Käufer oder Nichterfüllung von dem Käufer hierin auferlegten Bedingungen 6. kann Sharp ohne Vorankündigung (a) die Maschine sofort als persönliches und alleiniges Eigentum von Sharp, frei von jeglichen Ansprüchen durch den Käufer, in Besitz nehmen und sämtliche geleisteten Zahlungen als pauschalierter Schadenersatz für entgangene Gewinne von Sharp, jegliche Nutzung der Maschine durch den Käufer, jegliche Abschreibung der Maschine und<br>jegliche Ausgaben von Sharp für die Inbe .<br>Verkaufserlös für die unbezahlte Restschuld des Preises und die Ausgaben von Sharp für Inbesitznahme, Lagerung und Wiederverkauf verwendet wird, der Käufer stimmt zu, einen Fehlbetrag unverzüglich an Sharp zu zahlen. Der Käufer räumt hiermit Sharp oder Vertretern oder Erfüllungsgehilten von Sharp unwiderruflich das Recht, jederzeit mit oder ohne Gewalt Räumlichkeiten zu betreten, in denen sich die Maschine befinden kann, sowie das Recht, die Maschine zu begutachten oder in Besitz zu nehmen, ein. Der Käufer verzichtet auf jegliches Klagerecht, das aufgrund des Betretens oder der Inbesitznahme der Maschine entstehen könnte.<br>STEUERN: Die Preise von Sharp beinhalten keine jetzt oder später auferlegten Umsatz-, Gebrauchs-, Verbrauchs- oder ähnlichen Steu
- $\overline{\tau}$ Abgaben sind vom Käufer zu zahlen, oder stattdessen legt der Käufer Sharp eine von den Steuerbehörden anerkannte Steuerbefreiungsbescheinigung vor.
- EINGESCHRÄNKTE GARANTIE: Sharp garantiert ausschließlich gegenüber den Erstkäufer, dass jede neue Maschine bei vorschriftsmäßiger Wartung und bei normaler Nutzung und 8 Instandhaltung frei von Material- oder Verarbeitungsmängeln ist, vorbehaltlich der Bedingungen dieser Garantie. Die einzige und ausschließliche Abhilfe des Käufers im Rahmen dieser Garantie beschränkt sich auf die Reparatur oder den Austausch, nach Ermessen von Sharp, von defekten Teilen der Maschine, die innerhalb der Garantiefrist unter Vorauszahlung der Transportkosten an ein autorisiertes Servicezentrum von Sharp zurückgesendet werden. Die Garantie beginnt mit dem Datum der Lieferung der Maschine an den Erstkäufer und erlischt ein (1) Jahr für Teile und neunzig (90) Tage für Arbeit nach diesem Datum. Der Käufer stellt auf Verlangen von Sharp Dokumente zur Feststellung des Lieferdatums bereit. Ausschlüsse: Diese Garantie gilt nicht für: (a) Maschinen, die falscher oder unsachgemäßer Anwendung oder einem Unfall ausgesetzt waren; (b) Transportschäden oder Beschädigungen von außen; (c) Überlastung der Maschinenkapazität; (d) Ausfälle infolge von mangelnder ordnungsgemäßer Wartung und Instandhaltung wie in den Bedienungs- und Wartungsanweisungen vorgeschrieben; (e) normalen Verschleiß oder relativ geringfügige Anpassungen; (f) den Ersatz von Verbrauchsmaterialien (einschließlich, jedoch nicht beschränkt auf Heizelemente, Silikonpolster und Teflongewebe/-band); (g) Reparaturen oder Änderungen, die von einer anderen Organisation als Sharp oder den autorisierten Servicezentren von Sharp durchgeführt wurden, und (h) Teile, Zubehör oder andere Gegenstände von anderen Herstellern, die in irgendeiner Weise in oder an der Maschine verwendet und/oder installiert werden; solche Maschinenkomponenten können<br>unter die Garantien ihres jeweiligen Herst STILLSCHWEIGENDEN GARANTIEN, OB SCHRIFTLICH, MÜNDLICH ODER STILLSCHWEIGEND, EINSCHLIESSLICH JEGLICHER STILLSCHWEIGENDEN GARANTIE HINSICHTLICH DER MARKTGÄNGIGKEIT ODER DER EIGNUNG FÜR EINEN BESTIMMTEN ZWECK. DIESE GARANTIE STELLT DAS EINZIGE RECHTSMITTEL DES KÄUFERS UND DIE EINZIGE HAFTUNG VON SHARP, OB VERTRAGSBEDINGT, AUFGRUND UNERLAUBTER HANDLUNGEN ODER GEFÄHRDUNGSHAFTUNG, DAR. IN KEINEM FALL HAFTET SHARP FÜR ENTGANGENE GEWINNE ODER ANDERE NEBEN-, FOLGE- ODER STRAFSCHÄDEN, DIE SICH AUS, IN ZUSAMMENHANG MIT ODER<br>IN VERBINDUNG MIT DER BEREITSTELLUNG, LEISTUNG, NUTZUNG ODER UNFÄHIGKEIT DER NUTZUNG DER MÖGLICHKEIT SOLCHER SCHÄDEN HINGEWIESEN WURDE, ODER FÜR ANSPRÜCHE DRITTER GEGEN DEN KÄUFER. Der Käufer informiert Sharp innerhalb von fünfzehn (15) Tagen, nachdem er von einer mutmaßlichen Unterlassung oder Verweigerung von Sharp einer Reparatur oder eines Austauschs wie durch diese Garantie zugesagt Kenntnis erlangt, schriftlich über die mutmaßliche Unterlassung oder Verweigerung. Versäumt der Käufer dies, erlischt diese Garantie in Bezug auf die mutmaßliche Unterlassung oder Verweigerung. Eine Klage wegen einer Verletzung dieser Garantie ist spätestens ein Jahr nach Auftreten des Klagegrunds einzureichen. Eine Änderung dieser Garantie oder ein Verzicht auf ihre Bedingungen ist für Sharp nur dann verbindlich, wenn sie schriftlich von einem Bevollmächtigten von Sharp genehmigt wurde. Diese Garantie ist die gesamte Gewähr, die Sharp für die Maschine leistet, und tritt an die Stelle aller vorherigen Aussagen oder Erklärungen.
- SCHADLOSHALTUNG: Der Käufer stimmt zu, Sharp von allen Ansprüchen, Forderungen, Verlusten, Schäden, Kosten und Aufwendungen, einschließlich Rechtskosten, die durch Folgendes  $\overline{9}$ entstehen, schad- und klagtos zu halten: (a) Maschinen, die falscher oder unsachgemäßer Anwendung oder einem Unfall ausgesetzt waren; (b) Transportschäden oder Beschädigungen von außen; (c) Überlastung der Maschinenkapazität; (d) Ausfälle infolge von mangelnder ordnungsgemäßer Wartung und Instandhaltung wie in den Bedienungs- und Wartungsanweisungen vorgeschrieben; (e) normalen Verschleiß oder relativ geringfügige Anpassungen; (f) den Ersatz von Verbrauchsmaterialien (einschließlich, jedoch nicht beschränkt auf Heizelemente, Silikon polster und Teflongewebe/-band); (g) Reparaturen oder Änderungen, die von einer anderen Organisation als Sharp oder den autorisierten Servicezentren von Sharp durchgeführt wurden, und .<br>(h) Teile, Zubehör oder andere Gegenstände von anderen Herstellern, die in irgendeiner Weise in oder an der Maschine verwendet und/oder installiert werden.
- BEITREIBUNG: Reicht Sharp eine Klage gegen den Käufer ein, um einen Sharp in Zusammenhang mit der Bestellung geschuldeten Betrag vom Käufer beizutreiben, dann zahlt der Käufer  $10.$ die Kosten der Beitreibung von Sharp, einschließlich vor oder nach dem Urteil entstandener angemessener Anwaltskosten.
- ALLGEMEINES: Die "Vereinbarung" bezeichnet nur die Bestimmungen der vorliegenden Standardbedingungen. Die Annahme der Bestellung des Käufers wird ausdrücklich von der Zustim-11. mung des Käufers zu diesen Standardbedingungen abhängig gemacht. Die Vereinbarung bildet die gesamte Übereinkunft der Parteien über die Bestellung. Die Vereinbarung tritt an die Stelle aller vorherigen Vereinbarungen, Kommunikationen und Erklärungen zwischen dem Käufer und Sharp bezüglich der Bestellung, einschließlich jeglicher vom Käufer veranlasster Bestimmungen in einer Bestellung oder in anderer Form, die nicht ausdrücklich schriftlich von Sharp akzeptiert wurden. Die Vereinbarung darf nicht angepasst oder geändert werden, außer mit<br>schriftlicher Einwilligung von Sharp Rechtsmittels durch Sharp schließt nicht die Wahrnehmung anderer Rechtsmittel aus. Der Verzicht durch Sharp auf ein Recht hindert Sharp nicht daran, von diesem Recht später Gebrauch zu machen. Eine Mitteilung an den Käufer gilt als zugestellt, wenn sie (a) dem Käufer per Briefpost an seine zuletzt bekannte Adresse gesendet wurde, oder (b) dem Käufer per Fax an seine zuletzt bekannte Faxnummer übermittelt wurde, oder (c) dem Käufer zugegangen ist, je nachdem, was zuerst eintritt. Ist ein Teil der Vereinbarung unwirksam, so bleibt der Rest der Vereinbarung in Kraft.
- GELTENDES RECHT UND GERICHTSSTAND: Die Vereinbarung wird durch die Gesetze der Vereinigten Staaten und des Bundesstaates Wisconsin geregelt und entsprechend ausgelegt. 12. Gerichtsstand für jegliche Klagen, die sich aus, in Zusammenhang mit der in Verbindung mit der Vereinbarung oder im Rahmen der Vereinbarung verkauften Maschinen ergeben, ist ausschließlich das Gerichtsstand für jegliche Kl United States District Court for the Eastern District of Wisconsin oder das Circuit Court for Waukesha County, Wisconsin. Der Käufer stimmt der persönlichen Gerichtsbarkeit und Zuständigkeit dieser Gerichte zu

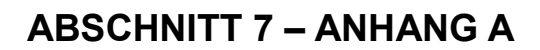

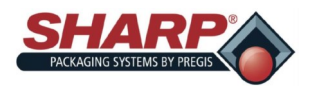

**LUFTSCHALLEMISSIONEN** 

1) All measurements were taken of the machine at locations indicated on the attached drawing number:

a) Machine under test location? Engineering/Sales test lab.

2) Meter position was per the Machinery Directive 2006/42/EC.

Where workstations are undefined or cannot be defined, sound pressure levels must be measured at a distance of 1 meter from the surface of the machinery and at a height of 1.6 meters from the floor or access platform. The position and value of the maximum sound pressure must be indicated. (See table below)

3) The meter was set on the "A" - weighting scale, fast response setting. The meter was not calibrated.

Equipment under Test: 1143/MAX 12, 1145/Max 20, 1147/MAX 20-10

Test equipment: EXTECH Instruments Model 407735 Sound level meter.

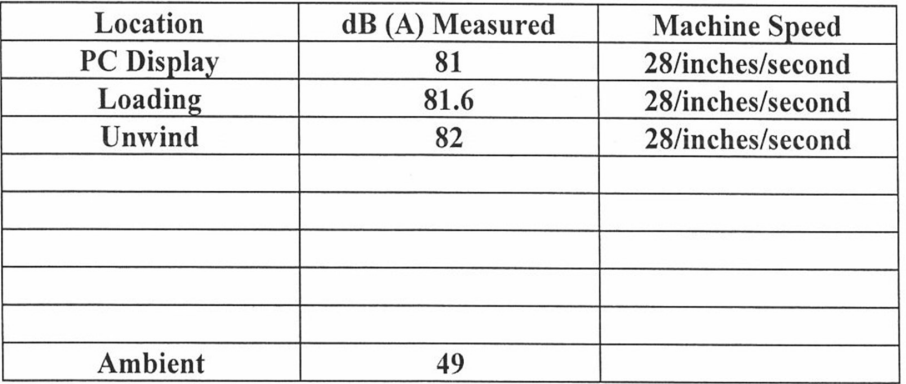

Peak C - weighted instantaneous sound pressure was not taken.

**Tested by: DCSI** 

Date: 2/4/2014

**DCSI** © 2014

MAX<sup>™</sup> Bedienerhandbuch<sup>©</sup>

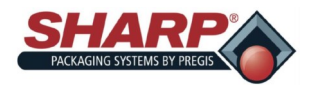

## **ABSCHNITT 7 - ANHANG A**

# **CE-HERSTELLERERKLÄRUNG**

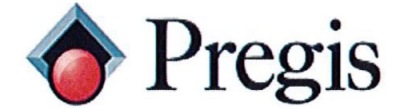

N59 W22387 Silver Spring Drive Sussex, WI 53089<br>P.O. Box 124

Phone: (800) 634-6359  $(262)$  246-8815

(262) 246-8885 Sales Fax:

E-Mail: info@sharppackaging.com www.SharpPackaging.com or http://www.pregis.com (Contact Us)

#### **EU Declaration of Conformity**

According to EC Machinery Directive 2006/42/EC, Annex II A

We, Pregis Sharp Systems LLC N59 W22387 Silver Spring Drive, Pewaukee, WI 53072 USA, hereby declare that this Declaration Of Conformity is issued under our sole responsibility and belongs to the following equipment described below:

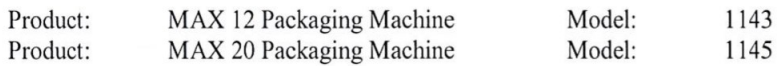

Object of the declaration:

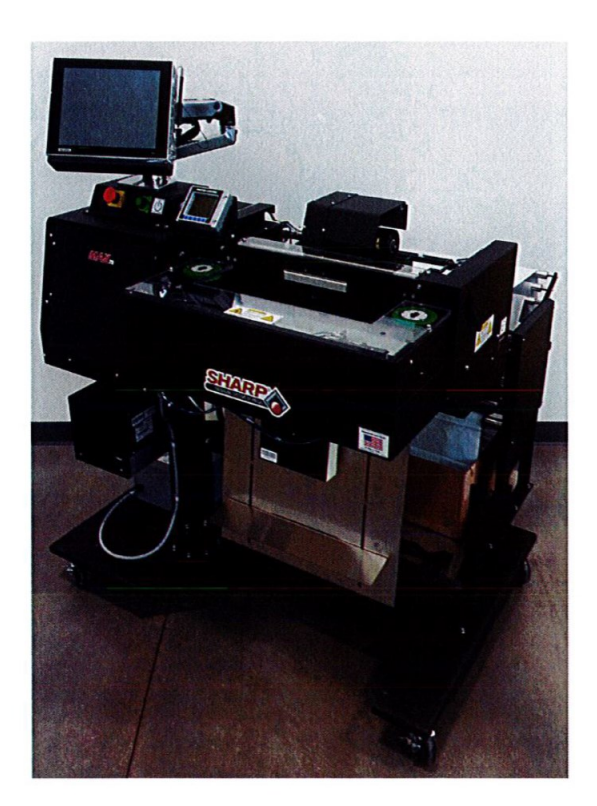

The object of the declaration described above is in conformity with the relevant Union harmonization legislation:

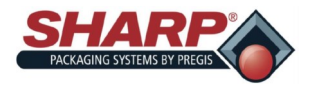

## **ABSCHNITT 7 - ANHANG A**

# **CE-HERSTELLERERKLÄRUNG**

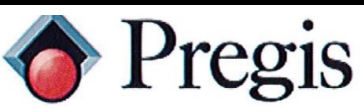

Applicable EU Directives:

Machinery Directive 2006/42/EC Low - Voltage Directive 2014/35/EU Electromagnetic Compatibility Directive 2014/30/EU

Applicable Harmonized Standards:

BSEN 60204-1:2006+A1:2009 **BSENISO 12100:2010 BSENISO 4414:2010** BSEN 415-3:1999+A1:2009 IEC 61000-6-4:2006+A1:2010 Generic Emission Industrial Standard CISPR 16-1-2:2014+A1:2017 Conducted Emissions CISPR 16-2-1:2014+A1:2017 Conducted Emissions CISPR 16-2-3:2016 **Radiated Emissions** 

IEC 61000-6-2:2005

Generic Immunity Industrial Standard IEC 61000-4-2:2008 **ESD** IEC 61000-4-3:2006+A1:2007+A2:2010 RF IMMUNITY IEC 61000-4-4:2012 **EFT** IEC 61000-4-5:2014+A1:2017 **SURGE** IEC 61000-4-6:2013 COND IMMUNITY IEC 61000-4-8:2009 **MAG FILED** IEC 61000-4-11:2004+A1:2017 DIP & INTERRUPT

In case of alteration of the machine, not agreed upon by us, this declaration will lose its validity.

 $6/5/2018$ 

Printed Name:

Authorized Signature:

Title:

Date:

ROBERT P. HUBBELL ELECRTICAL ENGINEER

THE INNOVATIVE MANUFACTURER OF FLEXIBLE PACKAGING SYSTEMS: PRE-OPENED BAGS ON A ROLL AND BAGGING MACHINES Page 2 of 2

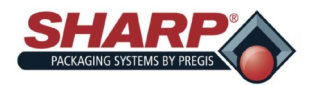

## **ABSCHNITT 8 – ANHANG B**

## **EINSCHALTVERFAHREN – CE-MODELLE**

#### **VOLLSTÄNDIGES EINSCHALTVERFAHREN**

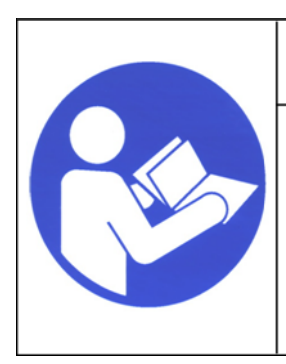

# **WARNING!**

**Lesen und verstehen Sie das Bedienerhandbuch, bevor Sie irgendwelche Handlungen an dieser Maschine ausführen. Die Nichtbeachtung dieser Anweisungen kann zu schweren Verletzungen führen.**

1. Schließen Sie das Netzkabel am 230V-Netzeingangsmodul an.

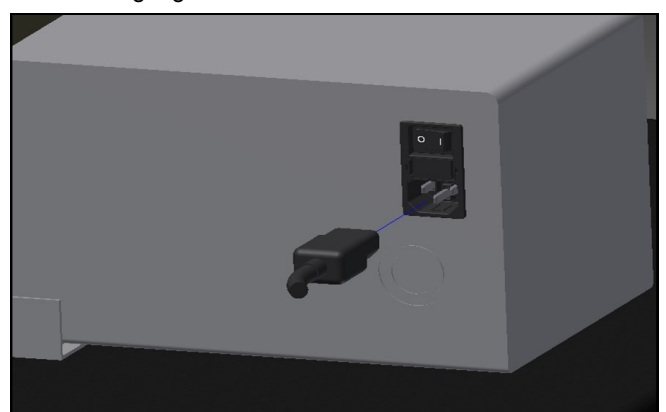

2. Stellen Sie den Schalter auf die Position EIN. Wenn der Schalter des Netzeingangsmoduls eingeschaltet wird, fährt die HMI automatisch hoch.

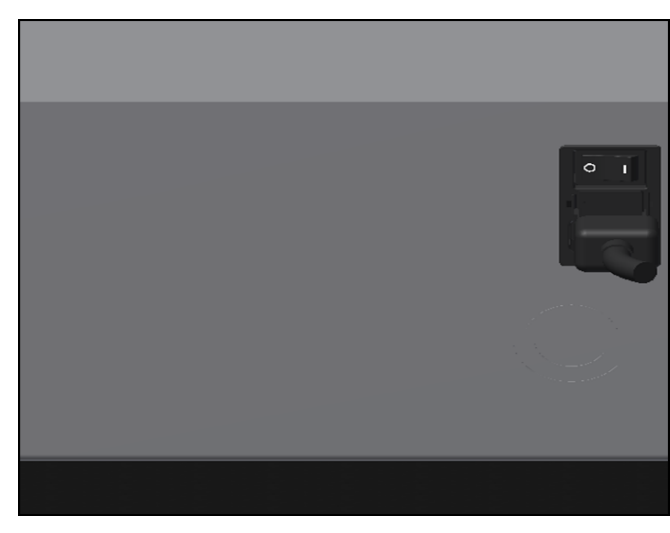

die grüne Power-Taste. Die grüne Leuchte sollte aufleuchten und das Hauptsteuerrelais erregen.

#### **Hinweis: Wenn die Beutelmaschine über die optionale**

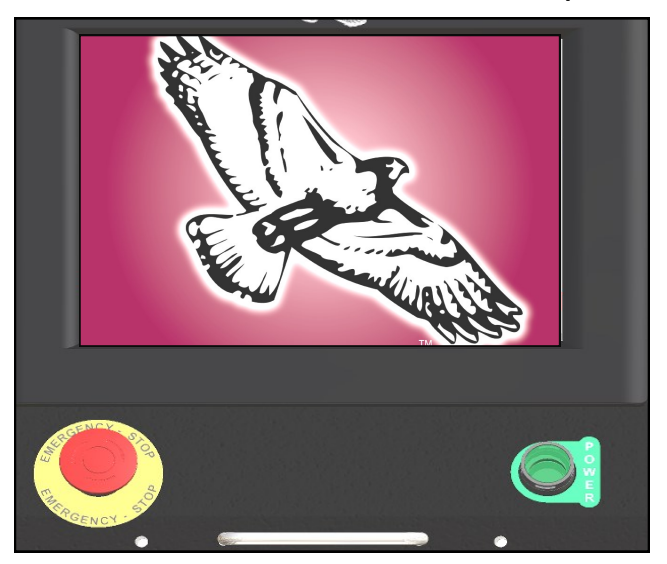

**Signalsäule verfügt, ertönt das akustische Signal, bis das HMI-Programm vollständig geladen ist. Um das akustische Signal zu vermeiden, drücken Sie die grüne Power-Taste erst, wenn das HMI-Programm vollständig geladen ist. Das akustische Signal kann dann durch Drücken der Schaltfläche Reset stummgeschaltet werden.**

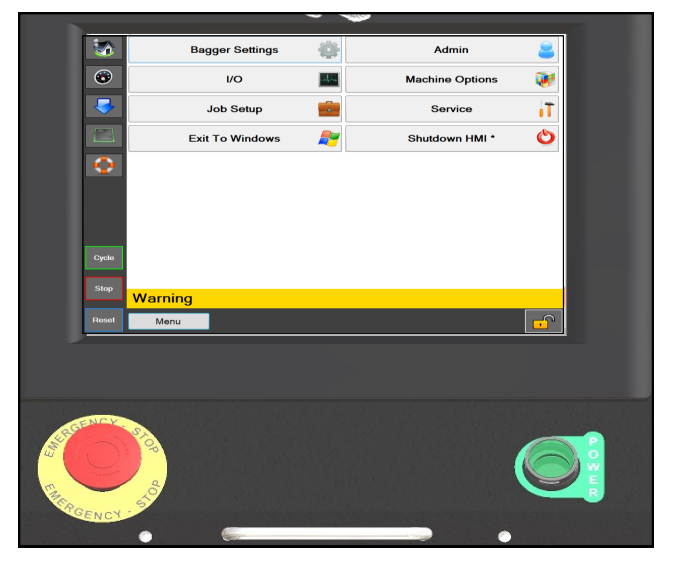

3. Entsperren Sie den Not-Halt-Taster und drücken Sie

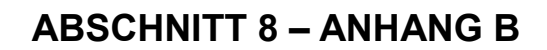

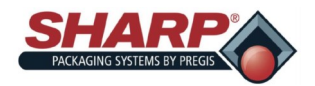

## **ABSCHALTVERFAHREN – CE-MODELLE**

#### **VOLLSTÄNDIGE ABSCHALTSEQUENZ**

#### *Die Beutelmaschine muss in der richtigen Reihenfolge ordnungsgemäß abgeschaltet werden.*

1. Halten Sie im Bildschirm **Hauptmenü** die Schaltfläche "**HMI herunterfahren"** 3 Sekunden lang gedrückt.

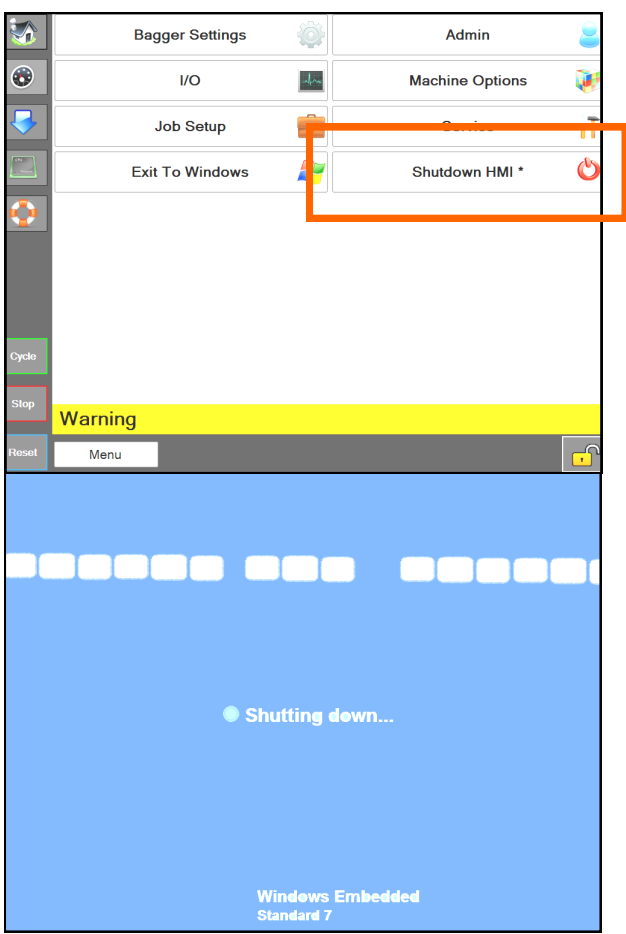

Das HMI-Programm beginnt, herunterzufahren.

#### 2. *WICHTIG! LASSEN SIE DIE HMI/DEN PC VOLL-STÄNDIG HERUNTERFAHREN, BEVOR SIE MIT DEM NÄCHSTEN SCHRITT FORTFAHREN*.

- Die Windows-Software muss ordnungsgemäß heruntergefahren werden.
- Unterbrechen Sie während dieses Vorgangs nicht die Stromversorgung. Windows-Dateien könnten dadurch beschädigt werden.

1. *WENN DER BILDSCHIRM SCHWARZ IST*, stellen

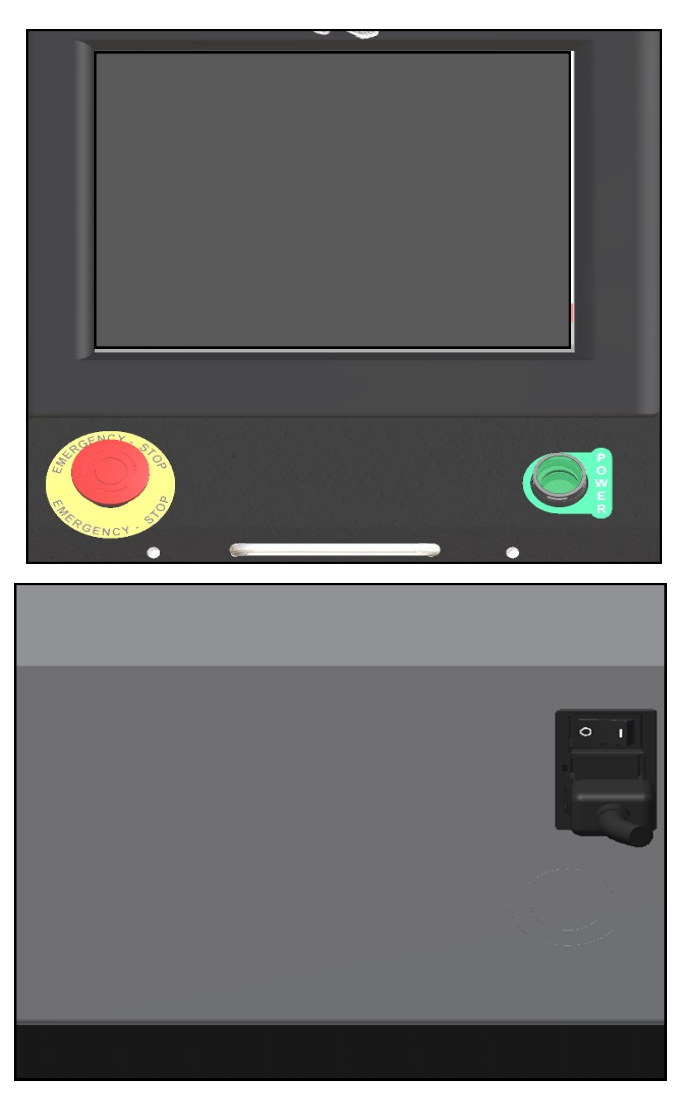

Sie den Schalter des Netzeingangsmoduls auf AUS. Die Maschine ist nun elektrisch abgeschaltet.

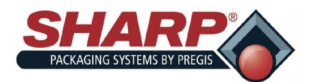

#### ABSCHNITT 2 – EINRICHTUNG UND EINSTEL-

## **MASCHINENAUFSTELLUNG – CE-MODELLE**

Ihre Sharp Beutelmaschine wird Ihnen in einer Holzkiste verpackt geliefert, um jegliche Schäden an der Maschine zu vermeiden. Es ist wichtig, dass die an der Holzkiste angebrachten Anweisungen zum Öffnen der Kiste befolgt werden.

Nach dem Auspacken aus der Holzkiste stellen Sie die Sharp Beutelmaschine auf einer festen und vibrationsfreien Oberfläche auf. Bevor Sie mit der Installation der Maschine fortfahren, stellen Sie sicher, dass alle Muttern, Bolzen und Schrauben fest angezogen sind, da sie sich während des Transports lösen können.

Die **Sharp** *MAX™* sollte auf einer ebenen glatten Fläche mit Zugang zu sauberer, trockener Druckluft (100 PSI) und einer ordnungsgemäß geerdeten Netzsteckdose (mindestens 230 VAC, 1-phasig, 5 Amp, 50/60 Hz) aufgestellt werden.

Stellen Sie die Maschine so auf, dass auf der Rückseite

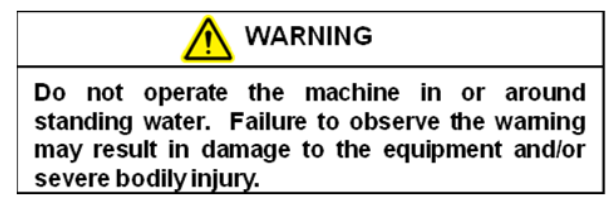

genug Platz zum Einlegen der Beutelfolie vorhanden ist.

Achten Sie darauf, dass die Maschine auf eine bequeme Höhe für die Bedienung und Produktzuführung eingestellt wird. Siehe *Höheneinstellung* (Seite 2-6).

Für leichte Manövrierbarkeit ist die Maschine mit zwei verriegelbaren Lenkrollen ausgestattet. Verriegeln Sie die Rol-

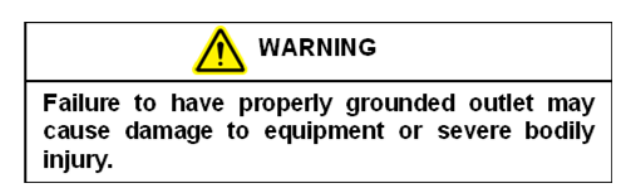

len, nachdem die Maschine am gewünschten Ort aufgestellt wurde.

#### **ELEKTRIK**

Die **Sharp** *MAX™* ist mit einem Netzstecker mit 3 Zinken für eine standardmäßige, ordnungsgemäß geerdete Stromversorgung mit 230 VAC, 1 Phase, 5 Amp, 50/60 Hz ausgestattet.

1. Bevor Sie das Kabel auf der Rückseite des Abwärtstransformators einstecken, drücken Sie den Not-Halt-Taster vorne am Bedienfeld. **Siehe Abb. 1-3A.**

2. Stellen Sie sicher, dass die Wandsteckdose oder der

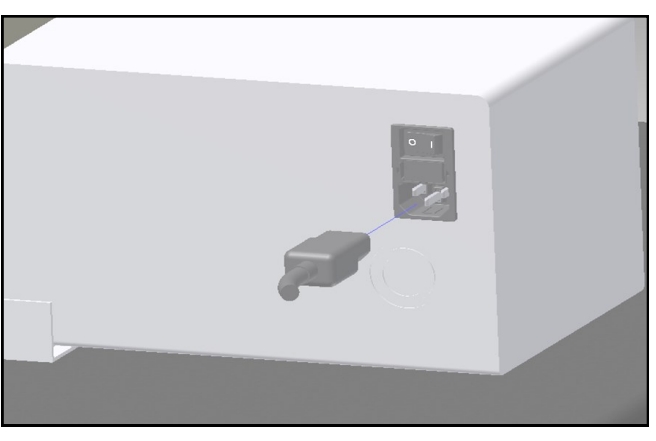

**Abb. 8-1A. Elektrische Anschlüsse**

Hängeverteiler die richtige Nennspannung aufweist und dass die Steckdose geerdet ist.

- 3. Stecken Sie das Netzkabel in eine Wandsteckdose oder einen Hängeverteiler.
- 4. Stecken Sie das buchsenförmige Ende des mitgelieferten Netzkabels auf der Rückseite der Maschine ein, **Abb. 8-1A**.
- 5. Stellen Sie den Schalter auf die Position EIN.

**Hinweis: Nur die SPS, die HMI/der PC und die Sensoren werden mit Strom versorgt. Die HMI/der PC startet automatisch.**

- 6. Entsperren Sie den Not-Halt-Taster und drücken Sie die grüne Power-Taste.
- 7. Die Maschine hat nun die volle Leistung.